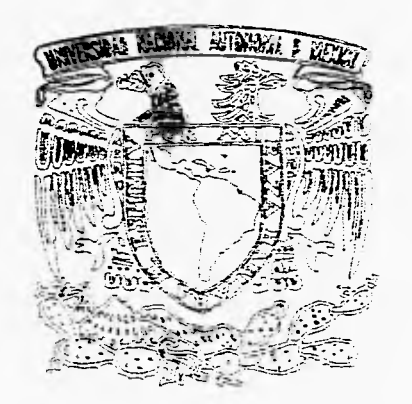

# **Manual de AutoCADTm para Diseñadores Industriales**

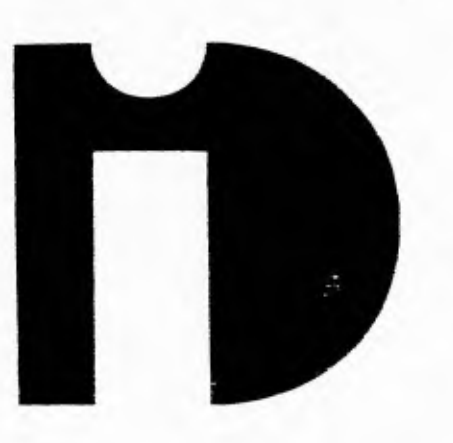

26

 $Z_{e}$ 

Tesis profesional que para obtener el título de Licenciado en Diseño industrial presenta

# Horacio Guillermo Ponce Ulloa

Declaro que este proyecto de tesis es totalmente de mi autoría y que no ha sido presentado previamente en ningúna otra institución educativa.

180 78317 FALLA DE GRIGEN 1996

U.N.A.M. Fac. de Arquitectura Centro de Investigaciones de Diseño Industrial

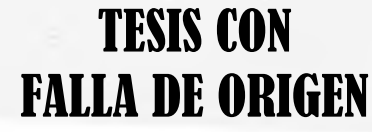

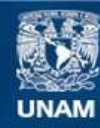

**UNAM – Dirección General de Bibliotecas Tesis Digitales Restricciones de uso**

### **DERECHOS RESERVADOS © PROHIBIDA SU REPRODUCCIÓN TOTAL O PARCIAL**

Todo el material contenido en esta tesis esta protegido por la Ley Federal del Derecho de Autor (LFDA) de los Estados Unidos Mexicanos (México).

**Biblioteca Central** 

Dirección General de Bibliotecas de la UNAM

El uso de imágenes, fragmentos de videos, y demás material que sea objeto de protección de los derechos de autor, será exclusivamente para fines educativos e informativos y deberá citar la fuente donde la obtuvo mencionando el autor o autores. Cualquier uso distinto como el lucro, reproducción, edición o modificación, será perseguido y sancionado por el respectivo titular de los Derechos de Autor.

## CENTRO DE INVESTIGACIONES DE DISEÑO INDUSTRIAL **FACULTAD DE ARQUITECTURA**

Coordinador de Examenes Profesionales de la Facultad de Arquitectura, UNAM PRESENTE

E P 0 1 Certificado de Aprobación de Impreso

El director de tesis y los cuatro asesores que suscriben, después de revisar la lesis del alumno

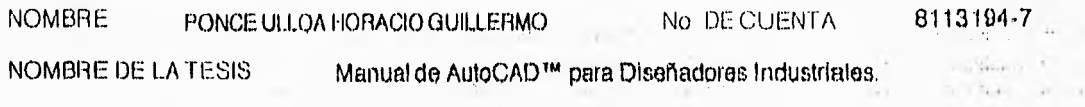

Consideran que el nivel de complejidad y de calidad de la tesis en cuestión, cumple con los requisitos de este Centro, por lo que autorizan su impresión y firman la presente como jurado del

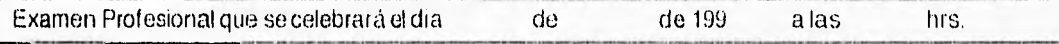

#### **ATENTAMENTE**

"POR MI RAZA HABLARA EL ESPIRITU" 28 Junio 1996 Ciudad Universitaria, D.F. a

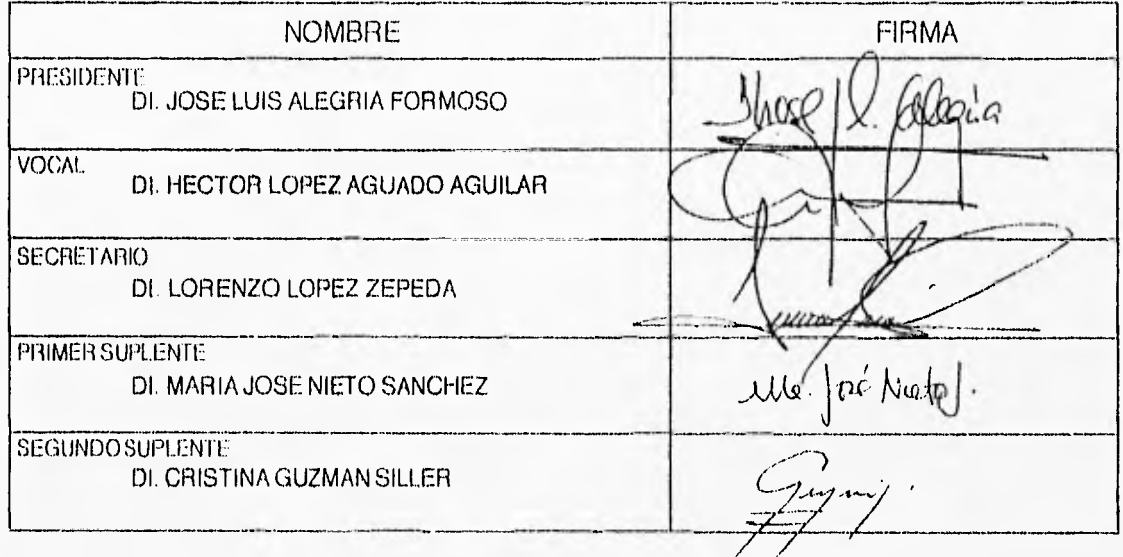

M. EN ARQ. XAVIER CORTES ROCHA Vo. Bo del Director de la Facultad

# **Gracias...**

#### A MIS PAPÁS Y MI FAMILIA...

por su apoyo durante toda mi vida , y en específico por haberme inculcado la responsabilidad laboral y académica.

#### A MIS MAESTROS Y PROFESORES...

por brindarme sus conocimientos y experiencias, (desde preescolar hasta la licenciatura).

#### AL MOVIMIENTO SCOUT...

por ofrecerme un estilo de vida, reforzando una actitud de superación personal.

#### A MIS AMIGOS Y CUATES...

por su amistad y por compartir los momentos felices y los no tan felices.

#### A MI NOVIA, ANGELICA QUIÑONES...

porque sin su apoyo, comprensión y motivación no hubiera podido lograr esta "reconciliación" con la Carrera.

#### Y A LOS PREGUNTONES...

efectivamente, a todas aquellas personas que se encargaron de recordar mi compromiso y en algún momento de su vida me preguntaron...

# $iY$  la TESIS, para cuando!?

э.

 $\sim$ 

£.

 $\mathcal{G}_\alpha$ 

Facultad de Arquitectura

<u>sanarasanan na ta am</u>

Centro de Investigaciones de Diseño industrial

<u>isistriaanin maamaanin ko</u>

# **INDICE**

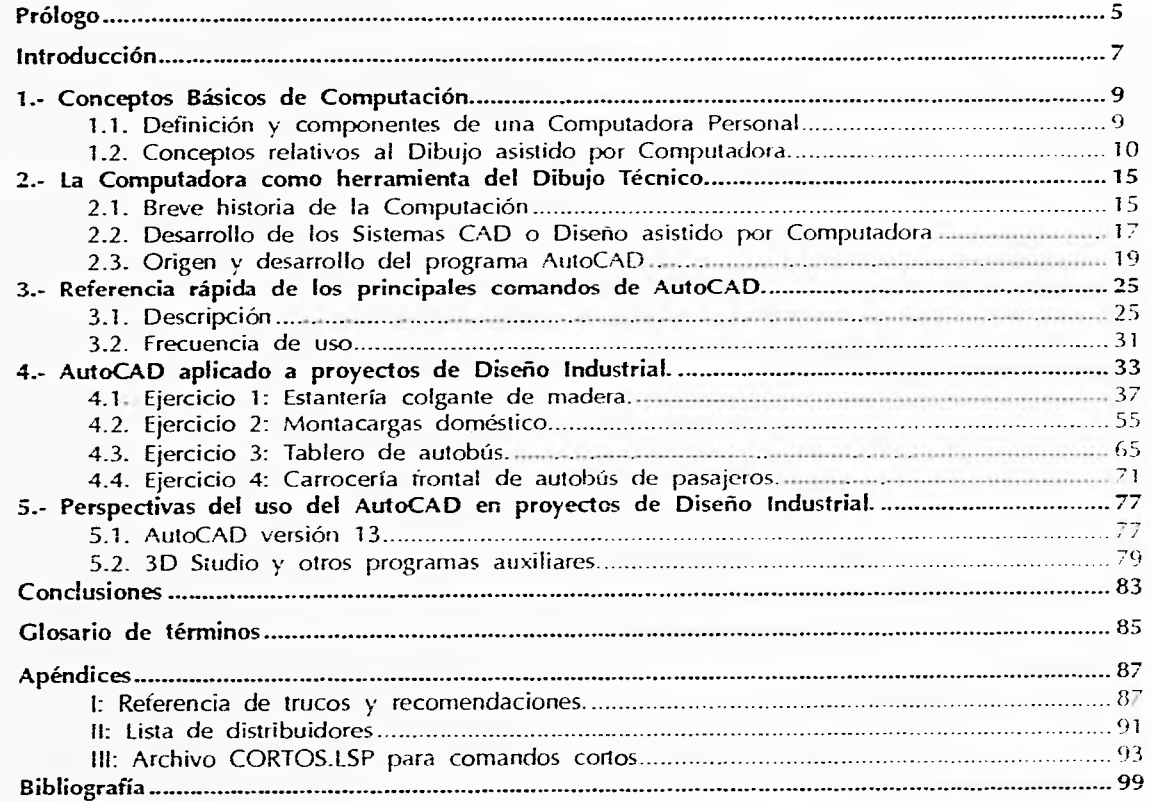

# **Gracias...**

#### A MIS PAPÁS Y MI FAMILIA...

por su apoyo durante toda mi vida , y en específico por haberme inculcado la responsabilidad laboral y académica.

A MIS MAESTROS Y PROFESORES... por brindarme sus conocimientos y experiencias, (desde preescolar hasta la licenciatura).

AL MOVIMIENTO SCOUT... por ofrecerme un estilo de vida, reforzando una actitud de superación personal.

A MIS AMIGOS Y CUATES... por su amistad y por compartir los momentos felices y los no tan felices.

#### A Mi NOVIA, ANGELICA QUIÑONES...

porque sin su apoyo, comprensión y motivación no hubiera podido lograr esta "reconciliación" con la Carrera.

#### Y A LOS PREGUNTONES...

efectivamente, a todas aquellas personas que se encargaron de recordar mi compromiso y en algún momento de su vida me preguntaron...

# **21Y la TESIS, para cuando!?**

Centro de Investigaciones<br>de Diseño Industrial

 $\sim$ 

 $\mathcal{S}$ 

ś

Facultad de<br>Arquitectura

Universidad Nacional<br>Autónoma de México

Manual de AutoCAD para<br>Diseñadores Industriales

Horacio Guillermo<br>Ponce Ulloa

V.

à

 $\mathfrak{L}$ 

### Facultad de Centro de Investigaciones Arquitectura de Diseño Industrial

an matamatan atas

# **INDICE**

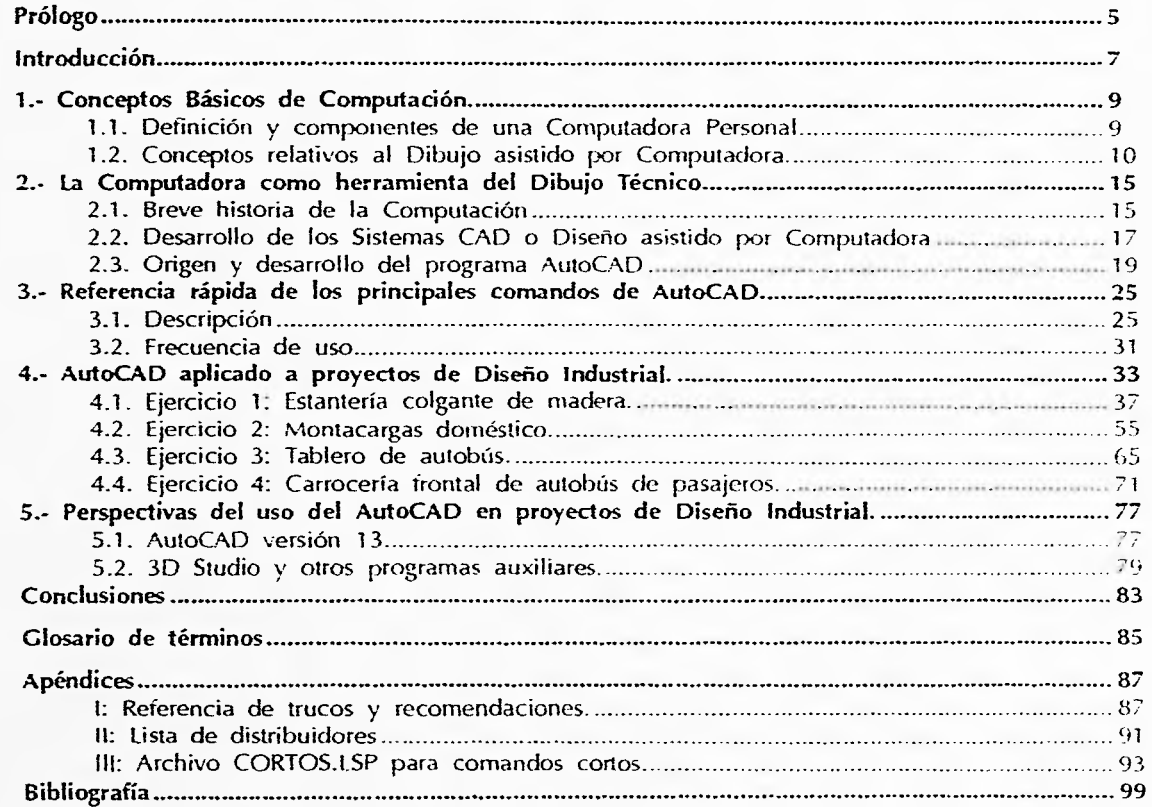

**Ponce Ulla**<br>Ponce Ulla<sub>?</sub>

Manual de AutoCAD para<br>Biseñadores Industriales

Centro de Investigaciones<br>de Diseño Industrial

 $\overline{\varphi}$  .  $\mathcal{L}$ 

 $\,$ 

 $\downarrow$ 

Facultad de<br>Arquitectura

 $\overline{\phantom{a}}$ 

Universidad Nacional<br>Autónoma de México

u

Manual de AutoCAD para

 $\overline{4}$ 

 $\longrightarrow$   $\longrightarrow$ 

 $\mathfrak{X}$ 

Horacio Guillemio<br>Ponce Ulloa

÷.

Facultad de Arquitectura

# Prólogo

-

En 1995 México cuenta con aproximadamente 2.7 millones de Computadoras Personales y se espera que para el año 2000 la base instalada llegue a los 6.3 millones<sup>1</sup>.

En consecuencia, la posibilidad de realizar proyectos de Diseño Industrial apoyados en la Computadora como herramienta es cada vez mayor.

AutoCAD es quizá el programa de dibujo más ampliamente difundido y utilizado en el mundo de las computadoras IBM o compatibles.

Pero, jes AutoCAD útil para el nuestra labor como Diseñadores Industriales?. Personalmente considero que sí.

Conocí el programa desde su versión 2.18 cuando trabajaba en el Centro de Desarrollo y Aplicaciones Tecnológicas (CEDAT) de la Secretaría de la Salud. En aquella ocasión lo utilicé para dibujar la regleta de un electrocardiograma.

Conforme fueron saliendo las siguientes versiones fuí conociendo más en el programa y con este Manual busco presentar en lo posible mi experiencia en proyectos de Diseño Industrial.

Sin embargo considero importante aclararle lo siguiente: AutoCAD es una herramienta para el desarrollo de productos. Una herramienta poderosa y muy valiosa, pero una herramienta al fin y al cabo. El programa acelera lo rutinario pero no diseña. Esto te corresponde a tí corno Diseñador Industrial.

1 Instituto Nacional de Estadística, Geografía e Informática. La informática en México. Selección de Gráficas y Cuadros Estadísticos. México, 1994.

Horacio Guillermo Manual de AutoCAD para a contra contra el manual de AutoCAD para de AutoCAD para el manual de AutoCAD para de AutoCAD para el manual de AutoCAD para el manual de AutoCAD para el manual de AutoCAD para el Ponce Ulloa 5 nemative e control de la control de la control de la control de la control de la control de la control de la control de la control de la control de la control de la control de la control de la control de la c

Centro de Investigaciones<br>de Diseño Industrial

 $\sim$ 

**PARTIES AND READY** 

 $\sim$ 

 $\mathcal{A}$ 

 $\sim$  .  $\sim$   $\sim$ 

 $\mathcal{L}$  .

Facultad de<br>Arquitectura

 $\Delta$ 

Universidad Nacional<br>Autónoma de México

Manual de AutoCAD para

Hotacio Guillettiio

 $\sqrt{6}$ 

Facultad de Arquitectura

Centro de Investigaciones de Diseño !industrial

<u>isas carronamining ma</u>

# **Introducción**

El presente Manual incluye cinco capítulos donde busco que tengas una mayor conocimiento del Programa AutoCAD release 12 y su relación con el Diseño Industrial.

En el primer capítulos menciono algunos conceptos que considero indispensables para entender el mundo de la computación.

En el segundo hablo del dibujo técnico y como la computadora es una herramiento para acelerar el proceso de diseño. En este capítulo incluyo la historia del Programa AutoCAD.

El tercer capítulo es esenciálmente técnico, ya que es una referencia rápida de los comandos de AutoCAD Release 12 y sus principales cararterísticas.

El cuarto capítulo es quizá el más importante de todos, ya que presento algunos ejercicios de Diseno Industrial en donde el AutoCAD es utilizado en alguna de las fases del desarrollo del producto. Aquí se insertan algunos trucos y sugerencias para aprovechar aún más el programa.

El quinto capítulo es una proyección a futuro del programa y su relación con nuestro desempeño profesional\_

El Manual de AutoCAD para Diseñadores Industriales busca demostrar la utilidad del programa de dibujo en la proyección y desarrollo de productos. En él se encuentran algunas utilerías y trucos corno base de la experiencia personal en el manejo de este programa. En consecuencia, este documento complementa la literatura de Autodesk y doy por sentado que conoces el manejo del Programa.

e

Manual de AutoCAD para *Diseñadores*, Industriales

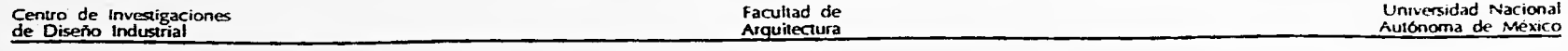

 $\sim$ 

manual de AutoCAD para Diseñadores Industrialcs

가나 이 사람이 있다.<br>사내

 $\sim$ 

 $\sim$  $\bar{\Lambda}$ 

 $\Delta$ 

 $\sim$ 

Horacio Guillermo 8 Ponce Lfilo.1

 $\mathbb{H}^{2}$ 

 $\ddot{\cdot}$ 

Facultad de Arquitectura

Centro de Investigaciones de Diseño Industrial

# 1.- Conceptos Básicos de Computación.

## **1.1. Definición y componentes de una Computadora Personal**

Definición

Una computadora personal es una computadora basada en un MICROPROCESADOR, un pequeño chip SEMICON-DUCTOR que realiza las operaciones de la UNIDAD CENTRAL DE PROCESO. la computadora personal es una microcomputadora.

La computadoras personales son máquinas de un solo usuario. La primera generación disponía de poca capacidad de memoria, entre los 16 y los 64 kilobytes. Actualmente esta capacidad se mide en Megabytes.

Estructura básica

Un sistema de cómputo se compone de tres partes: la unidad central de proceso (CPU), dispositivos de entrada y salida, y memoria. La CPU realiza las operaciones aritméticas y lógicas. Los microprocesadores procesan los datos en paquetes de 8, 16 o 32 bits.

Los dispositivos de entrada y salida más comunes son el teclado y el monitor. Existen otros dispositivos entre los que se encuentran: el módem, el mouse o ratón, el joystick o palanca de control, la pluma óptica, las impresoras y los trazadores gráficos o plotters.

La memoria primaria se refiere a aquella que es directamente accesible a la CPU. Los más recientes procesadores pueden manejar más de un megabyte.

La memoria secundaria se refiere a la memoria externa necesaria para guardar los datos. Los discos flexibles o disquetes - son los medios más frecuentemente empleados como memoria secundaria.

*Ponce Ulloa* 9 *DiNPriadores Incli:vriafes* 

Manual de AutoCAD para<br>
Piseñadores Industriales

Centro de Investigaciones de Diseño Industrial

#### Facultad de Arquitectura

#### Universidad Nacional Autónoma de México

### **1.2. Conceptos relativos al Diseño Asistido por Computadora.**

#### Definición

Se denomina CAD o Diseño Asistido por Computadora al conjunto de técnicas gráficas informatizadas utilizadas principalmente para el diseño mecánico, electrónico y arquitectónico.

El Diseño Asistido por Computadora y la Fabricación Asistida por Computadora (CAD/CAM por sus siglas en inglés) han sido llamados la "nueva o segunda revolución industrial". La integración de estas dos tecnologías se denomina Fabricación Integrada a la Computación (C1M). Dentro del CAD, los ingenieros utilizan programas especializados para crear modelos que representen la geometría y otras características de los objetos. Dichos modelos son analizados por la computadora y rediseñados si es necesario. Esto permite estudiar diferentes diseños sin los altos costos de construir y probar prototipos. Dentro del CAM los ingenieros utilizan las computadoras para planear los procesos de manufactura, controlar las operaciones, probar el acabado de las partes y administrar las plantas industriales. 11 CAD y el CAM se ligan a través de una base de datos compartida por los ingenieros de diseño y manufactura.

Las aplicaciones industriales pueden subdividirse en pasivos e interactivos. El control de la maquinaria industria! es un sistema pasivo. El diseño de un producto requiere un sistema interactivo.

Según John Lewell<sup>2</sup>, el CAD se agrupa en cuatro categorías funcionales:

- \* Modelado geométrico: donde se representa el tamaño y la forma de los objetos. Existen tres tipos de modelado geométrico:
	- Estructuras de Alambre, formadas por segmentos de línea interconecrados;
	- Modelos de superficie, que definen la geometría exterior del objeto: y
	- \* Modelos sólidos, que representan el volumen real del objeto
- \* Análisis de estructuras: donde se estudia el comportamiento de las distintas fuerzas que inciden en el objeto.
- Cinemática: donde trata de la dinámica de los objetos como los productos que cuentan con partes móviles.
- \* Dibujo automatizado: donde se elaboran los diferentes planos de presentación y de producción mas eficientemente. Gracias al número de usuarios, ésta categoría es la más importante de todas.

2 LEWELL, John. Aplicaciones Gráficas por Ordenador. Madrid, Herman Blume, 1a. ed. 1985. 160 p.

Manual de AM0C4D para nanual de Aniocht) para<br>Diseñadores Industriales 70 Horacio Guillermin Ponce 1 lina

Facultad de Arquitectura

#### Aplicaciones

El diseño mecánico y electrónico son las principales aplicaciones del CAD/CAM. El Diseño Mecánico asistido por Computadora es frecuentemente realizado por programas de dibujo automatizado que emplean gráficas computarizadas interactivas. La información geométrica se introduce utilizando elementos básicos como puntos, líneas y círculos.

Otra técnica de representación que está ganando terreno es el llamado modelado sólido. Un modelo sólido representa la naturaleza sólida de un objeto y no simplemente su apariencia externa. Una técnica de modelado sólido construye partes complejas por la combinación de formas básicas, llamadas primitivas. La técnica llamada "Análisis de elemento finito" puede ser utilizado para evaluar el desempeño estructural de la parle cuando las fuerzas son aplicadas\_

Los modelos geométricos son utilizados para ligar el CAD con el CAM. Un ejemplo es la tecnología del Control Numérico (NC). El uso de ROBOTS para cargar y descargar máquinas de control numérico da como resultado una completa AUTOMATIZACIÓN.

En la siguiente tabla se presenta una lista de las principales disciplinas relacionadas con el CAD/CAM:

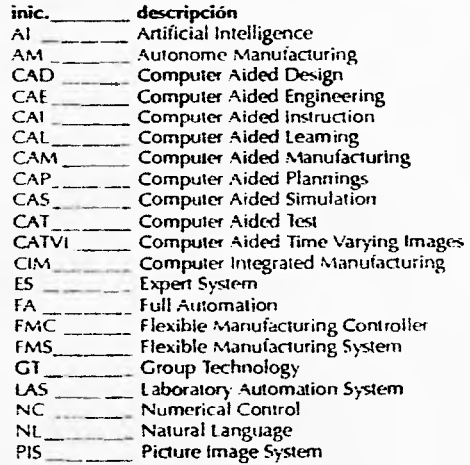

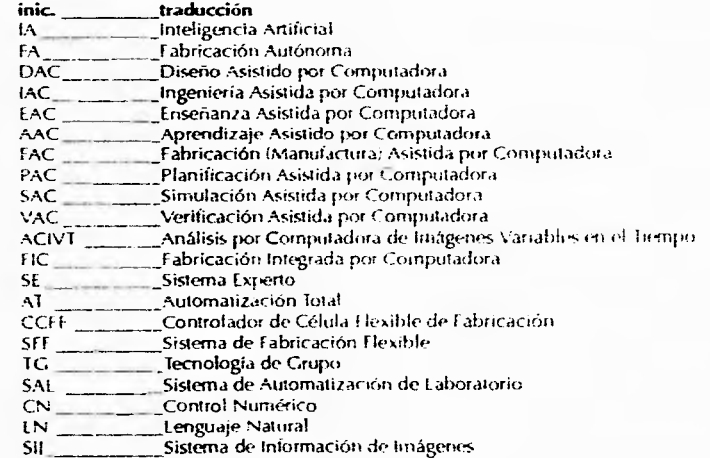

 $\frac{d}{dt}$ 

Manual de AutoCAD para Diseñadores Industriales

### Centro de Investigaciones<br>de Diseño Industrial Arquitectura Arquitectura

Facultad de **Universidad Nacional Executive Contract de La Contract de La Contract de La Contract de La Contra<br>Executive de La Contract de México** Autónoma de México

#### Composición de un sistema CAD

Un sistema CAD está compuesto por varios equipos los cuales pueden catalogarse en alguno de los siguientes tipos:

- \* Proceso
- Dispositivos de Entrada
- Dispositivos de Salida

la configuración y potencia dependen de las necesidades y posibilidades de la compañía o despacho de diseño.

#### *EQUIPOS DE PROCESO*

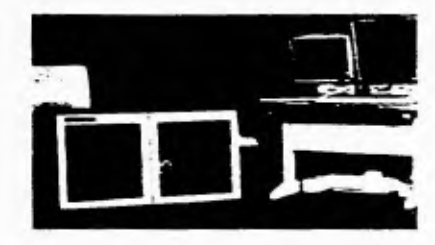

A la Unidad Central de Proceso (o CPU por sus siglas en inglés) se le considera corno la base del Equipo de Proceso y es la que se encarga del cálculo del sistema. El tamaño del CPU determinará el tipo del sistema CAD. El término micro se utiliza para los sistemas pequeños, mini para los medianos y mainframe para los grandes.

La unidad micro, para pequeñas aplicaciones, tiene una capacidad de memoria convencional entre 128 y los 1024 Kilobytes. Actualmente las microcomputadoras basadas en el microprocesador PentiumTM pueden manejar memoria expandida de más de 64 Megabytes. En la unidad micro donde se combina el CPU con un monitor y un teclado se le conoce con Computadora de escritorio o Desk top. Estos sistemas se orientaron inicialmente para aplicaciones domésticas y de uso personal.

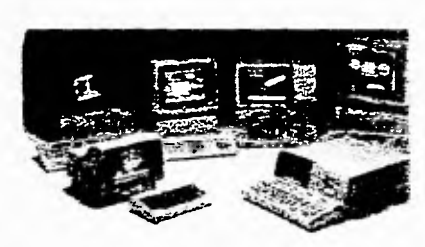

Un sistema mini tiene una operación autosuficiente o completa. Puede correr aplicaciones mas grandes sin estar dedicados a un solo propósito. Es parecido a un sistema micro pero con mayor potencia. Sin embargo, debido al

constante aumento en capacidad y velocidad esta categoría está empezando a desaparecer. Estos sistemas se orientaron inicialmente para aplicaciones industriales independientes del mainframe.

Un mainframe consta de una gran CPU (o computadora anfitriona) que no está dedicada a un solo propósito. Estos sistemas se orientaron inicialmente para aplicaciones industriales de uso compartido.

El desarrollo tecnológico y la mercadotecnia ha ocasionado que la separación de estas categorías sea cada vez menos clara pues el rango de capacidades se ha ido traslapando. Actualmente existen Computadoras de Escritorio capaces de soportar una red de computadoras y hacer las funciones de mainframe, por lo que los sistemas **mini** están en vías de extinsión.

Manual de AutoCAD para Diseñadores Industriales *12* 

Horacio Guillermo Ponce Ulloa

Facultad de Arquitectura

Centro, de Investigaciones<br>de Diseño Industrial

Para almacenar la información los medios mas comúnmente utilizados son la cinta, el disquete y últimamente el disco compacto.

#### *DISPOSITIVOS DE ENTRADA*

Los dispositivos de entrada más frecuentemente usados en los sistemas CAD son el teclado, el ratón, la pluma óptica y la tableta digitalizadora.

El teclado presenta una apariencia similar al teclado de una máquina de escribir al que se han añadido algunas funciones.

El ratón o mouse, llamado así por su apariencia, es un dispositivo que refleja posiciones bidimensionales y actualmente es de los dispositivos más utilizados por su versatilidad.

La pluma óptica y la tableta digitalizadora permite ubicar cada punto deseado de un dibujo o croquis.

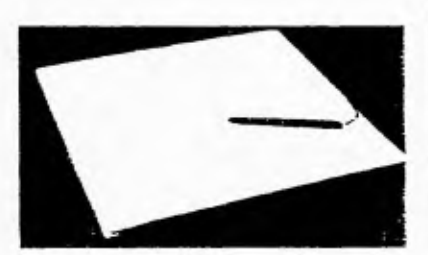

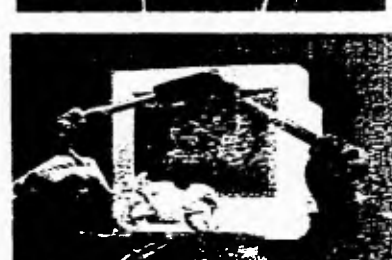

#### *DISPOSITIVOS DE SALIDA*

El dispositivo de salida más popular es el monitor el cual trabaja como las televisiones. Actualmente se cuenta con resoluciones de 1024 x 728 pixeles o más.

Las impresoras y los trazadores son otros de los dispositivos de salida que permiten documentar el proyecto. Los tipos de impresoras más comunes son las matriciales, las de tecnología láser y los de inyección de tinta. LOS trazadores o, graficadores (plotters) se subdividen en aquellos que utilizan plumillas y los que utilizan inyección de tinta.

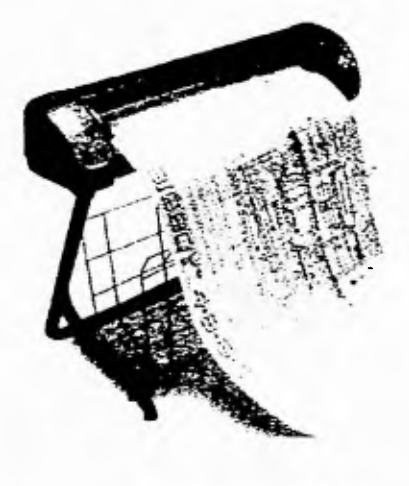

t-foracio Guillenno (processor) (processor) (processor) (processor) (processor) (processor) (processor) (processor) (processor) (processor) (processor) (processor) (processor) (processor) (processor) (processor) (processor

Manual de Arabi All Liura Disensitions datastrates Centro de Investigaciones<br>de Diseño Industrial

 $\sim$  $\mathcal{L}$ 

 $\mathcal{L}_{\mathcal{A}}$ 

 $\mathcal{L}_{\mathcal{A}}$ 

 $\lambda$  $\mathbb{R}^n$ 

 $\sim$ 

Facultad de<br>Arquitectura

Universidad Nacional<br>Autónoma de México

ä.

Manual de AutoCAD para

14

 $\mathfrak{T}^{n+1}$ 

Horacio Guillermo<br>Ponce Ulloa

Facultad de Arquitectura

Centro de Investigaciones de Diseño Industrial

## **<sup>2</sup>**.**- Desarrollo de la Computadora como herramienta del Dibujo Técnico.**

## **2.1. Breve historia de la Computación**

#### LOS ANTECEDENTES

Históricamente, el instrumento de cómputo más antiguo e importante es el ÁBACO, el cual era ampliamente conocido y usado hace más de 2,000 años. Otro instrumento importante fue el ASTROLABIO, utilizado para la navegación hace cerca de 2,000 años.

Se considera el año de 1642 como inicio de la historia de las máquinas digitales de computación, cuando Blas Pascal construye una sumadora mecánica. En 1671 Leibnitz adapta la máquina de Pascal para desarrollar operaciones aritméticas. A principios del siglo XIX Charles Babbage inventa la "Máquina de Diferencias" y la "Máquina Anilla ic a" las cuales no pudieron ser construidas por falta de una tecnología lo suficientemente desarrollada.

En 1871 Herman Hollerith utiliza máquinas eléctricas de contabilidad con tarjetas perforadas para completar el censo de población norteamericana.

En 1925, Vannever Bush construye una máquina analógica que se basa en la variación del voltaje. En 1930 J. L\_ Comrie y W. J. Eckert utilizan equipo de procesamiento comercial para calcular datos astronómicos mientras que G. R. Stíbitz diseña una máquina semiautomática con relevadores.

En 1944 Aiken construye en Harvard la primera computadora totalmente automática electromecánica a la que le llamó Mark I. Posteriormente se modifica para incluir tubos electrónicos o bulbos.

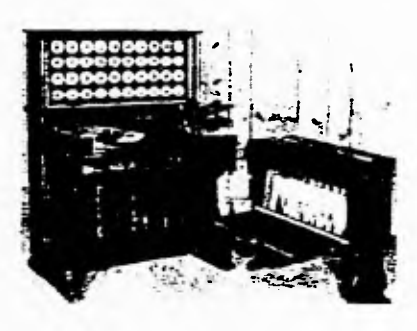

Horacio Guillermo 1.1arte.il de AutoC.11) par.) Ponce Ulloa 75 17J: 11-12 17J: 12-12 17J: 12-12 17J: 12-12 17J: 12-12 17J: 12-12 17J: 12-14 17J: 12-14 17J: 12-<br>Ponce Ulloa 17J: 12-14 17J: 12-14 17J: 12-14 17J: 12-14 17J: 12-14 17J: 12-14 17J: 12-14 17J: 12-14 17J: 12-1

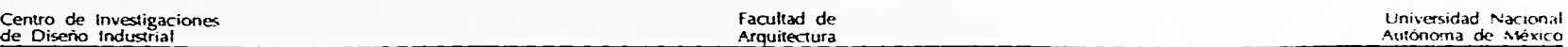

#### LA COMPUTADORA ELECTRONICA

En 1945 se construye la que se considera la primera computadora moderna. En la Escuela Moore de Ingeniería Eléctrica de la Universidad de Pennsylvania J. Mauchly y J. P. Eckert diseñan y construyen la ENIAC ("Electronic Numeric Integrator and Calculator". Calculador e Integrador Numérico Electrónico) la cual fue utilizada por el Ejercito de los Estados Unidos.

Entre 1945 y 1947 J. von Neumann diseña la máquina LAS la cual se convirtió en el prototipo de otras computadoras, como la IBM-701.

En 1948 Williams, Kilborne y Wilkes construyen las máquinas llamadas EDSAC las cuales se consideran las primeras máquinas prácticas de programa almacenado.

#### *LA PRIMERA GENERACION (7951-7958).*

Las computadoras de la primera generación utilizaron bulbos como principales componentes electrónicos. Los Gatos se introducían por tarjetas perforadas.

En la década de los 50 comienza a crecer la industria de las computadoras. La primera de la máquinas comerciales fue la UNIV'AC de la Compañía Epery Rand. En 1953 la International Business Machines creó la IBM-650 para uso científico y comercial.

#### *LA SEGUNDA GENERACION (1958-1964).*

La tecnología permite en la década de los 60 la incorporación de los transistores para sustituir a los bulbos permitiendo una mayor velocidad y precisión de los cálculos. La incorporación de esta tecnología dio paso a las computadoras de la segunda generación. Las computadoras más representativas de esta generación fueron la máquina "Stretcli" de la IBM y la LARC de la Universidad de California construida por !a Corporación Sperry-Rand.

#### *LA TERCERA GENERACION (1964-7970)*

La constante miniaturización hizo que los transistores fueran sustituidos por circuitos impresos (pastillas de silicio). Las computadores se hicieron más pequeñas. En 1964 la IBM consolida su posición con la introducción de Sistema(360 (System/360), la primera familia de computadoras compatibles que utiliza esta tecnología. Digital Equipment Corporation introdujo la primer mini computadora, la DPD-1

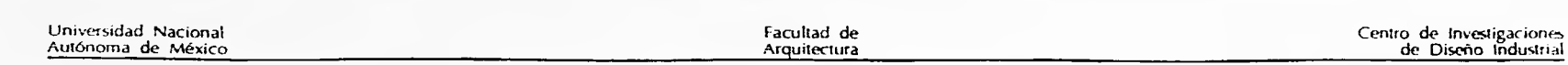

#### **LA CUARTA GENERACION (1971 a la fecha)**

El uso de circuitos integrados utilizando la tecnología LSI ("Large Scale Integrator" o Integración a Gran Escala) dio entrada a la cuarta generación. En 1971 Marcian E. Hoff, un ingeniero de la Corporación Intel, inventó el Microprocesador, un chip que contiene todos los circuitos requeridos para hacerlo programable\_

En 1975 se introdujo la primera microcomputadora comercial, la Altair de MIT. La tendencia a la reducción del tamaño continuó con la introducción de computadoras personales fabricadas principalmente por Apple Computer y Radio Shack.

En la década de los 80's la Integración a Muy Grande Escala o VLSI ("Ver), Large Scale Integrator) permitió que cientos de miles de transistores se ubicaran en una sola pastilla o "chip". A las computadoras que incluyen esta tecnología se les considera corno precursores de la quinta generación. En esta década IBM introduce su computadora personal conocida familiarmente como PC desplazando a Radio Shack. IBM y Apple, con la introducción de su linea Macintosh, protagonizan la más fuerte lucha por la supremacía en computadoras de escritorio.

### 2.2. Desarrollo de los Sistemas CAD o Diseño Asistido por Computadora

Los primeros intentos de diseño de piezas por computadora se dieron en la década de los 60's. Los ingenieros de la General Motors Corporation en E.U. construyeron en 1963 un sistema de Diseño Asistido por Computadora ayudados por especialistas en programación de la IBM, utilizando el programa Sketchpad y una computadora DAC-1. t I sistema constaba de un tablero donde un ingeniero de proyectos utilizaba una pluma de sensible a la luz para activarlo. LI computador estaba preparado para que a partir de los trazos aproximados del diseñador, reconstruyera las piezas siguiendo unas pautas estipuladas.

El diseño asistido por computadora se introdujo comercialmente en 1964 cuando la IBM lo hizo accesible al usuario. La primera rama de la industria que aceptó esta tecnología gráfica fue la ingeniería electrónica.

En la década de los 60's, se empieza a utilizar entonces para almacenar, manipular y visualiza: información gráfica de forma interactiva en tiempo real. Se requerían computadoras de gran capacidad de memoria y elevada velocidad de proceso, por lo que solo las grandes empresas podían utilizar estas tecnologías.

El CAD se extendió a otras áreas ya que ofrecía ventajas no solo al diseñador de restirador, sino también a los operadores del proceso industrial\_

En 1970 Application lncorporated realizó el primer sistema completo de Diseño asistido por Computadora.

Manual de AutoCAD para<br>- Diseñadores Industriales

Centro de Investigaciones<br>de Diseño Industrial

Facultad de Universidad Nacional Autónoma de México

En la década de **los setenta, la aparición de potentes minicomputadoras junto a la optimización de los** programas de dibujo permitió **que se desarrollaran equipos autónomos de diseño por computadora a un precio mas accesible.** 

**En 1981 se usaban menos de 5000 sistemas CAD en** los **ubicados principalmente en las grandes** compañías, **y**  en 1983 este número creció a 12 000<sup>3</sup>.

**En la década de los ochenta, se ofrecen sistemas de diseño** basados en computadoras personales que aportan una potente herramienta de trabajo a precios aún más accesibles<sup>4</sup>.

**A finales de esta década los sistemas CAD se subdividían en dos grandes categorías: Sistemas grandes (rninicompiitadoras y mainframes), y Sistemas pequeños (rnicrocomputadoras). Los fabricantes** más **importantes** de cada categoría son los **siguientes:** 

#### **\* SISTEMAS GRANDES**

- **" Applicon**
- **\* California Computer Products, Inc.**
- **\* Computervision Corporation**
- **\* Evans & Sutherland Computer Corp.**
- **" IBM / CADAM, Inc.**
- **" McDonell Douglas Automation Co.**
- **Prime Computer, Inc.**
- Vector **Automation, Inc.**

#### **Auto-trol Technology Corporation Calma (G.E.) Company Control Data Corp.**  Gerber System **Technology, In( . Intergraph Corp.**  Megatek Corporation Sperry Corporation Versatec Co.

#### **SISTEMAS PEQUEÑOS**

- \* Autodesk, Inc. (AutoCAD<sup>TM</sup>) Bruning Company
- **Summagraphics** Corporation **T&W Systems, Inc.**
- Tektronix, Inc. **Terak Corporation**
- \* Cascade Graphics Development
- Chessell-Robocom Corporation (ROBO Systems)
- \* Hewlett-Packard Company
- Houston **Instruments (Bausch & Lomb)**
- **' Personal CAD Systems, Inc. (p-cad)**

3 VOISINET, Donald D. INTRODUCCIÓN AL CAD. México, McGraw-Hill, 2a. ed., 1991.

DUFFY. Tim. Introducción a la informática. México. Grupo Editorial Iberoamérica. 1a. ed. 1993  $\Delta$ 

Manual de AutoCAD para nanual de AutoCAD para<br>Diseñadores Industriales 18

Horacio Guillermu Ponce 1 lioa

¥.

Facultad de **Arquitectura**  Centro de Investigaciones de Diseño Industrial

## 2.3. Origen y desarrollo del programa AutoCAD<sup>TM</sup>

1982

- Trece programadores, dirigidos por John Walker y Dan Drake, establecen Autodesk Inc. con un capital de US\$59,000.
- $E^{\dagger}$  paquete de dibujo AutoCAD<sup>TM</sup> es introducido a la Exposición de Cómputo COMDEX.
- Autodesk™ envía AutoCAD™ 1.0 para las computadoras S-100 Z-80.

1983

- \* Se envían las versiones de AutoCADTM para las computadoras IBM PC y Victor 9000.
- \* Se presentan las versiones Francesa y Alemana.
- \* En Abril se presenta la versión 1.2 el cual agrega una utilería para la acotación.
- \* En Agosto se presenta la versión 1.3 con mejoras en la configuración, manejo de capas (layers), textos y ayudas. Se normalizan los colores y se agrega información de cabecera en los archivos DxF
- \* En Octubre se libera la versión 1.4 con mejoras en los comandos de Line, Zoom, Block v Text. Se agregan los comandos Hatch, Sketch, Axis, Units, Break y Fillet.
- 1984
- Se crea el primer Grupo de Usuarios AutoCADTM.
- El número de paquetes AutoCADTM instalados excede los 10,000.
- \* Después de una año de la última modificación surge la versión 2.0. Se agregan los comandos. Linetype, Qtext, Dxfin, Dxfout, Save, Vslide, Mslide, lsoplane, View, Mirror y Osnap entre otros.

1985

- \* Se liberan las versiones Japonesa, Italiana y Española de AutoCAD<sup>TM</sup>.
- \* El número de aplicaciones complementarias de AutoCADTM desarrolladas independientemente excede los 150.
- \* En Mayo se libera la versión 2.1. Entre las mejoras incluidas se encuentran:
	- \* Selección interactiva de objetos.
		- \* Revisiones y mejoras en la rutina de impresión
		- Se utiliza un Dibujo Prototipo
		- Se agregan los comandos Blipmode y Chamier
		- " Visualización en Tercera Dimensión (3D nivel 1)

1986

- \* En Enero se presenta la versión 2.18 el cual integra un completo lenguaje de programación denominado AutoLISPTM.
- Se inicia el envío de la versión de AutoCADT" para estaciones de trabajo Sun.
- \* Se presenta el paquete AutoSketchTM

÷

Se celebra la primera exposición de AutoCAD™ en Chicago.

Horacio Guillermo Manual de• Aut.( 41) pard Peore Commentary Commentary (1998) and the contract of the contract of the contract of the contract of the contract of the contract of the contract of the contract of the contract of the contract of the contract of the con

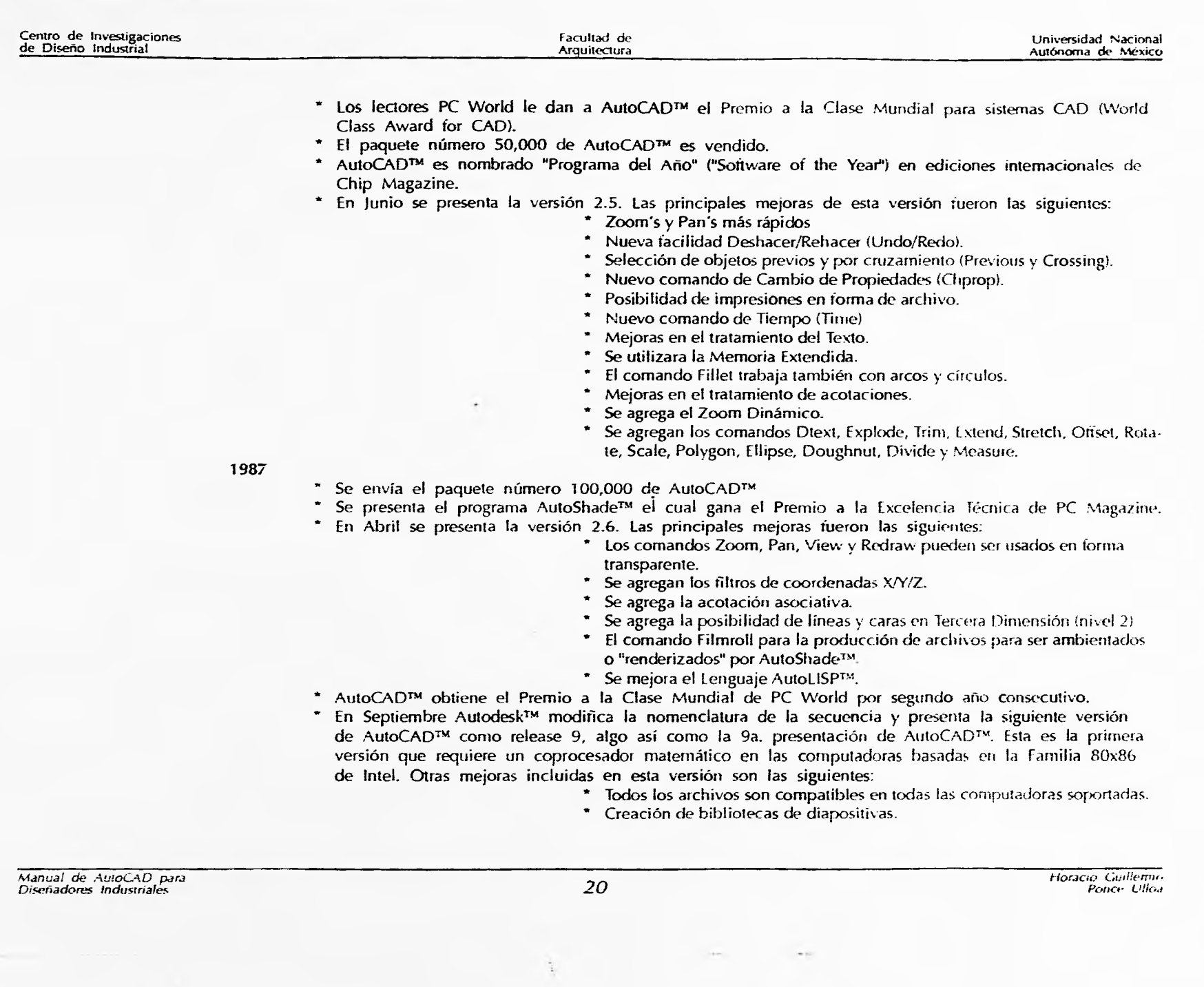

 $\frac{1}{2} \sum_{i=1}^{n} \frac{1}{2} \sum_{i=1}^{n} \frac{1}{2} \sum_{i=1}^{n} \frac{1}{2} \sum_{i=1}^{n} \frac{1}{2} \sum_{i=1}^{n} \frac{1}{2} \sum_{i=1}^{n} \frac{1}{2} \sum_{i=1}^{n} \frac{1}{2} \sum_{i=1}^{n} \frac{1}{2} \sum_{i=1}^{n} \frac{1}{2} \sum_{i=1}^{n} \frac{1}{2} \sum_{i=1}^{n} \frac{1}{2} \sum_{i=1}^{n} \frac{1}{2} \sum_{i=1}^{n$ 

 $\tilde{\bullet}$ 

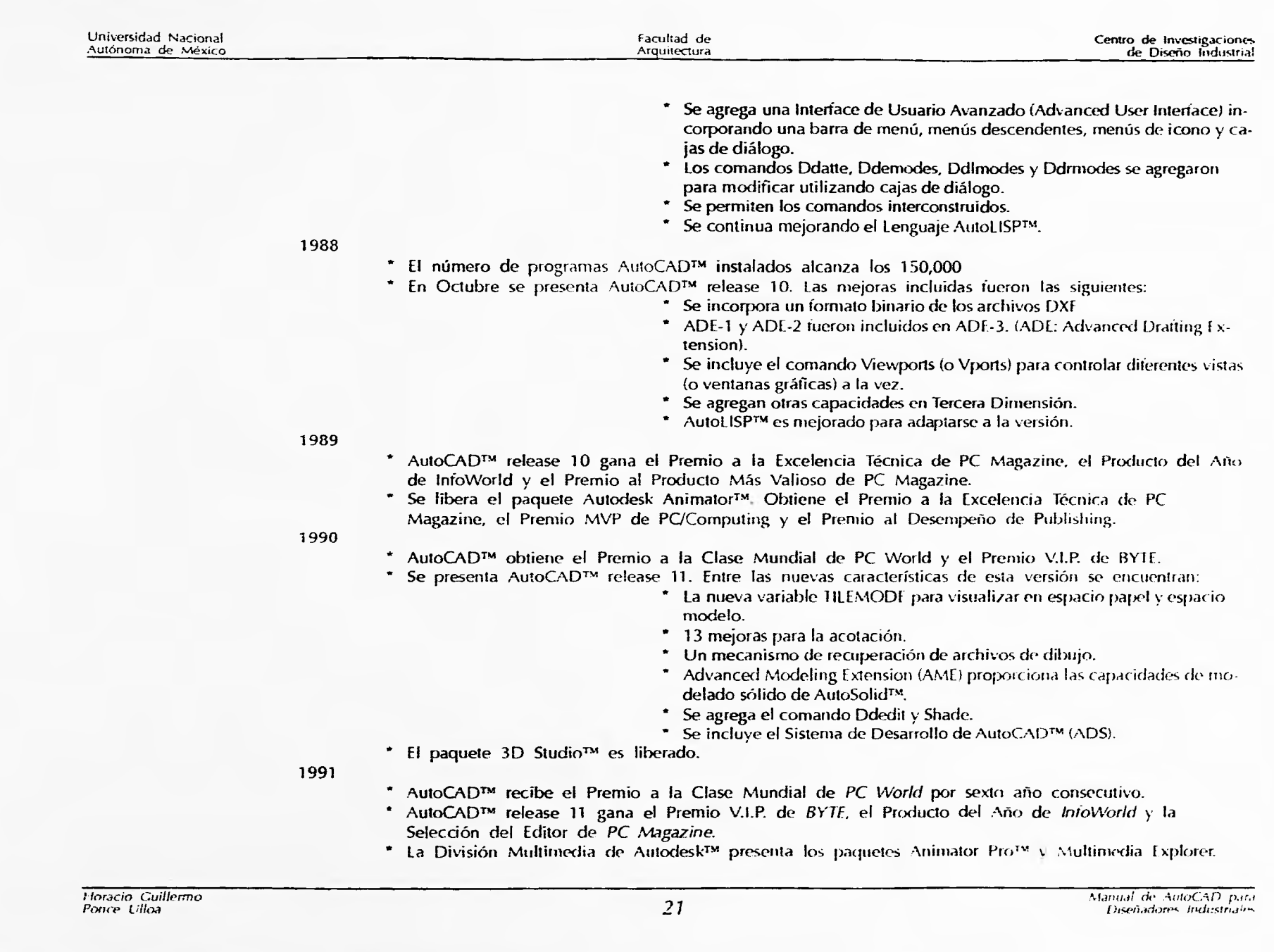

 $\bar{\nu}$ 

 $\tilde{\zeta}$ 

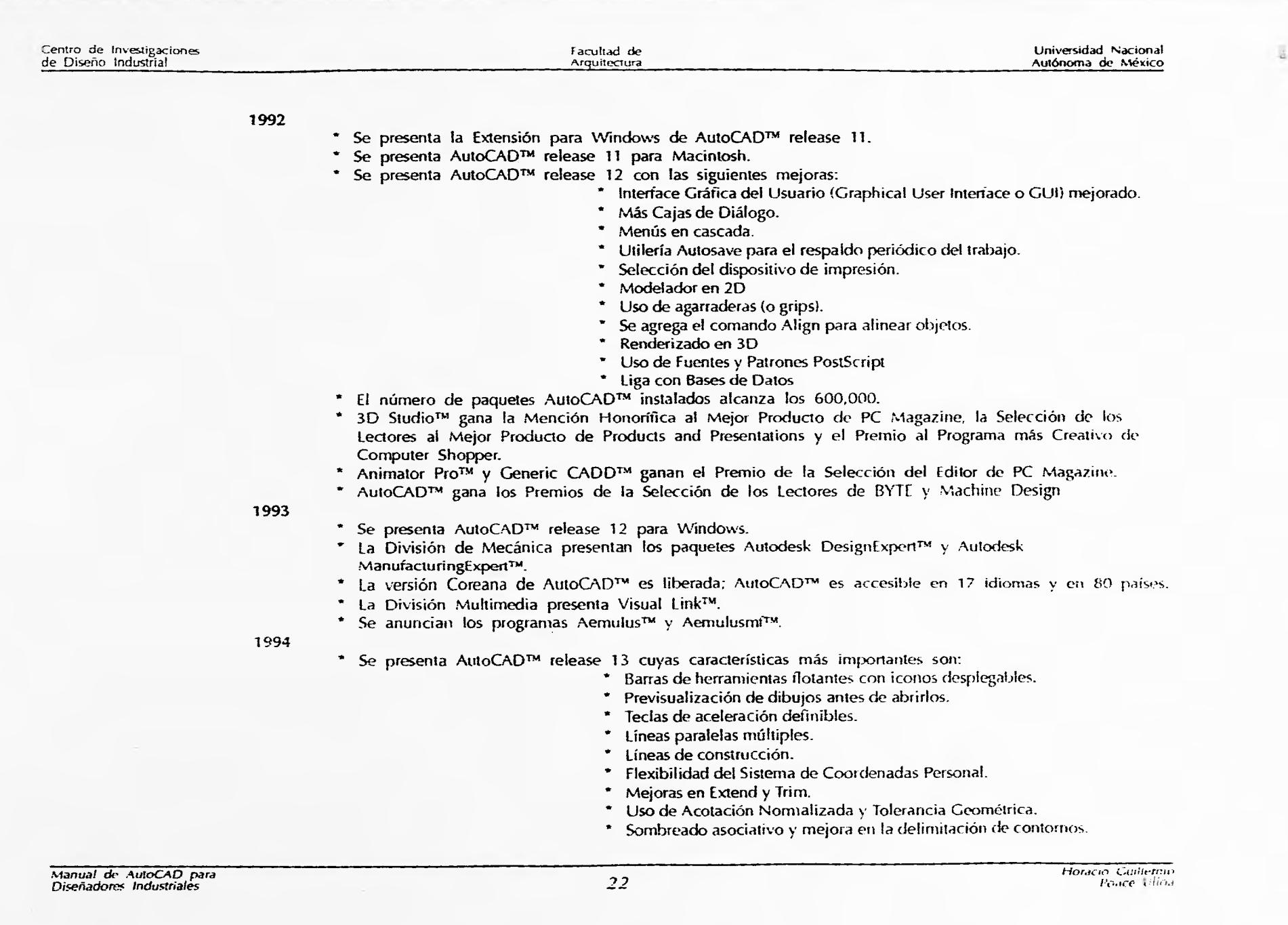

×

 $\frac{1}{\mathcal{R}_\text{p}}$  ,

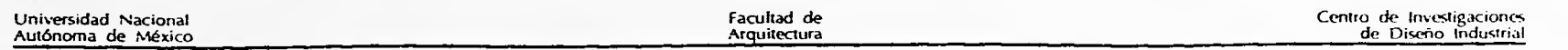

" Mejoras en la edición de textos y soporte de fuentes True Type.

• Creación y Edición de Sólidos.

- Renderizados más rápidos y de mayor calidad.
- Biblioteca de materiales y compatibilidad con 3D StudioTM.
- \* Soporte cliente/servidor de OLE (Object Linking and Embedding).

\* Se presentan los programas AutoVision<sup>TM</sup>, 3D Studio<sup>TM</sup> release 3, AutoCAD<sup>TM</sup> Designer, AutoCAD<sup>TM</sup> LT para Windows, AutoSketch<sup>TM</sup> release 2 para Windows, AutoCAD<sup>TM</sup> Data Extension (ADE) y AutoSun<sup>TM</sup> release 2.

 $\frac{\alpha}{2}$ 

Centro de Investigaciones de Diseño Industrial

가 이 기준의

u.

 $\tau$ 

 $\mathbf{r}$ 

Facultad de Arquitectura

Universidad Nacional Autónoma de México

 $\overline{\phantom{a}}$ 

Manual.de AtrioC4D para Diseñadores industriales 9 *4* 

 $\left\vert \left\langle \tau\right\vert \right\vert$ 

 $\ddot{x}$ 

foracio: Gui<br>Poncr

 $\mathcal{F}$ 

# **3.- Referencia rápida de los principales comandos de AutoCADTM.**

ala dayi of M. S. pharma to genetic and algorithm at the collection of the collection of the collection

## 3.1. Descripción

A continuación se presenta una sencilla descripción de los comandos de AutoCAD release 12. Ln el caso de los comandos más comunes se les ha agregado una representación gráfica de su función principal. Aquellos comandos que presentan un apóstrofe (') al principio se les considera "transparente? ya que pueden activarse dentro de otro comando, como por ejemplo, LINE ' ZOOM\_

3D: Dibuja figuras simples tridimensionales.<br>Ver también: PEDIT

3DFACE: Dibuja planos tridimensionales. Ver también: PFACF, PEDIT

3DMESH: Crea una malla especificando su tamaño, en términos de m y N, y sus vértices. Ver también: PFACE, PEDIT

3DPOLY: Dibuja polilíneas tridimensionales. Ver también: PLINE. PFDI1

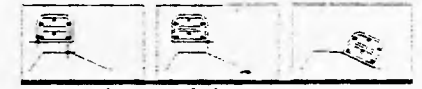

ALIGN: Alinea entidades. Ver también: MOVE

APPLOAD: Carga aplicaciones en AutoLISP.

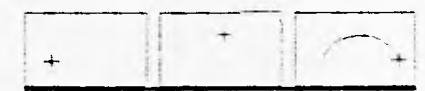

ARC: Dibuja un segmento de arco.

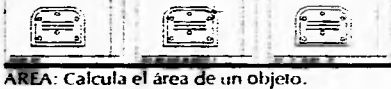

Ver también: PLINE, CIRCLE

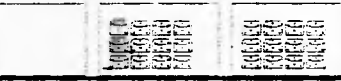

ARRAY Obtiene varias copias de una entidad. Ver también: COPY

- AT1DEF: Crea una definición de atributos que controla varios aspectos de la información textual asignada a un bloque. Ver también: DDATTDEF. DDATTE. ATTEDIT
- ATTDISP: Pasa por alto los valores de visibilidad de todos los atributos. Ver también: A TI DFF
- ATTEDIT: Permite editar los atributos. Ver también: DDATTE

ATTEXT. Permite extraer de un dibujo la información acerca de sus atributos. Ver también: ATIDH, DDATILXT

AUDIT. Invoca auditoría intégra del dibujo\_ Ver lambiére RECOVER

.<br>Waartee is van 'noord-'norde-mode-'n die staandelingwees in van die van die van die stadium van die volgens

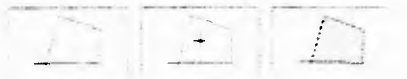

BHATCH: Rellena un espacio definido por medio de una caja de diálogo. Ver también: HATCH

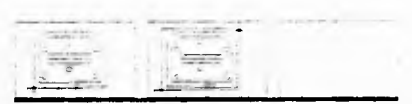

BLOCK: Crea un objeto a partir de entidades existentes. Ver también: INSERT, WBI OCK, EXPLODE

BPOLY: Crea tina polilinea cerrada como contorno.

Ver también: PLINE, BHATCH

Horacio, Guillermo<br>Ponce: Ulloa Poncr á ,iioa 75

 $\Xi$ 

**Manual de Auto( AD para** Diseñadores Industriales

### Centro de Investigaciones de Diseño Industrial

Facultad de Arquitectura

Universidad Nacional Autónoma de mexico

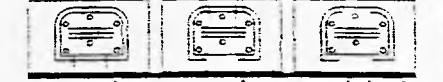

BREAK: Elimina partes de una entidad o la separa en segmentos\_ Ver también: TRIM

CAL: Activa la calculadora.

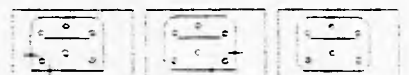

CHAMFER: Recorta o extiende dos líneas hasta alcanzar distancias específicas y luego las conecta con un segmento. Ver también: FILLET

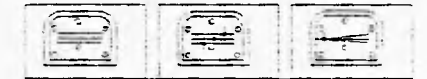

CHANGE: modifica entidades. Ver también: CHPROP

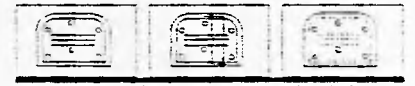

CHPROP: Modifica las propiedades de las entidades. Ver también: CHANCE, LAYER, COLOR,

LINETYPF

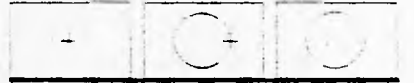

CIRCLE: Dibuja un círculo. Ver también: ELL IPSE

COLOR: Lstablece el color con el que se dibujan las entidades. Ver también: DDCOLOR

CONFIG: Configura los dispositivos y parámetros del programa.

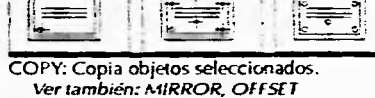

DBLIST: lista información sobre las entidades del dibujo. Ver también: LIST

- °DAYS DEF: Define y agrega atributos por medio de una caja de diálogo. Ver también: ATTDEF, DDATTE, ATTEDIT
- DDATT E: Permite editar atributos por medio de un caja de diálogo. Ver también: ATTEDIT
- DDATTEXT: Extrae los datos de un dibujo por medio de una caja de diálogo. t'er también: ATTFXT, A7TDEF

DDCHPROP: Cambia propiedades de una entidad por medio de una caja de diálogo. ver también: CHPROP

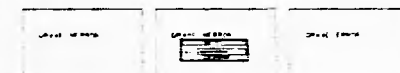

°DEM: Edita textos por medio de una caja de diálogo. Ver también: TEXT, DTEXI

"IDDEmODES: Permite hacer cambios a los valores establecidos para las capas por medio de un caja de diálogo.

DDGRIPS: Activa y modifica las "agarraderas" por medio de una caja de diálogo. Ver también: GRIPS

DDIM: Activa y modifica las definiciones para acotar por medio de una caja de diálogo. Ver también: DIM, DIM1

DDINSERT: Inserta bloques por medio de una caja de diálogo. Ver también: INSERT, SIOCK

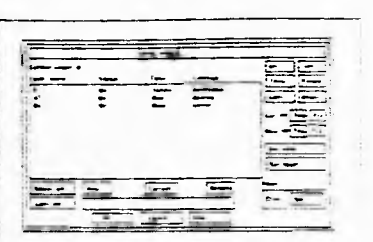

\*DDLmODES: Cambia las propiedades de las capas por medio de un caja de diálogo.

DDMODIFY: Modifica entidades por **Medie)**  de una caja de diálogo.

DDOSNAP: Define referencias de modo por medio de una caja de diálogo. Ver también: OSNAP. APERTURE

DDP1YPE: Define el modo y tamaño del punto por medio de una caja de diálogo. Ver también: POINT

DDRFNAmE: Renombra estilos de texto. capas, tipos de línea. bloques, vistas y estilos de cotas por medio de tina caja de diálogo. Ver también: RENAME

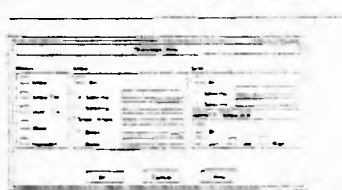

Schedule 200-202 'DDRMODES: Pone ayudas de dibujo por mi: dio de un caja de diálogo.

DDSELECT Define modos de seler, ion de entidades por medio de una caja de diálogo. Ver también: SEIECT

ODUCSP: Controla el Sistema de coordenadas del usuario (User Coordinate Systemi-por medio de un caja de diálogo. Ver también. L,C",

Manual de AuroCAD para Diseñadores Industriales

**26** Horacio *Personalistic Library Portago* **t doracio** Guillermo

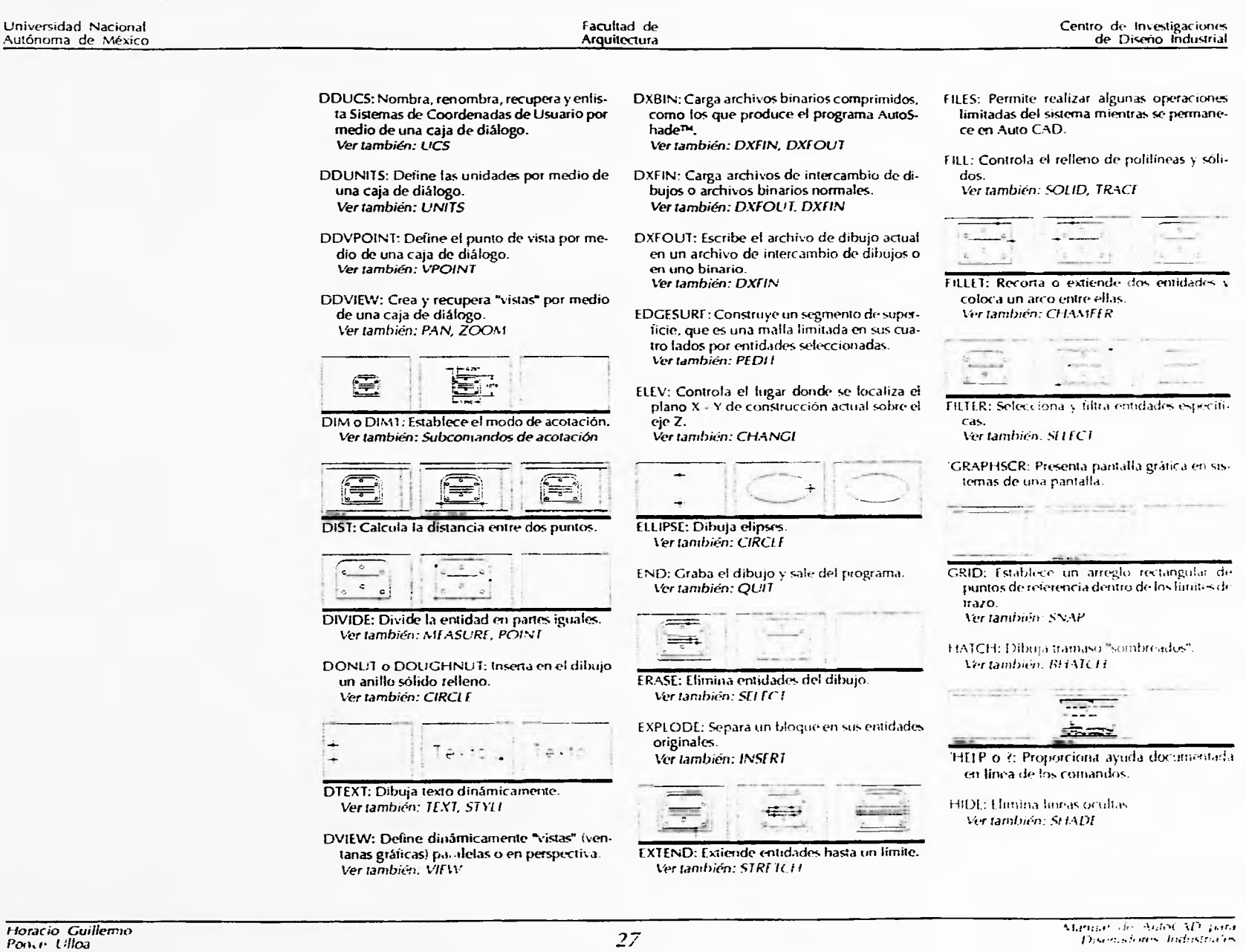

 $\tilde{\mathcal{A}}$ 

### Centro de Inv**es**tigaciones de Diseño Industrial

Facultad de Arquitectura

Universidad Nacional Autónoma de mexico

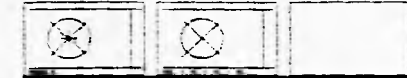

ID: Devuelve las coordenadas de un punto. Relacionado con POINT, OSNAP

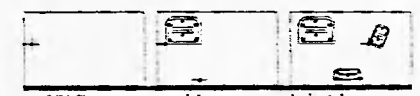

INSERT: Inserta un bloque pre-definido. Ver también: MINSERL BLOCK, WBLOCK

ISOPLANE: Cambia la orientación de los ejes isométricos cuando se trabaja en isométricos.

LAYER: Crea y modifica capas. Ver también: DDLMODES

LIMITS: Define límite del dibujo

UNE: Dibuja una recta. Ver también: PEINE

LINETYPE: Crea, carga y establece tipos de línea. Ver también: t TSCAt f

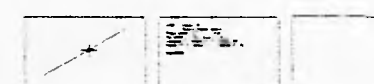

LIST:Lista información de entidades de dibujo. Ver también: DBLIST

LOAD: Carga archivos de iormas compiladas y tipo de letra. Ver también: SHAPI

LTSCALE: Cambia la escala de tipos de linea en el dibujo. Ver también: LINETYPE

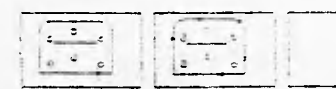

MEASURE: Mide una distancia, colocando puntos o marcas a intervalos. Ver también: DIVIDE. POINT

MENU: Permite trabajar con menús diferentes del estándar de AutoCAD<sup>TM</sup>. MINSERT: Realiza inserciones múltiples de un

bloque. Ver también: INSERT, BLOCK, ViBLOCK

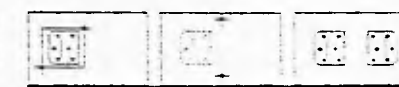

MIRP.OR: Refleja entidades sobre un eje. Ver también: COPY

- MIRROR3D: Refleja entidades sobre un plano. Ver también: MIRROR
- MIRRTEXT: Controla e! texto reflejado por el comando MIRROR. Ver también: MIRROR

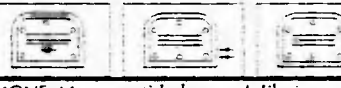

MOVE: Mueve entidades en el dibujo. Ver también: ALIGN

- MSLIDE: Hace una diapositi, a de un dibujo o de una parte de él. Ver también: VSL IDE
- MSPACE: Activa el Espacio de modelado. Ver también: PSPACE, VPORTS

mULTIPLE: Repite otra orden hasta que se cancela.

MVIEW: Controla las "vistas" tventanas gráficas)

NEW: Abre un nuevo dibujo. ver también: OPEN, SAVE

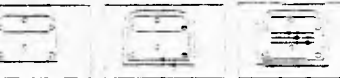

OFFSET: Crea una entidad paralela próxima a la original. Ver también: COPY

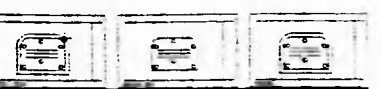

OOPS: Devuelve el último grupo de ent idades borrado.

Ver también: LINDO

OPEN: Abre un dibujo existente\_ Ver también: 54VE, NEW

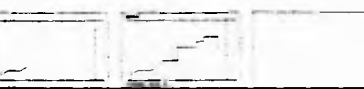

ORTHO: Restringe al usuario al movimiento horizontal o vertical del cursor. Ver también: GRID

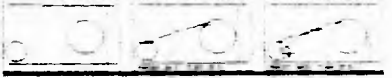

OSNAP: Establece de manera global los modos SNAP (sujeción) para objetos. Ver también: 0005NAP

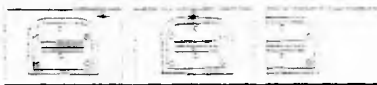

'PAN:Permite moverse por un dibujo sin cambiar el factor de acercamiento.

PEDIT: Permite editar polilineas o mallas. Ver también: PLINI.. 3DMESH. **EDGESURE, TABSURE, REVSURE,** RUI ESURF. 3D, 3DPOIN; PFACE

PFACE : Crea malla en 3D Ver también: 3DMESH, 3DIACI

PLAN- Proporciona una vista plana del dibujo relativa al Sistema de coordenadas del usuario diCS actual. Ver también: N/POINT

Theracio Guillermo Ponce Ulios Porice **L'ina** 

Manual de AutoCAD para Dis.-nadores Industriales

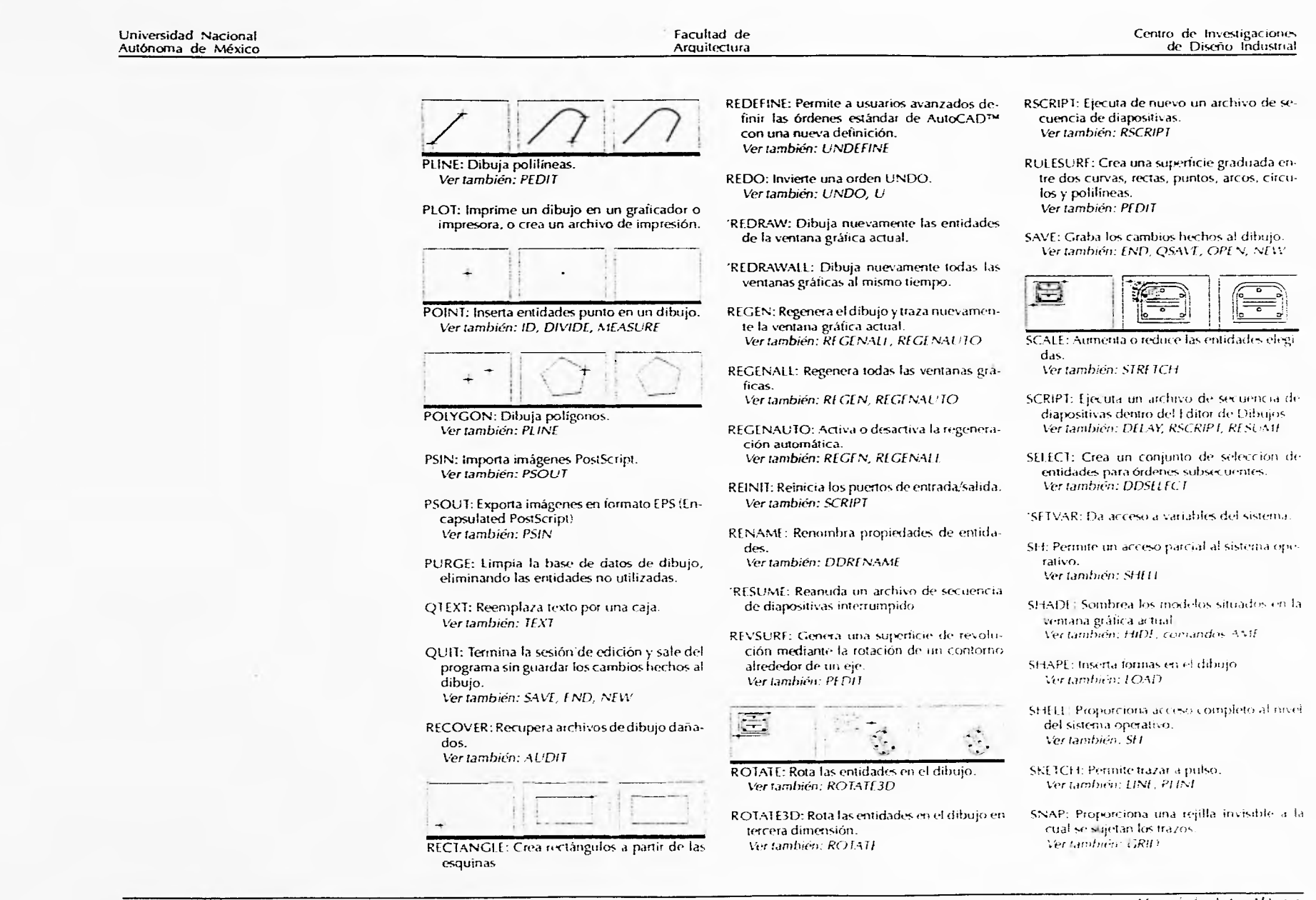

Horacio Guillermo (p. 1888).<br>Ponce Ulloa (p. 1888).

 $\tau$ 

 $\mathcal{M}$ 

 $\ddot{\phantom{a}}$ 

Ñ

113,1,1,1: de Autoc AD para

Centro de Investigaciones Facultad de de Diseño Industrial Arquitectura

#### SOLIO: Dibuja áreas llenas rectilíneas y triangulares. Ver también: FILL, TRACE

STATUS: Presenta información del dibujo.

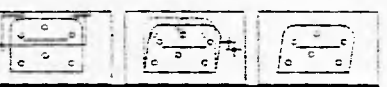

ST RE1CH: Cambia entidades mientras se mantienen sus conexiones con otras entidades o puntos. Ver también: SCAL£

STYLE: Carga a un dibujo los tipos de texto. Ver también: TEXT

TABLET: Permite activar o desactivar la tableta, calibrarla para digitalizar dibujos o configurarla para un menú.

TABSURF: Crea una superficie tabulada con una trayectoria y un vector de dirección. Ver también: PEDIT

TEXT: Coloca texto en el dibujo. Ver también: DTEXT, QTEXT, STYLE

'TEXISCR: En un sistema de una sola pantalla. cambia a la pantalla de texto.

TIME: Mantiene un registro del tiempo empleado en un dibujo.

TRACE: Traza una línea de ancho específico. Ver también: SOLIO, FILL

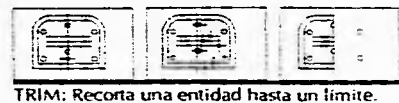

Ver también: BREAK

- U: Invierte el efecto de la orden más reciente. Ver también: LINDO, REDO
- UCS: Define o modifica el Sistema de coordenadas del usuario ver también: DDUCS, LICSICON
- UNDEFINE: Permite devolver a su definición original una orden estándar de AutoCAD" modificada en una rutina LISP. Ver también: REDEFINE

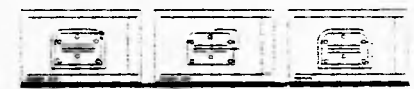

LINDO: Invierte el efecto de las órdenes más recientes y proporciona control sobre la función de anulación. Ver también: REDO, U

UNITS: Establece el formato y la precisión de las unidades del dibujo. Ver también: DDUNITS

'VIEW: Crea vistas (ventanas gráficas) de acercamientos de áreas de trabajo.

VIEWPORTS o VPORTS: Controla el número de ventanas gráficas que aparecen en la pantalla de manera simultánea. Ver también: PSPACE, MSPACE, VPLAYER

Universidad Nacional Autónoma de México

VPLAYER: Define visibilidad de capas en las diferentes ventanas gráficas. Ver también: LAYER, VPORTS

VPOINT: Permite ver el dibujo en tres dimensiones.

ver también: DDVPOINT, PLAN

VSUDE: Permite ver diapositivas creada• previamente. Ver también: MSt. IDE

WBLOCIs: Crea bloques que pueden utilizarse en todos los dibujos. Ver también: BLOCK, INSERT, MINSERT

XBIND: Agrega permanentemente un subgrupo de símbolos por referencia al dibujo. Ver también: XREF

XREF: Permite trabajar con otros dibujos Auto-CAD<sup>7M</sup> sin adicionarlos al dibujo ni alterar su contenido. Ver rarnbién, X61ND. W61 OCh

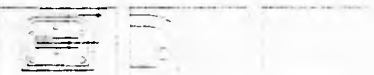

ZOOM: Permite atitnentar o :educir r•I fado: de acercamiento a un dibujo.

manual de AutoCAD para numia: de Amocho para<br>Diseñadores Industriales 30 Fioracio Guillermo<br>Ponce Ulliva

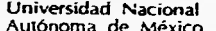

3

J.

Facultad de<br>Arquitectura

## 3.2. Clasificación por frecuencia de uso

En la siguiente tabla presento los comandos clasificados por frecuencia de uso en base a mi experiencia. Recomiendo por lo tanto iniciar en el conocimiento y dominio de los comandos más frecuentemente utilizados. Los comandos que no se encuentran en esta tabla son de uso esporádico, de programación y/o para el control de variables.

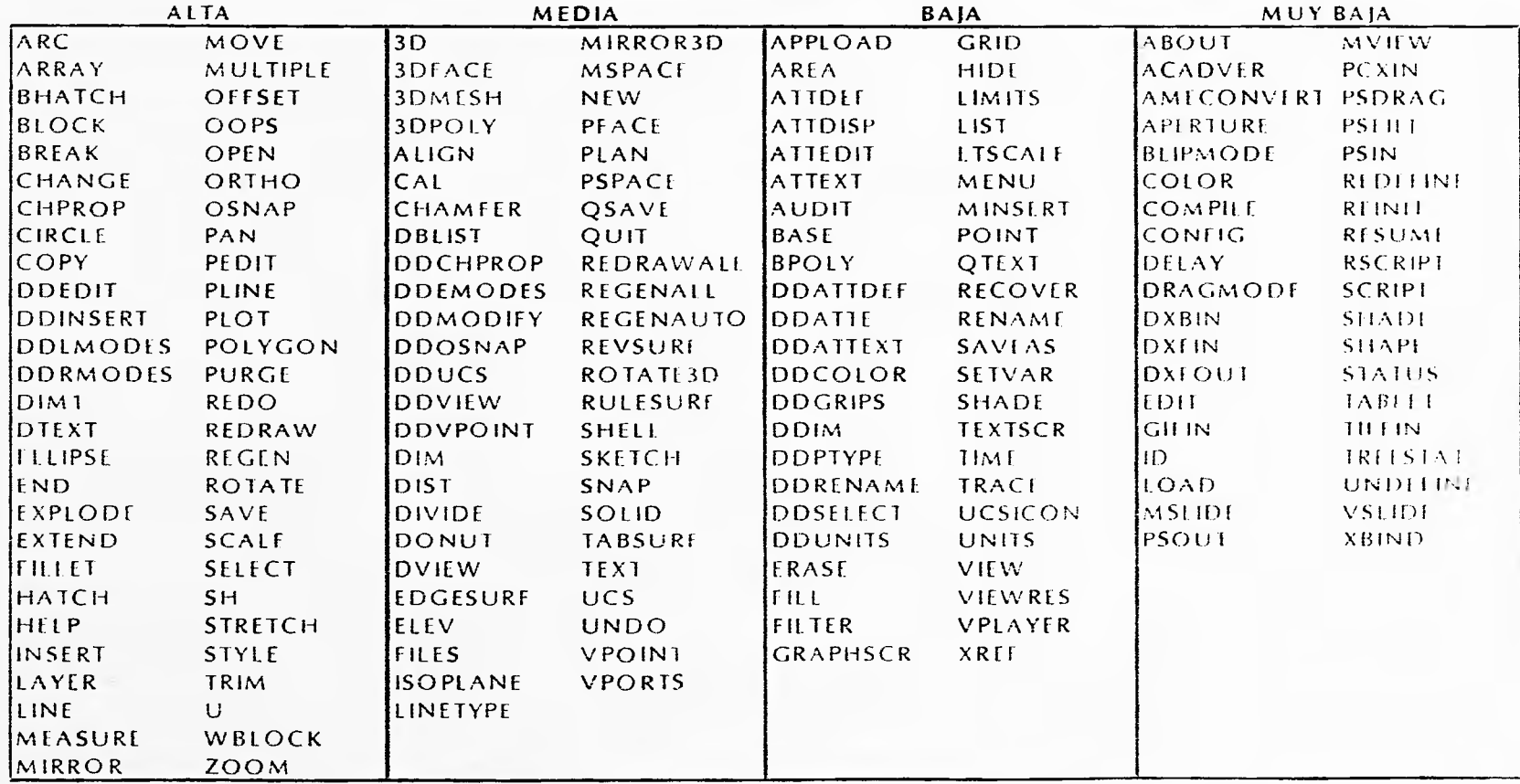

Horacio Guillermo<br>Ponce Ulloa

Manual de AutoCAD para
Centro de Invstigaciones de Diseno Industrial

 $\sim$ 

÷

 $\sim$  $\mathbf{r}_c$  -19

<sup>F</sup> acultad de Universidad Nacional Arquitectura Autónoma de N-léxico

*Manual de AutoGAD para Diseñadores Indusznaies* 32

Hotacio Guillemio

# **4.- AutoCADTm aplicado a proyectos de Diseño Industrial.**

El programa AutoCADTM puede ser utilizado para diferentes representaciones gráficas, tales corno:

- **Bocetos**
- \* Planos generales, con vistas y perspectiva isométrica
- \* Planos de detalle
- \* Planos de perspectiva
- \* Planos de despiece explosivo
- \* Fotornontajes
- \* Representación del modelo sólido
- Esquemas de funcionamiento, etc.

Estas representaciones se aplican básicamente en las siguientes tases de un proyecto de Diseño Industrial

\* DEFINICIÓN DEL PRODUCTO O PREDISEÑO:

- \* en los estudios de distribución de espacio.
	- en la definición de formas existentes
	- \* en los estudios de apariencia externa e interna
	- en los estudios ergonómicos
	- en los estudios de campos de visión
	- en el estudio de mecanismos
	- en el análisis estructural
	- en las maquetas y modelos
- 
- \* en el diseño estructural
- en los cálculos geométricos
- en los cálculos estructurales
- en el diseño de instalaciones eléctricas, neumáticas e hidráulicas
- \* EABRICACION DE PROTOTIPOS
	- a! integrarse con un sistema CAM (Fabricación asistida por Computadora:.
	- al elaborar planos de producción
- \* ENSAYOS Y PRUEBAS
- \* al integrarse con sistemas CAE (Ingeniería asistida por Computado))
- \* al elaborar simuladores

Horacio Guillermo<br>Ponce Ulloa noracio Guillemio.<br>Ponce Ulloa (1988), 1988, 1988, 1988, 1988, 1988, 1988, 1988, 1988, 1988, 1988, 1988, 1988, 1988, 1988, 1988,

- - DISEÑO Y DESARROLLO
- 

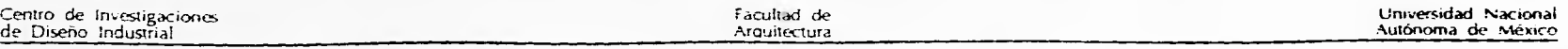

A continuación se presentan cuatro ejercicios con creciente grado de complejidad para demostrar la aplicación del programa AutoCADT" en proyectos de Diseño Industrial.

#### 4.1. Ejercicio 1: Estantería colgante de madera.

Durante el sexto semestre de la licenciatura desarrollé el proyecto "Estantería colgante" el cual, por la sencillez de su trazo, he elegido como primer ejercicio de este Manual. La aplicación del programa AutoG\D en la presentación del proyecto contempla las vistas, detalle, cone y perspectiva isométrica. En este ejercicio busqué aprovechar las ventajas del dibujo en dos dimensiones.

Este ejercicio está ubicado en la fase de DISEÑO Y DESARROLLO, en su diseño estructural

4.2. Ejercicio 2: Montacargas doméstico de tubo doblado.

Este proyecto fue hecho en colaboración con Raymundo Serrano y Gustavo Paredes y contempla vistas. perspectiva isométrica, despiece explosivo, cortes y detalles. A diferencia del ejercicio anterior utilizaré un modelo en tercera dimensión para apoyarme en el despiece explosivo.

El ejercicio está ubicado en la fase de DEFINICION DEL PRODUCTO O PREDISEÑO, en el estudio de mecanismos y en el análisis estructural, así como en la fase de DISENO Y DESA-RROLLO, en el diseño estructural.

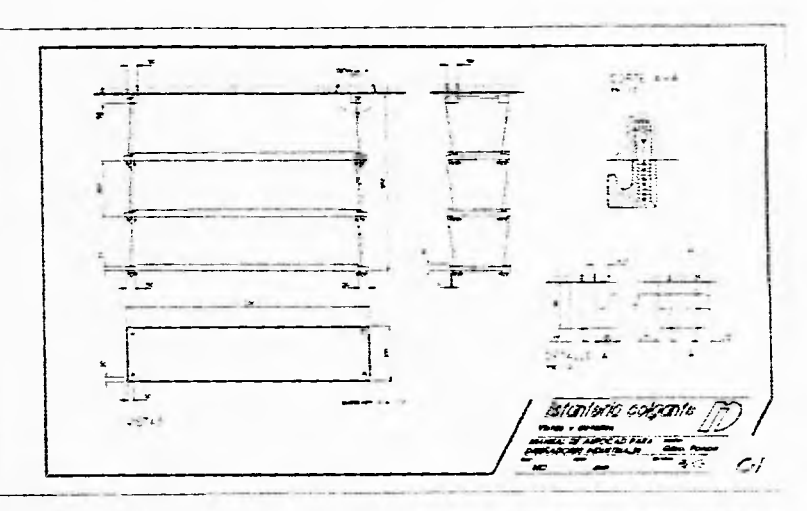

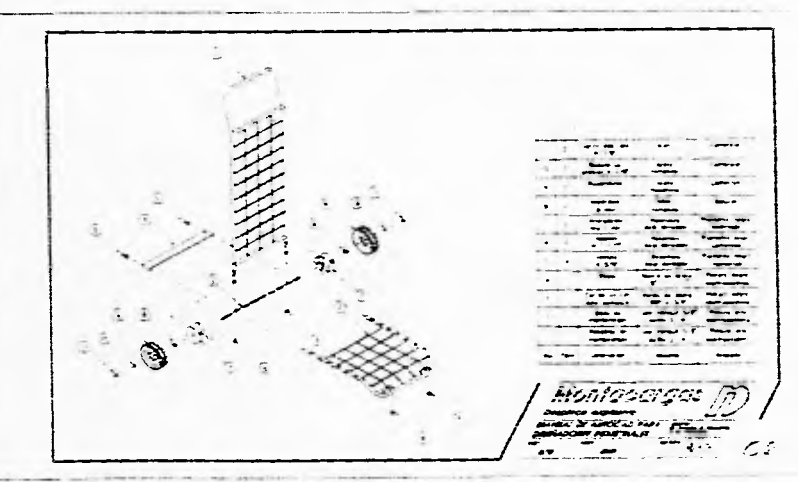

Manual de AutoCAD para **1988 - Industriales 34 de .**<br>Diseñadores Industriales 34 de .

rtoracio Guillerrio Paper (Thou

Universidad Nacional<br>Autónoma de México Arquitectura (Arquitectura Arquitectura Arquitectura Arquitectura

4.3. Ejercicio 3: Tablero de autobús.

El siguiente proyecto es propiedad de CARROCERIAS PRECONSTRUIDAS S.A. DE CV. y por sus características lo consideré apropiado para mostrar la tercera dimensión. La presenta. ción incluye vistas, vistas auxiliares, perspectiva (modelo en 3D virtual), cortes y detalles. El objetivo en esta ocasión fue construir un modelo a base de las vistas de la repisa semichata para autobús.

El ejercicio está ubicado en la fase de DEFINICION DEL PRODUCTO O PREDISEÑO, en el estudio de distribución de espacio y en el estudio de apariencia externa.

4.4. Ejercicio 4: Carrocería frontal de autobús de pasajeros.

Este es el último ejercicio de aplicación del AutoCAD en proyectos de Diseño Industrial. El proyecto incluye vistas, vistas auxiliares, perspectiva (modelo en 3D virtual) a colores y con iluminación, cortes y detalles. En esta ocasión busco aprovechar las ventajas del Espacio Modelo y el Espacio Papel para obtener las vistas y perspectiva del producto.

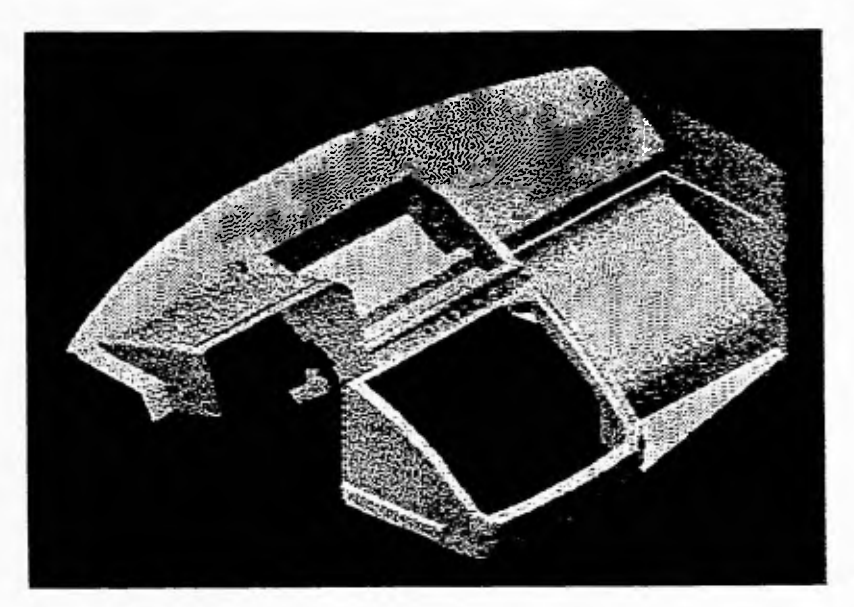

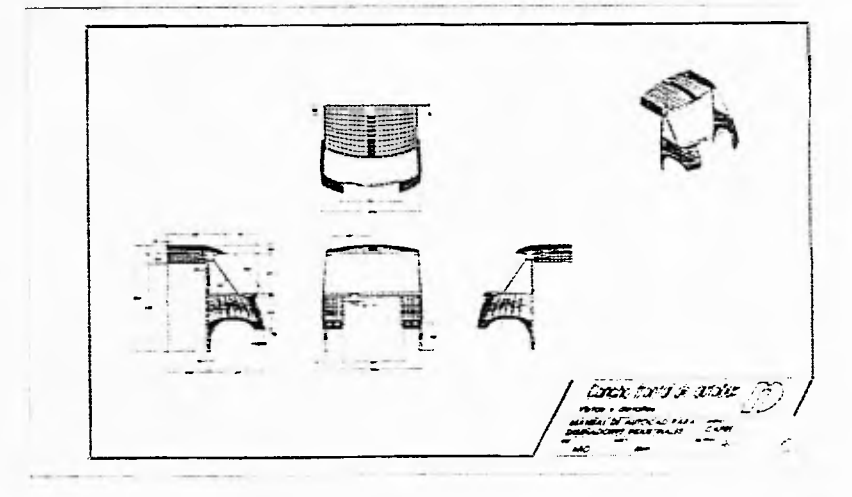

HOraen+ C.:Milermo Ponce t. Ih-1.7 35

Manual de Auli CAP para

Cenrro de Investigaciones de Diseño Indusl'fial Facultad de

Arquitectura

Universidad, Nacional Autónoma de Skotna

El ejercicio consiste en la concha frontal de un autobus cuyo diseño también es propiedad de CARROCE-RIAS PRECONSTRUIDAS S.A. DE CV. y se ubica en la tase de DEFINI-CION DEL PRODUCTO O PREDISE-NO, en la apariencia externa y en el modelado, y parcialmente en la fase de FABRICACION DE PROTOTI-POS\_

Este Nanual es un complemento a la Documentación que ofrece Auto-Desk y busca explotar las características del programa, poi lo que es importante que el lector lo conozca. Por lo anterior: se omiten las leyendas que despliega el programa cada vez que se introducen los datos y los comaridos. En caso de dudas ravor de consultor el manual de Autocad Release 12 de :Nutodesk para una información más detallada de los comandos.

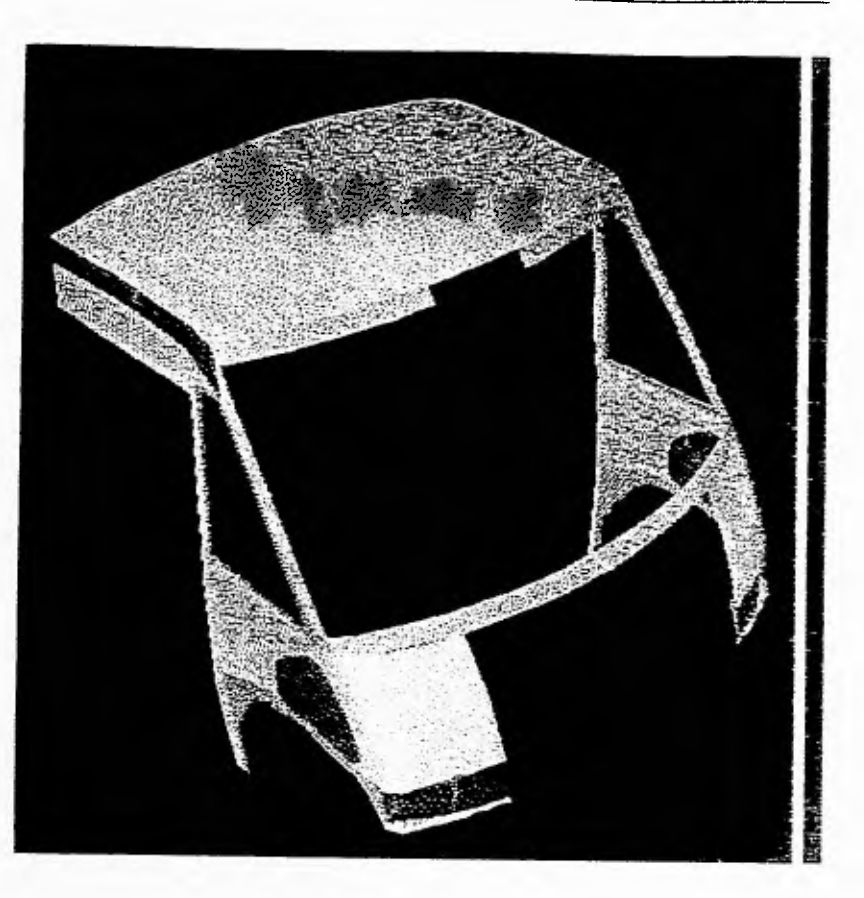

Manuat de AutoCAD para

 $3.5^{\circ}$ 

 $5.1.14$  $X_{\mathcal{R},\mathcal{R}}$ 

Universidad Nacional Autónoma de México

Facultad de Arquitectura

Centro de Investigaciones<br>de Diseño Industrial

## **4.1. ESTANTERÍA COLGANTE**

Durante el sexto semestre de la licenciatura desarrollé el proyecto "Estantería colgante" el cual, por la sencillez de su trazo, he considerado adecuado como primer ejercicio de este Manual.

#### **1 Crea una rutina de comandos cortos.**

Antes de entrar al programa edita o crea un archivo para definir comandos cortos.

A este archivo lo Ilamarémos COR-TOS.ISP el cual puede ser cargado con el comando APPLOAD dentro de AutoCAD.

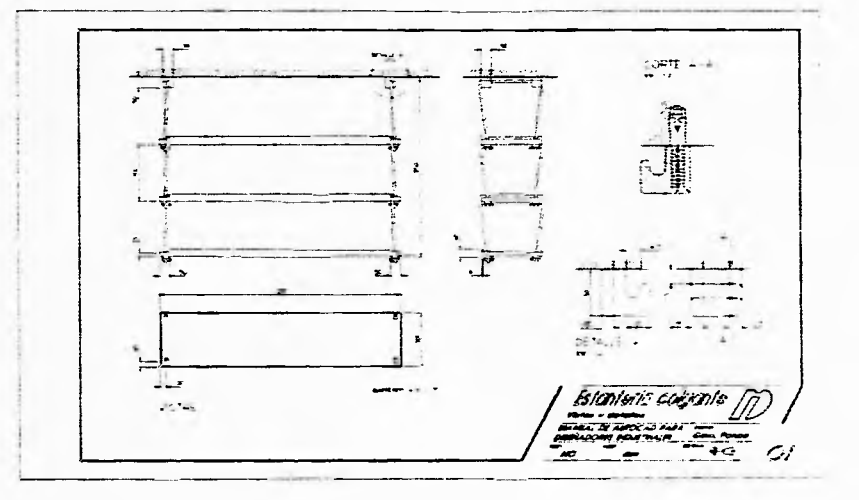

Al final de este Manual se encuentra un ejemplo del archivo escrito en lenguaje AutoLISP

El uso de esta rutina personalizada de Auto!. ISP te permite una mayor velocidad al dibujar pues te ahorra más del 6O% al introducir los comandos

### **2 Abre rápidamente el programa**

Si eres un usuario constante de AutoCAD te recomiendo crear un archivo con las mismas líneas de ACADR12.BAT pero con un nombre más corto, por ejemplo A. Esto puedes hacerlo rápidamente escribiendo en la línea de comando del Sistema Operativo (DOS) dentro del directorio ACAD:

c\acad\> copy acadr12.bat a.bat

 $\frac{1}{2}$ 

š.

Centro de Investigaciones de Diseño Industrial

Facultad de Arquitectura

#### universidad tiacionai Autónoma de Asevico

#### ' Para abreviar el texto se uti lizan los siguientes simbolos

 $\overline{\phantom{a}}$ 

- línea de comando command:
- pulsar la tecla "intro",  $\mathbf{r}$ la barra espaciadora o el :botón derecho del "mouse"
- 'pulsar el botón izquierdo .del -mouse-
- [3:pulsar la tecla de función indicada. P.e. [P63
- (1 observaciones y comentarios para el usuario
- , acciones realaradas en la pantalla

#### **3 Ajustad** "mous& al movimiento de **tu** mano

Configura el "mouse" de manera que con un solo movimiento de muñeca pueda correr el cursor por toda la pantalla.

Para esto utiliza el comando CONFIG. El ajuste de los parámetros requerirá de algunas pruebas hasta que te sientas cómodo con los valores de sensibilidad del "mouse".

#### $4$  Usa una mano para el "mouse" y otra para el teclado

Destina la mano izquierda para el teclado alfanumérico y la mano derecha para el "ratón" o "mouse" y el teclado numérico (o viceversa si es que eres zurdo).

#### **5** Utiliza el fondo negro

AutoCAD da por sentado el fondo negro para dibujar. Aunque esto puede parecer contradictorio pues estamos acostumbrados al papel blanco es recomendable no modificado, principalmente jx)r las siguientes razones. a) Tus ojos no se cansan tanto porque se evita la constante emisión de luz, y b) El fosforo de tu monitor se desgasta mucho menos aumentando su vida útil

#### **6** Aumenta tu velocidad usando comandos cortos

Aunque en un principio puede resultarte dificil aprender los comandos c ortos utilizados en este Manual te recomiendo practicarlos antes de empezar.

Para facilitarte su aprendizaje utilizaremos los comandos cortos en los ejemplos expresados en el tipo de letia ccierier.

Para cargar la rutina CORTOS.L.SP teclea lo siguiente:

: appload > (activa la opción "FILE") » (busca el archivo CORTOS,LSP) > (senala la opción "OK") » (señala el archivo CORTOS.LSP) » (señala la opción 'LOAD") »

#### **7** Define tus unidades de medida iguales a las unidades de dibujo

Si vas a trabajar en milímetros considera la unidad de dibujo con esa dimensión. Esto es conveniente cuando el producto es pequeño y la mayoría de los datos se reportan en milímetros. Es más rápido introducir "5" que ",003",

: uni > 2 > 0 + 1 + 0 + >

Horacio Guillermo<br>Ponce Ulioa *Ponce Ulloa* 38 Manual de Allini, AD para Disematisms industriales

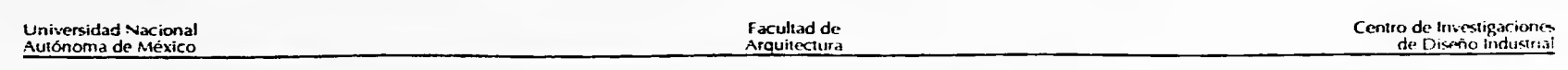

Otra opción es considerar el metro como base y fijar una precisión de tres decimales. Esto es útil cuando el producto a diseñar es mayor o cuando se requiere ensambles.

#### **8 Ajusta el valor de los comandos "snap" y "grid"**

Define los límites considerando el tamaño del dibujo: considerando que estamos acostumbrados al sistema métrico decimal, define los valores para "snap" y "grid" en potencias de 10. Inclusive te recomiendo dar al comando "grid" un valor diez veces mayor al valor de "grid".

En este ejercicio se utilizan los valores 100 y 10 para la retícula ("grid") y el paso del cursosr ("snap")

```
: lin » 0,0 » 4000,2500 » 
: grid » 100 
: snap » 10
```
#### **9** Asigna nombres cortos a las capas

Debido a que continuamente cambiarnos de capa en uso o cambiamos las propiedades de las entidades es conveniente utilizar nombres cortos para las capas, como por ejemplo, TXT para la capa en que se colocarán los textos.

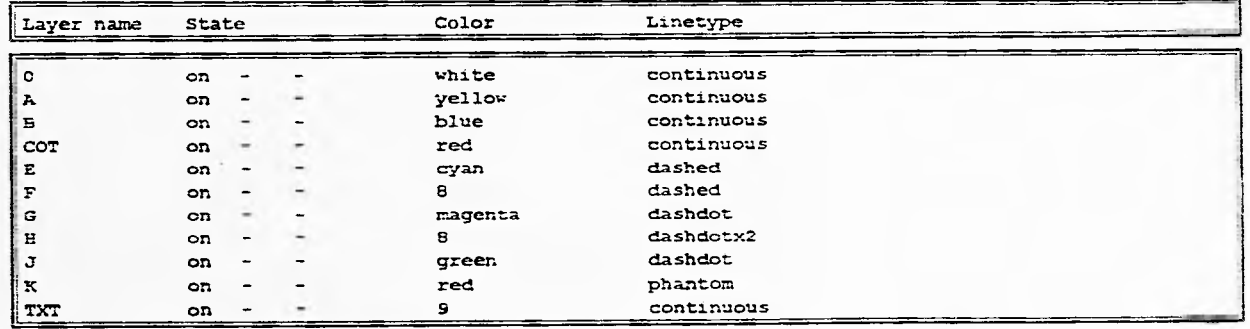

 $\sim$ 

 $\mathcal{L}$ 

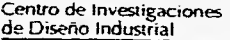

international de universidad Nacional de México e universidad Nacional de México e universidad Nacional de México e universidad Nacional de México e universidad Nacional de México e universidad Nacional de México e univers Autónoma de México

### 10 Aprovecha las Normas Oficiales Mexicanas

Define las capas siguiendo la nomenclatura de las Normas Oficiales Mexicanas (NOM-Z-4-1986: DIBUJO TECNICO - LINEAS):

```
: ddlmoties »
 (define en la caja de diálogo las siguientes capas utilizando las opciones "New",
 "Color- y -Linetype")
```
Se he incluido la capa "TXT" para el uso de textos y "COT" para el uso de cotas. Por otro lado se han eliminado los tipos de linea "C" (delgada trazada a pulso) y "D" (delgada con zigzag) porque no se pueden configurar directamente en "DDIMODES".

#### 11 Asigna el color de las capas de acuerdo al grosor

Con el fin de reconocer visualmente las líneas que al imprimirse tendrán mayor calidad aprovecha el color de las capas. Si estamos usando un fondo negro usa los colores blanco, amarillo y clan para las líneas giuesas.

#### 12 Utiliza líneas auxiliares

Si bien AutoCAD puede crear entidades de una medida específica, muchas veces es mas rápido utilizar líneas auxiliares ya que estas líneas pueden borrarse, cortarse o extenderse según las necesidades.

Inicia el dibujo de la vista interior trazando dos líneas perpendiculares entre sí. La línea vertical de más de 300 de dibujo y la horizontal de mas de 1200 unidades.

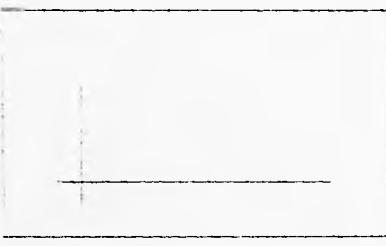

: 1 » [FB] {activa el modo ortogonal si es que no está activo} tF9] {para activa el paso sl es que no está activo) (senala un punto cualquiera en la pantalla) . (señala verticalmente otro punto a una distancia mayor a 300 unidades de dibujo hacia arriba) « »

: 1 » (señala un punto cualquiera en la pantalla a la irquierda del extremo inferior de la primera línea) « (señala horirontálmente otro punto a una distancia mayor a 1200 unidades de dibujo a la derecha) « »

#### 13 Minimiza el uso de "@"

Los teclados configurados en español requieren la presión simultanea de la tecla "AbGr" y la tecla " 2" ío que obliga a utilizar las dos manos. Para minimizar el uso de "@" define las distancias con el comando "offset"

rioracio Guillermo<br>Ponce Ulloa rioracio Guillermo<br>Ponce Ulloa (1999) - Antonio Constantino (1999) - Antonio Constantino (1999) - Antonio (1999) - Antonio (1999

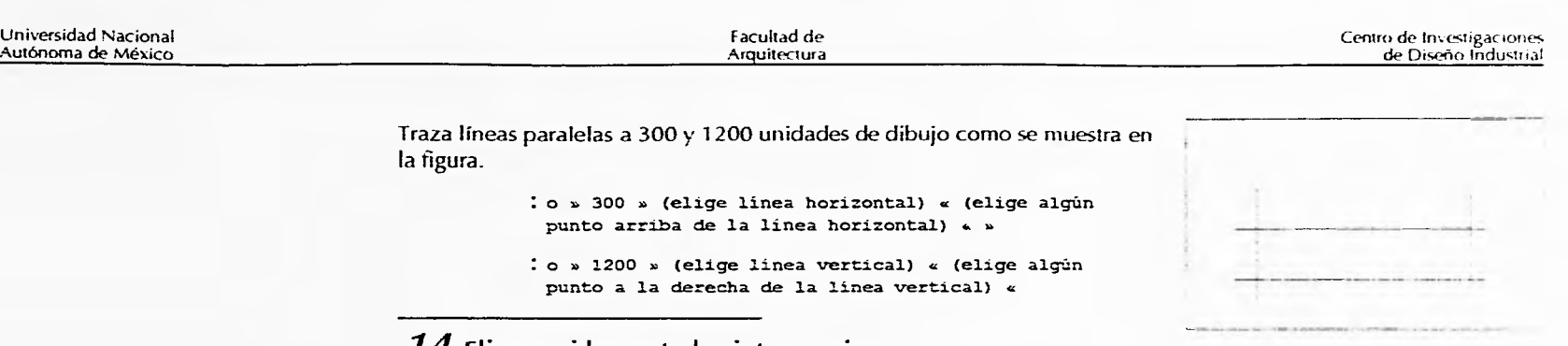

#### 14 Elige rapidamente las intersecciones

Muchas de las entidades pueden generarse a través de intersecciones tai como lo hacernos en el restirador. L I comarido "osnap" te permite "atraer" las intersecciones.

: osnap » int »

Fija el cuadro de selección (pickbox) y la apertura del cursor en en el número de pixéles que te resulte más cómodo. En este caso se utilizarán 6 píxeles.

: set » pickbox » 6 »

 $:$  ap  $\approx$  6  $\approx$ 

Cambia la capa en uso por "A" y haz un rectángulo aprovechando las intersecciones formadas por las líneas auxiliares.

 $: 1s \times a$ 

: rt » (elige esquina inferior izquierda) « (elige esquina superior derecha) «

Con el comando "erase" borra las primeras cuatro líneas auxiliares

: e  $\sim$  (elige de los objetos de derecha a izquierda para activar la opción "crossing")  $\#$ r » (elige rectángulo) « » »

> Con el comando "offset" haz dos rectángulos internos, unos a seis unidades y otro a 30.

: o » 6 » (elige rectángulo) « (elige un punto dentro del rectángulo) « »

: o v 30 » (elige rectángulo externo) . (elige un punto interno) «utiliza el primer rectángulo para representar el remate del estante. Debido a su proximidad le asigné una calidad de linea menor, es decir, la capa B utilizando el comando "chprop"

: J » (elige primer rectángulo interno) « > la » b

Manual de AutoCAD para: OLseñariores lnrlustria;es 41

 $\mathcal{E}$ 

Horacio Gaillemie Ponce Lifest

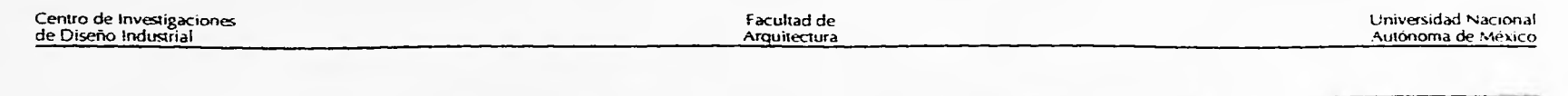

Crea un bloque del nudo. Activando la capa O haz la representación del nudo visto por abajo inscrito en un diámetro aproximado de 36 unidades.

- : ls . 0 y
- :  $z \times 20$   $\times$
- : c » (señala un punto) « 18 »

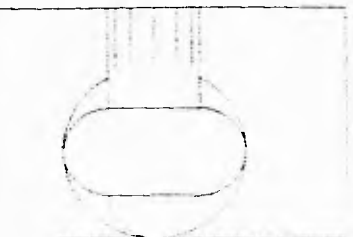

: sk > 1 > (traza la representación del nudo similar al de la figura)

### **15** Genera los bloques 1:1

Haz un bloque con el nombre "nudo" usando corno base el círculo de 36 unidades de diámetro. Procura generar los bloques 1:1 para no tener que modificar la escala cada vez que lo insertes.

> : bl » nudo » (seleccionar lineas del nudo) « cen » (seleccionar circulo de 24 unidades) «  $\boldsymbol{\mu}$

Cambia la capa activa a "8" para insertar los bloques de nudos en las esquinas del rectángulo interno menor.

 $: 2D \times$ 

:  $ls \times b \times$ 

: 1 » nudo » (señala uno de los vertices del rectángulo menor) o > > > >

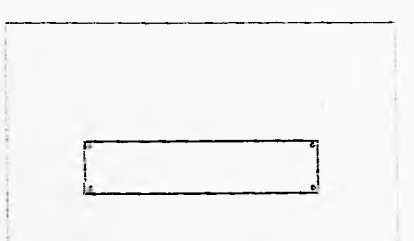

: i » » (señala otro de los vertices del rectángulo menor) + » » » » : 1 y y (señala el último de los vértices del rectangulo menor) « y

:  $2 \times \sqrt{ }$  (señala otro de los vertices del rectángulo menor)  $u \times \sqrt{ } \sqrt{ }$ 

Aprovecha las esquinas del segundo rectángulo para insertar la representación de los nudos.

Borra el rectángulo interno menor.

#### **16** Aprovecha las vistas generadas

Aprovecha la vista inferior y traza una línea perpendicular a 30 unidades de distancia del rectángulo. Debido a que el rectángulo es una polilínea, el resultado será un rectángulo de mayor tamaño.

Horacio Guillemio<br>Ponce Ulloa

i-ioracio Guillermo manual cíentico Guillermo manual de AutoCAD para **42** de AutoCAD para a para a parte de Australia e Australia e Australia e Australia e Australia e Australia e Australia e Australia e Australia e Austra

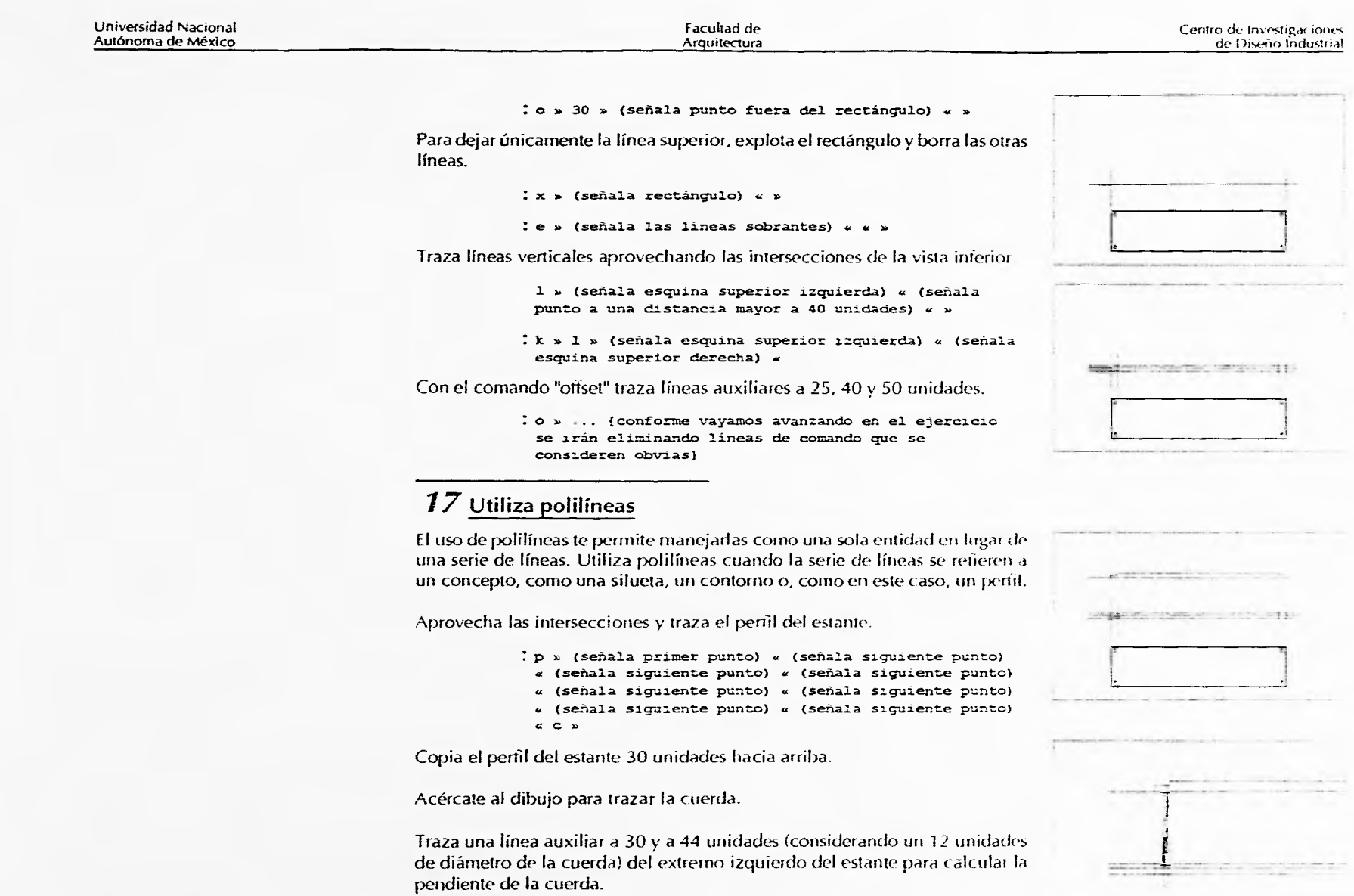

 $\mathcal{L}_{\mathcal{A}}$ 

 $\cdot$ 

 $\hat{\omega}$ 

 $\mathbbm{1}$ 

 $\frac{25}{45}$ 

L.

 $\mathcal{L}_{\mathcal{A}}$ 

*# Win to California*<br>Ponce tillibu

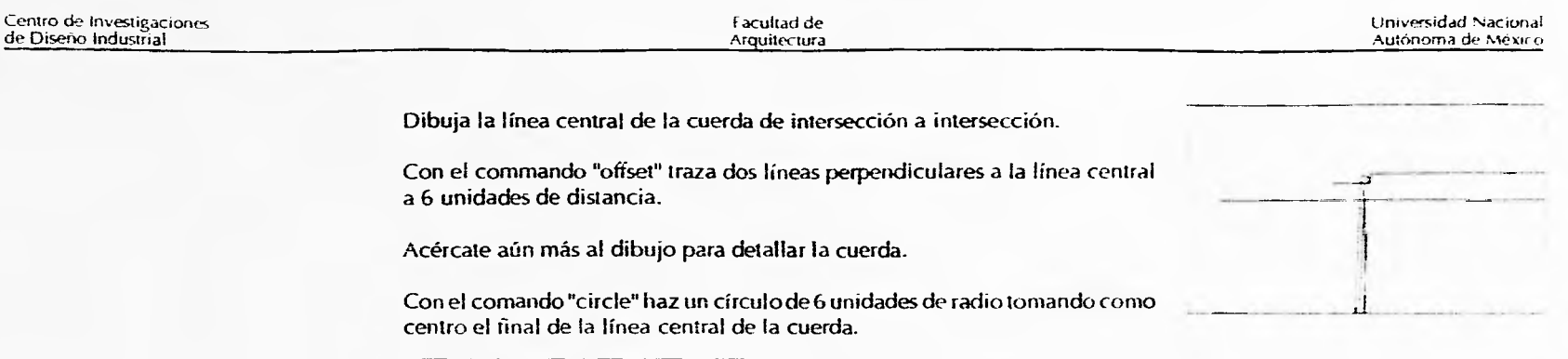

#### ${\bf 18}$  Cambia momentáneamente la variable de "osnap"

Si necesitas cambiar momentaneamente la variable del comando "osnap" pulsa simultaneamente la tecla pata mayúsculas y el botón derecho del "mouse"

mueve el círculo de la intersección de éste con !a línea central al centro del primero.

: m » 1 » (elige intersección de circulo y linea central) « cen » (aqui también se puede pulsar "shift" y el botón derecho del "mouse" para eligir la opción 'center"} (elige círculo)

#### 19 Utiliza el **modo de selección automática** del **cursor**

Para elegir entidades por ventana o por "cruzamiento" puedes usar el cursor. Señala un punto en la pantalla (que no toque alguna entidad), y si lo mueves a la derecha te seleccionará lo que esté adentro de la pantalla. Si lo mueves a la izquierda seleccionará lo que cruce por la ventana.

Con comando "extend" alargar las líneas hasta tocar el círculo. Corta después el semiciniulo inferior y las líneas que quedaría atrás de la cuerda, es decir, que no son visibles.

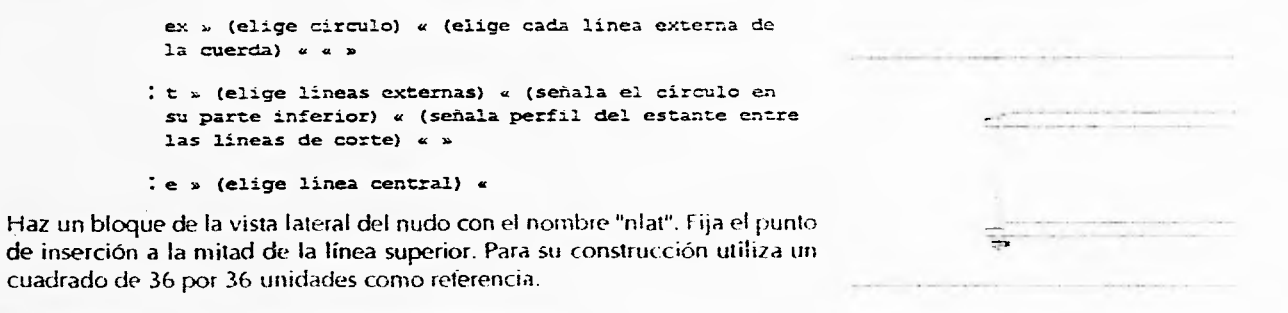

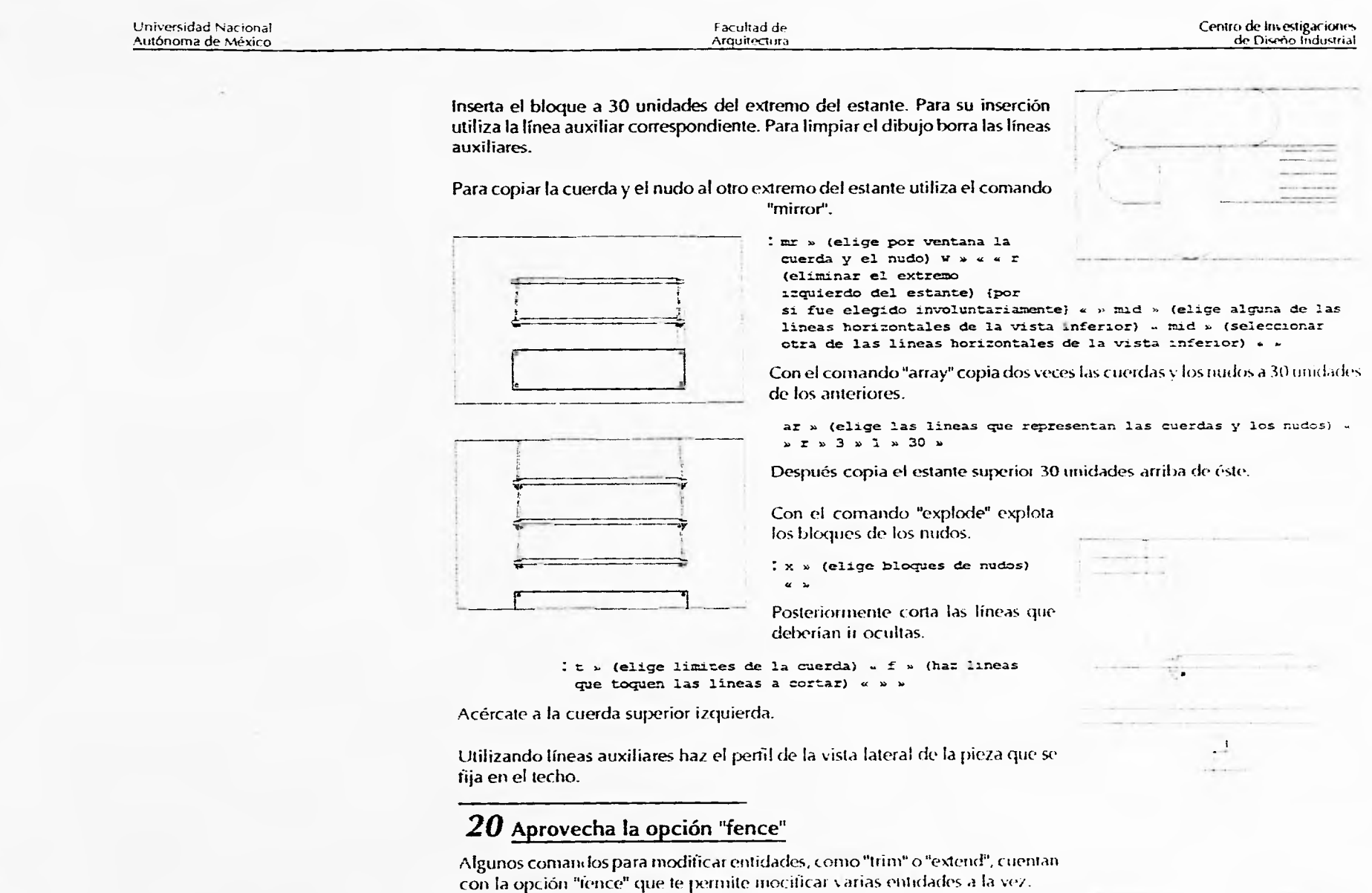

 $\sim$ 

k,

**A** 

 $\mathbb{R}^2$ 

 $\sim$ 

t.

 $\mathbb{C}$ 

 $\frac{Hetracov\,Unelarumac}{Povac\,el\,~max}$ 

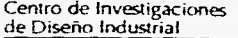

Corta las líneas de la pieza fijadora que deberían ir atrás de la cuerda. Con el comando "mirror" copia la pieza fijadora al lado derecho.

Traza una línea mayor a 1200 unidades de dibujo cuya función es representar el techo. Dibuja una línea paralela a 30 unidades.

Con el comando "batch" haz un sombreado a 45 grados entre las dos líneas. Borra entonces la linea superior que sirvió de límite.

- : h » (seleccionar lineas que limitarán el sombreado) «
- 
- e » (eliae línea superior) Con el apoyo de la vista frontal traza

líneas auxiliares para dibujar la vista lateral de la estantería.

Traza una polilínea del perfil del estante. También dibuja una paralela a 30 unidades de cada uno de los extremos con el fin de insenar el bloque "nlat".

Traza líneas auxiliares para dibujar la pendiente de la cuerda. Copia el perfil del estante 30 unidades arriba. Con el comando "offset" define el grosor de la cuerda.

Asigna al comando "fillet" el valor de 12 unidades de dibujo. Con este valor redondea las esquinas para dar la apariencia de la cuerda.

$$
\div\,\text{fr}\gg12\,\omega
$$

: f » (elige lineas que forman la esquina) « « »

Con el comando ''array" copia los estantes, las cuerdas y los nudos tal como se muestra en la figura. Recorta  $\mathbf{r}$ las líneas que deberían ir ocultas. Apoyándote en la vista lateral de la pieza fijadora traza líneas auxiliares para dibujar la vista frontal de la pieza fijadora.

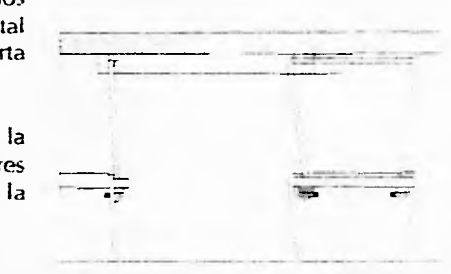

Horacio Guillermo Ponce Ulios 2001 - 2002 - 2003 - 2004 - 2005 - 2006 - 2007 - 2008 - 2008 - 2008 - 2008 - 2008 - 2008 - 2008 - 2008 - 2008 - 2008 - 2008 - 2008 - 2008 - 2008 - 2008 - 2008 - 2008 - 2008 - 2008 - 2008 - 2008 - 2008 - 2008 -

*1* 

각

 $\frac{1}{1}$  $\frac{1}{2}$  $\Box$ 

 $\frac{1}{\sqrt{2}}$  $\frac{1}{2}$  il  $\frac{1}{2}$ 

> %lar/ t;J: de .4 *lir ,C* in *pa*r, Disenadores Industriales

#### Universidad Nacional Autónoma de México

Facultad de Arquitectura

/00•0' ///// 7111111111  $\nabla$  $\mathbb{I}$ 11., it

Recorta las líneas que deberían ir ocultas. Con el comando "mirror" copia la pieza fijadora del lado derecho. Traza la representación del techo.

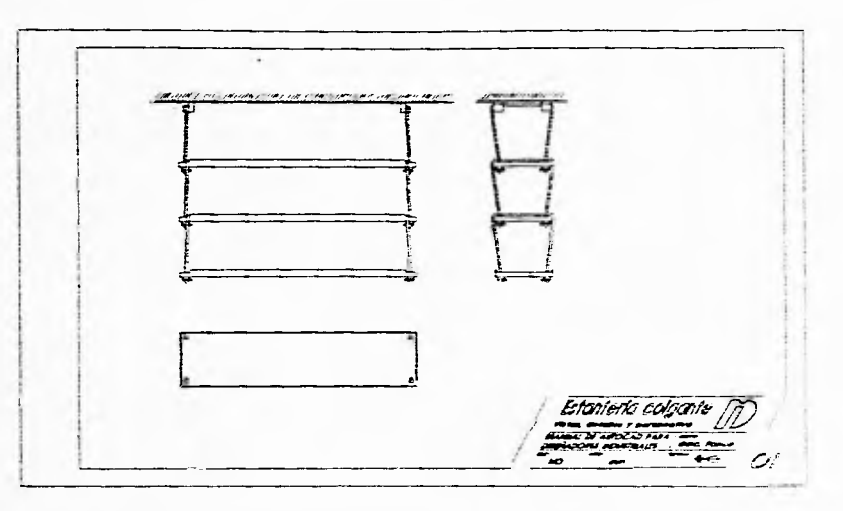

En este punto quedan concluidos las tres vistas del producto.

Inserta el bloque previamente elaborado del cuadro de referencias con el fin de distribuir el dibujo. Con el comando "move" acomoda las vistas tal como se muestran en la figura.

#### 21 **Define las características para acotar**

Antes de acotar los dibujos es conveniente definir sus características o aceptar los valores por omisión. Para modificar los valores de las variables de acotación utiliza la opción "DimStyle" del menú "Settings". Muchas veces es necesario hacer algunas pruebas para determinar las características deseadas. En este caso te recomiendo grabar los "Estilos de acotación"

Con la opción "vertical" del comando "dim" acota el largo de la vista inferior.

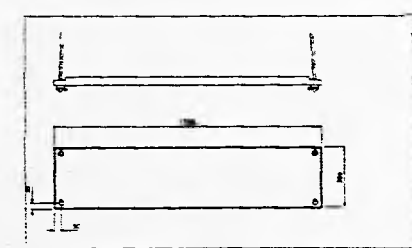

: dv » (señala la primera intersección) « (señala la segunda intersección) « (señala la distancia donde se colocará la cota) «

Con la opción "horizontal" del mismo comando "dim" acota el ancho de la vista inferior.

:  $\varepsilon$  / (señala primera intersección) « (señala la segunda intersección) « (señala distancia) «

*Manual de AuzoCAD para frieran() Ctlillerrtto Diseñadores Industriales* 47- *Ponce tilina* 

Centro de Investigaciones<br>de Diseño Industrial

#### Centro de Investigaciones de Diseño Industrial

#### Facultad de Arquitectura

#### Universidad Nacional Autónoma de hlexico

#### **22** Mantén las cotas asociativas y actualizable

El tener una cota asociativa le permite manejarla como una sola entidad. Con el comando "stretch" podrás acercarla o alejarla de los puntos de referencia.

Mantener la cota actualizable te garantiza que el valor de la cota aumentará o se reducirá si los puntos de referencia se modifican. Esto también lo puedes hacer con el comando "stretch".

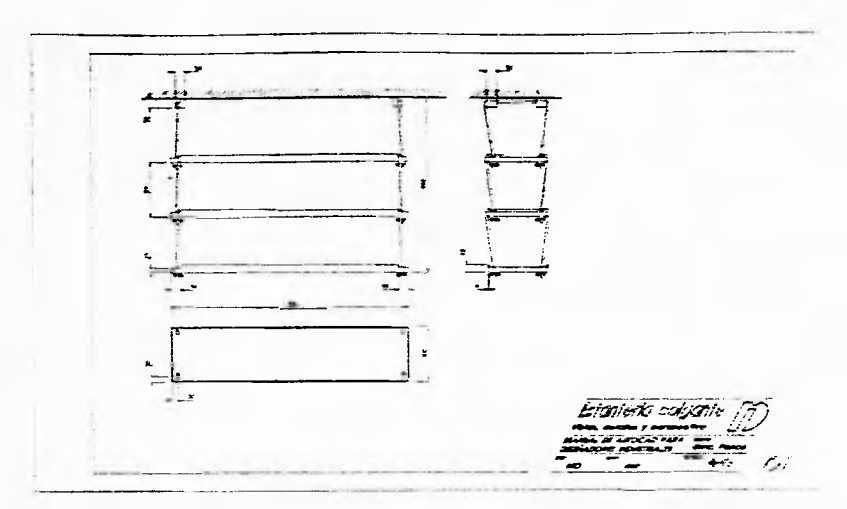

Con las opciones "vertical" y "horizontal" termina de acotar la vista inferior y las otras dos vistas.

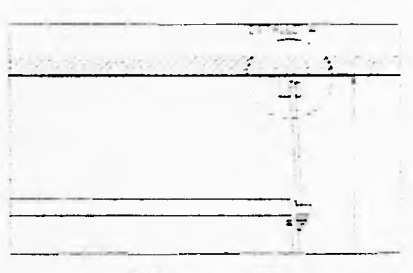

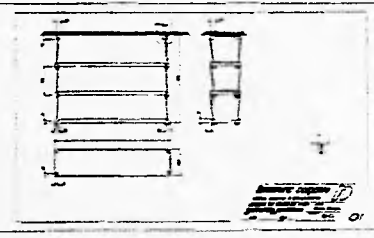

Acércate a la pieza fijadora de la derecha de la vista trontal. Dibuja un circulo de aproximadamente 100 unidades de díametro con la capa "FI"

#### **23** Utiliza nombres cortos para nombrar estilos de texto

Al igual que las capas, por rapidez es recomendable que utilices nombres cortos para los estilos de texto y de acotación. Antes de insertar texto ha/ el estilo de letra necesario.

 $t$  sy » h40 » romans » 40 » » » »

Después activa la capa " TXT" para escribir la leyenda "DETALLE. A".

: dt » (señala punto de inserción) « (señala altura)

Con la opción "crossing" copia al detalle a una zona libre del dibujo.

Acércate a esta copia para dibujar el detalle. Con el comando "trim" corta las líneas que sobresalen al círculo que marca el detalle.

Horacio Guillermo Ponce Ulloa 48

Manual de AutoCAU trara<br>- Disenadores Industriales

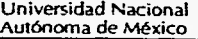

Facultad de Arquitectura Centro de Investigaciones de Diseño Industrial

Borra el círculo y las líneas que definen la cuerda. Usa el comando "extend" para rehacer las líneas que estaban ocultas. Recorta las líneas sobrantes. Traza un círculo en el canal por donde debería pasar la cuerda.

#### **24 Convierte a una serie de líneas en polilínea**

Cuando el conjunto de líneas corresponde a un contorno, perfil o silueta es conveniente convertirlas en una polilínea.

Con el comando "pedit" convierte el conjunto de líneas del perfil en una polilínea cerrada.

> **pe » (elige alguna de las líneas) « y » j » (elgerir el resto de las lineas) « «**

Da al comando "fillet" el valor de 3 unidades. Con este valor redondea los vertíces del perfil. Utiliza líneas auxiliares para elaborar la vista frontal.

Traza líneas a 12.5 unidades de distancia de los extremos izquierdo y derecho de la vista frontal con el fin de representar los ejes de los tornillos. Para hacer estas líneas activa la capa "E".

En la vista lateral de la pieza fijadora traza una línea vertical a 12.5 unidades de distancia del extremo izquierdo con el fin de representar el eje del tornillo.

Con el comando "mirror" copia la vista lateral de la pieza fijadora con el fin de realizar la representación del corte.

Traza el perfil que representa un barreno pasado avellanado. Corta el perfil de la pieza fijadora donde pasa el barreno.

Elabora la representación de un tornillo de cabeza plana de media pulgada. Con algúnas líneas auxiliares haz la representación del taquete de expansión.

En este punto escala las vistas y el corte de la pieza fijadora con el fin de que el detalle sea 5 veces mayor.

**se » (elige entidades ) « « » (elige punto base) « 5 n** 

Con el apoyo de una polilínea traza un sombreado para representar el techo. Utilizando un sombreado distinto sombrea el corte de la pieza fijadora.

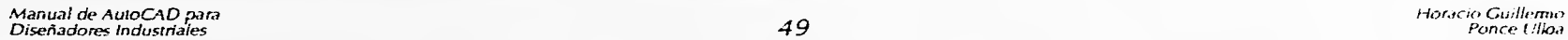

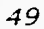

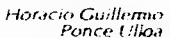

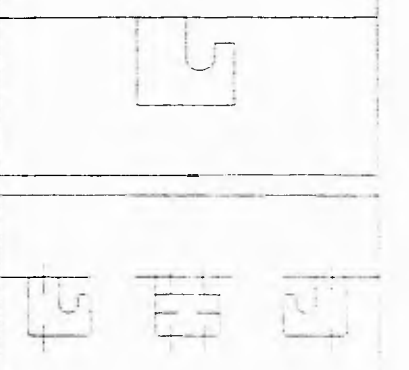

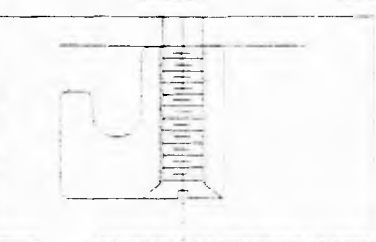

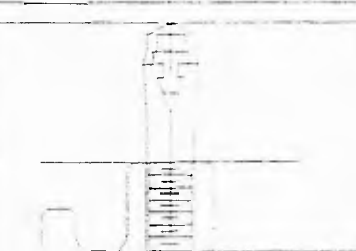

Centro de Investigaciones<br>de Diseño Industrial

Facultad de Arquitectura Universidad Nacional Autónoma de México

Al igual que la vistas de la estantería, haz una representación del techo en la vista lateral y frontal de la pieza fijadora. Acota las vistas de la pieza lijadora.

En este caso crea el estilo de acotación "x5" para e! detalle, con 5 como valor en la variable "dimitac".

#### **25** Evita las preguntas de "STYLE"

Una forma de cambiar el estilo de texto en uso es utilizando el comando "style". Con este comando aparecen una serie de comando que "redetinen" el estilo de texto. Para evitar estas preguntas aprovecha la opción "sty" del comando "dim"

Activando la capa "H" dibuja la linea que especifica el corte A-A'. Inserta los textos "DETALLE A" y "CORTE A-A'".

Reacornoda el corte y las vistas de la pieza fijadora para lograr una mayor distribución.

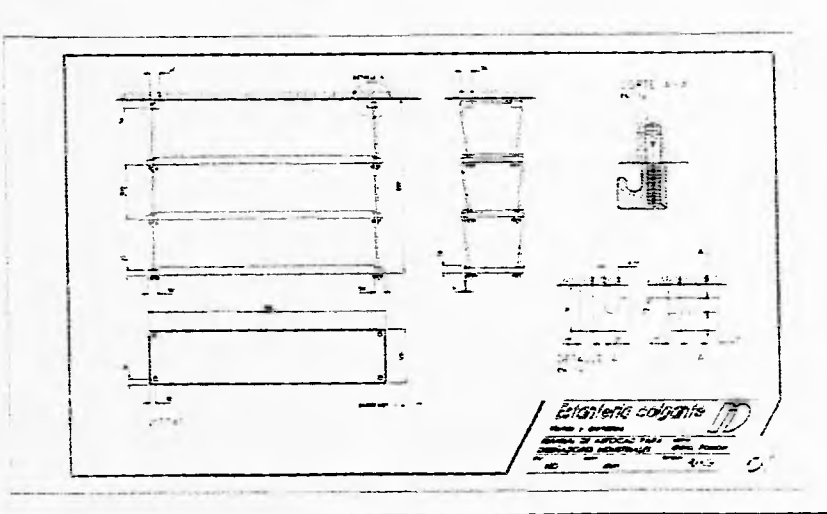

Para terminar el dibujo de las vistas. agrega las leyendas "ESC 112". "VIS- $1AS''$  y "BARRENOS =  $1.2<sup>me</sup>$  en los lugares correspondientes.

#### **26** Graba el dibujo visualizándolo en su totalidad

Con la opción "EXTEND" del comando "ZOOM", visualiza el plano concluido. y grábalo con el comando-"SAVE". Esto te permite ver la totalidad del dibujo cada vez que lo vuelvas a abrir. Abre un nuevo dibujo con el comando "NfW".

tiorz..:ro Guifiem;o Ponce tilloa 50

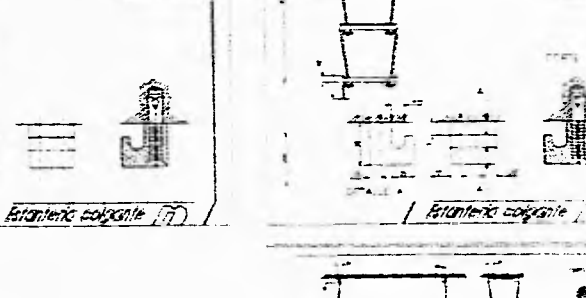

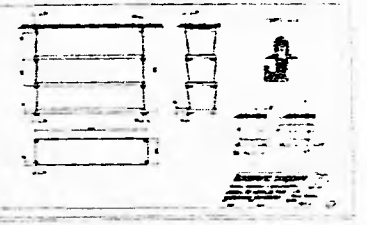

Mattizal the Auton, Al' Darta. Diseastores Industriales

£

### Universidad Nacional Facultad de Centro de Investigaciones de Diseño industrial de Centro de Investigaciones de Diseño Industrial de Arquitectura de Diseño Industrial de Diseño Industrial de Diseño Industrial de Diseño Ind

#### **27** Dibuja la perspectiva isométrica

Para dibujar figuras isométricas AutoCAD cuenta con la opción "Isornetric" del comando "DDRMODES". Activa esta opción para dibujar la perspectiva Isométrica de la estantería.

: <r » (señala el cuadro "Isometric" de la caja de diálogo) (señala el cuadro "ok")

Empieza a dibujar 3 líneas que representan una de las esquinas de uno de los estantes. Aprovecha el dibujo ortogonal y el cambio de planos virtuales.

#### $28$  Cambia rápidamente los planos virtuales

Para cambiar el plano virtual en un dibujo isométrico basta apretar simultaneamente las teclas "Control" y "E"

Copia algunas de las líneas que te permitieron definir la envolvente del estante.

## **29** Define distancias en isométrico con círculos auxiliares

Dada las características de la representación en Isométrico no se puede aprovechar el comando "OFFSET" para definir distancias. Para lograr esta separación haz un círculo con un radio de 3 unidades y copia las líneas correspondientes.

Con esta misma técnica dibuja el escalón del remate.

Para dibujar los barrenos donde pasa la cuerda dibuja un círculo de 25 unidades de radio y traza 2 líneas auxiliarea de intersección a intersección.

#### **30** Genera círculos en isométrico

Tornando como centro la intersección de estas 2 líneas auxiliares traza un círculo Isométrico de 6 unidades de radio. Esto se logra con la opción "ISO" del comando "EL LIPSE". Posteriormente borra las líneas auxiliares.

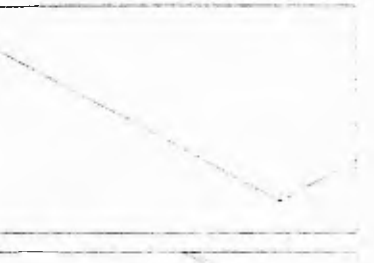

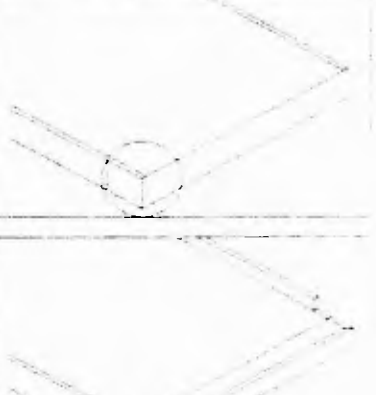

: ei » c » (señala la intersección que será el centro) « (señala "radio" del ciculo) «

Utiliza el mismo procedimiento para detallar el otro extremo del estante.

Manual de AutoCAD para Diseñadores industriales 51 1 !..r.lc **l<3 (.ui!!e •nno**  Ponce (<sup>9</sup>loa

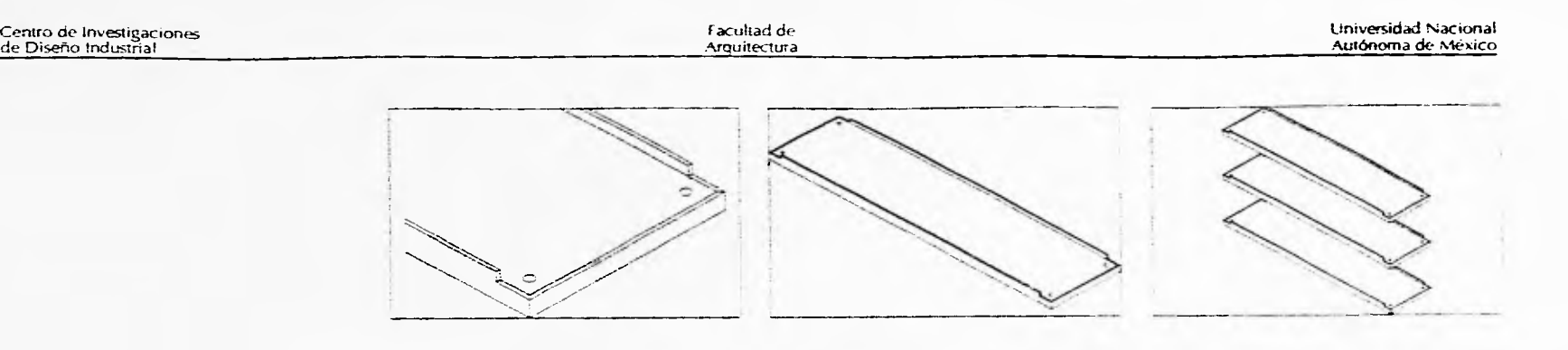

Con el comando "ARRAY" copia el estante 2 veces a 30 cm. de distancia. Posteriormente corta las líneas que irán ocultas. Acércate al extremo del segundo estante para dibujar la cuerda.

Apoyándote en 2 círculos isométricos de 12 unidades de diámetro calcula el comportamiento de la cuerda y traza las líneas resultantes. Posteriormente borra las líneas auxiliares y corta las líneas que irían ocultas.

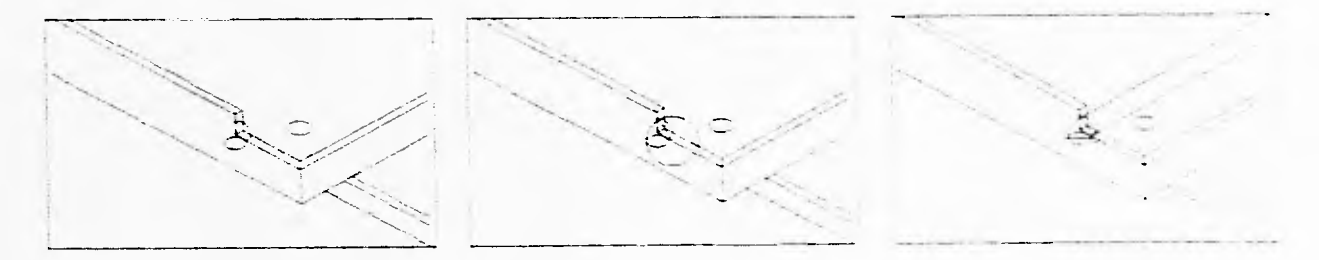

Al igual que los estantes copia la cuerda 2 veces a 30 unidades de distancia y corta las líneas que irían ocultas.

Para trazar la cuerda que irá al otro extremo acércate al estante superior. Calcula la envolvente de la cuerda apoyándote en círculos isométricos. Nuevamente copia y corta líneas ocultas.

Para dibujar los tacones de expansión acércate a una de las cuerdas. Dibuja la envolvente del tacón de fijación con un cubo Isometrico de 50 unidades por lado. Con líneas y un círculo isométrico traza el perfil del tacón. copia líneas y corta los sobrantes para definir el tacón.

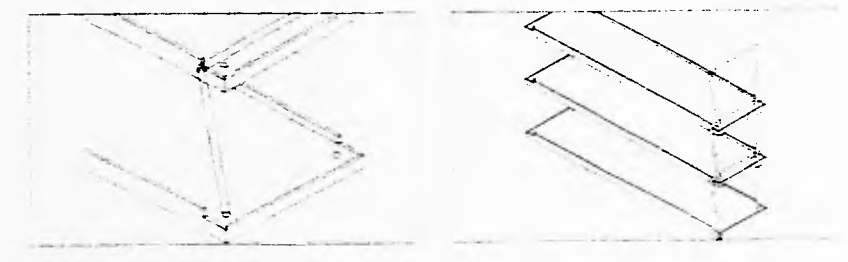

Ì

Horacio Guillermo<br>Ponce Ulloa Ponce Criba 52 D,Sr•!-,,fdore,

Universidad Nacional Facultad de **Autónoma** de México

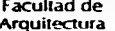

### Centro de Investigaciones **Arquitectura** de Diseño Industrial

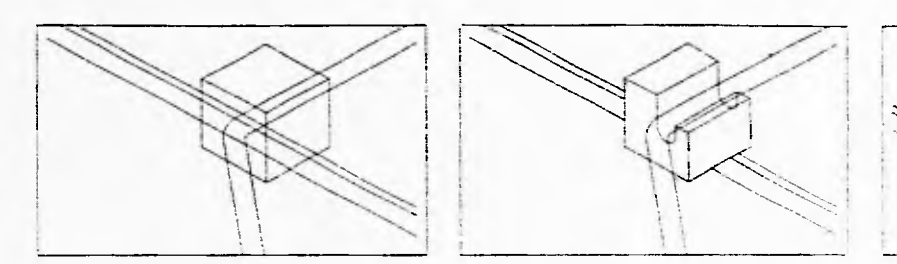

Con círculos isométricos dibuja el taquete de expansión. Copia el taquete de expansión y el tacón de fijación las veces necesarias para representar al segundo tacón de fijación.

Para dibujar el otro par de tacones copia el primero de ellos para ubicarlo en la cuerda del otro extremo.

Moviendo líneas y círculos define el tacón de fijación y cópialo al otro lado de la cuerda. Corta las líneas ocultas.

#### **31 Utiliza bloques con atributos**

El siguiente paso es crear un bloque con atributos para indicar el número de pieza. Para esto utiliza una línea un círculo una poli linea de anchura variable y el comando "ATTDEF". Dale al bloque generado el nombre de "NUMPZA". El punto de inserción defínelo al final de la flecha.

> **: ad » = j » me » (señala el centro del círculo) « 17 numero de pieza » 1** r.

Inserta los bloques necesarios para cada una de las piezas especificando su respectivo número.

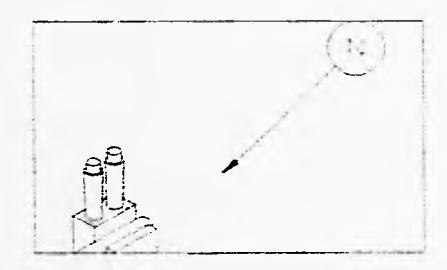

Inserta el cuadro de referencias cambiando el nombre y número de plano. Elimina la escala, unidades de acotación y sistema por no ser aplicables a la perspectiva isométrica.

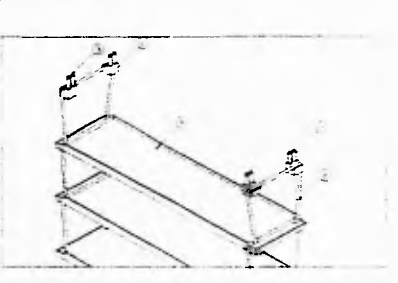

Ponce t Manual de AutoCAD para Manual de AutoCAD para<br>Diseñadores Industriales

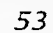

**Horacio Guillermo**<br>Ponce I lloa

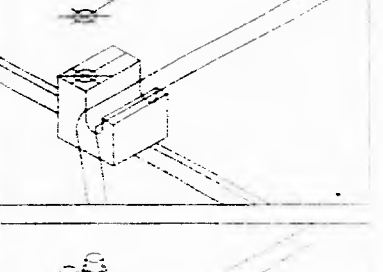

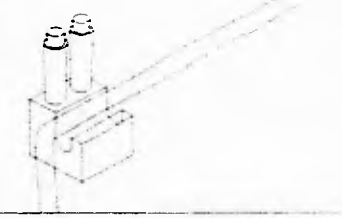

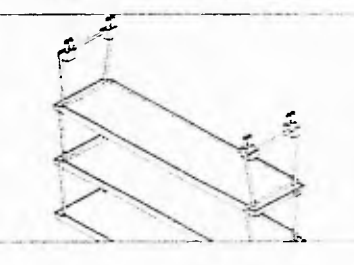

Centro de Investigaciones en el proporciones en el proporciones en el proporciones en el proporciones en el pro<br>de Diseño industrial .

#### Universidad Nacional<br>Autónoma de México

Con los comandos "UNE", "DTEXT", "ARRAY" forma el cuadro para la lista de materiales.

Con "DDEDIT" edita los textos para definir los materiales.

: ed » (señala textos) (edita en la caja de diálogo) (señala "ok" en la caja de diálogo)

Con la opción "EXTEND" del comando "ZOOM", visualiza y graba e! piano concluido\_

### *32* **Evita el uso de "QUIT"**

Aún cuando el comando "QUIT" presenta mensajes de advertencia si el archivo ha sido modificado, es conveniente salirse del programa con el comando "END". Este comando graba el dibujo al salir y genera un archivo de respaldo con la extensión BAK. Si se necesitara la versión anterior del dibujo basta renombrar el archivo agregando la extensión DWG.

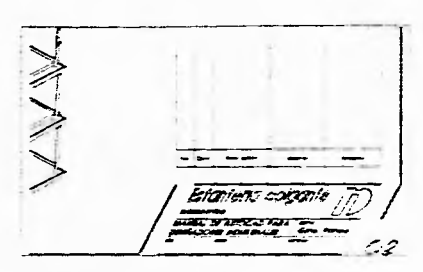

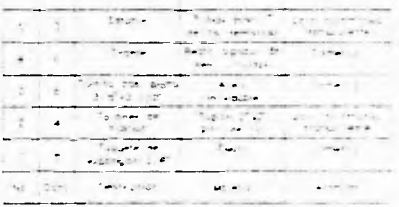

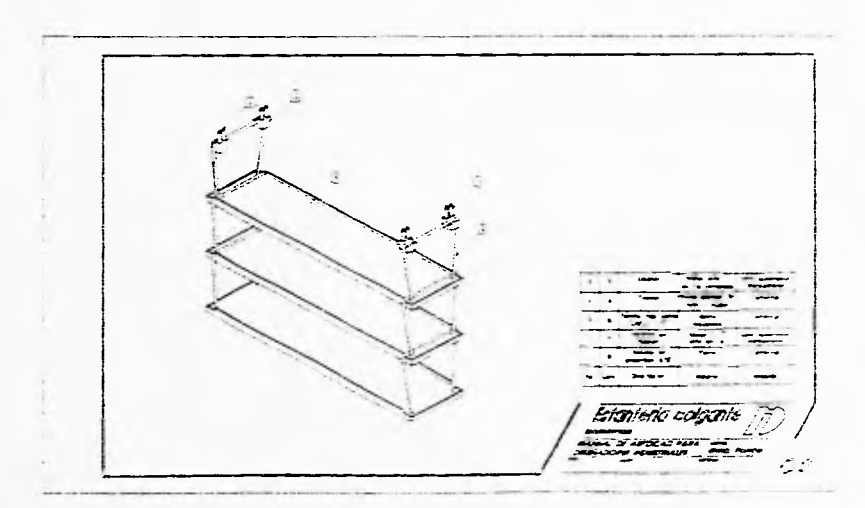

Manual de Autol. AP para.<br>Disenadores Industriales

Horacio Guillemis.<br>Ponce Ullioa - Santa Carlos III (1999), compositor e a constituito de la constituito de la Santa Carlos II (1

Universidad Nacional Autónoma de México

Facultad de Arquitectura

## 4.2\_ **MONTACARGAS DOMESTICO.**

Este proyecto fue hecho en colaboración con Raymundo Serrano y Gustavo Paredes.

A diferencia del ejercicio anterior utilizaras un modelo en tercera dimensión para apoyarte en el despiece explosivo.

Para iniciar el dibujo utiliza las mismas características para su preparación usadas en el ejercicio anterior.

#### **33 Aprovecha los ejes de simetría**

Dibuja las vistas frontal y lateral. Debido a que el montacargas está principalmente construido por varillas y tubos basa la construcción en sus respectivos ejes de simetría.

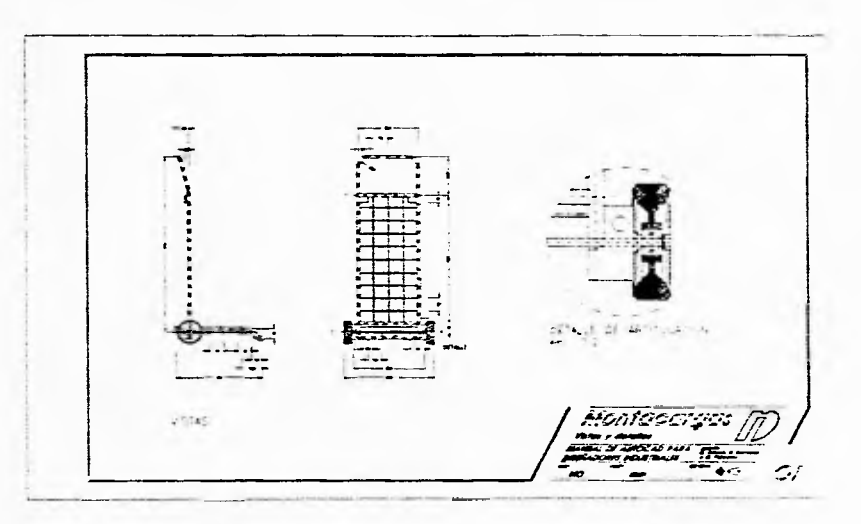

Para la vista frontal dibuja líneas auxiliares que definan los ejes del tubo del respaldo y el eje de la pieza (Este eje de simetría es equivalente al eje de simetría de todo el producto en su vista frontal).

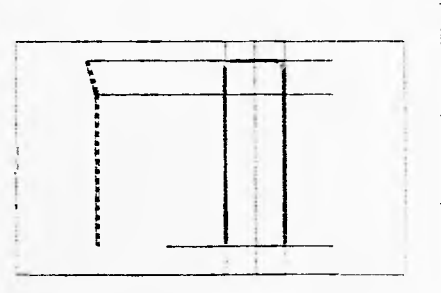

Traza una polilínea apoyándote en las líneas auxiliares en tornia de U invertida. Con "FILLET" define el eje de los dobleces y con "OFFSET" define los límites del tubo.

Traza el eje del tubo en su vista lateral a la izquierda de la vista frontal. a 200 unidades del eje superior traza una línea que represente el eje del doblez del respaldo.con una línea a 105 grados define el doblez lateral del tubo que forma el respaldo.

 $\frac{1}{2}$ 

 $\frac{1}{2}$ 

Horacio Guillermo Manual **dr. AtnoC.-In** p.u.9 Ponce Union Communication in the contract of the contract of the contract of the contract of the contract of the contract of the contract of the contract of the contract of the contract of the contract of the contract of t

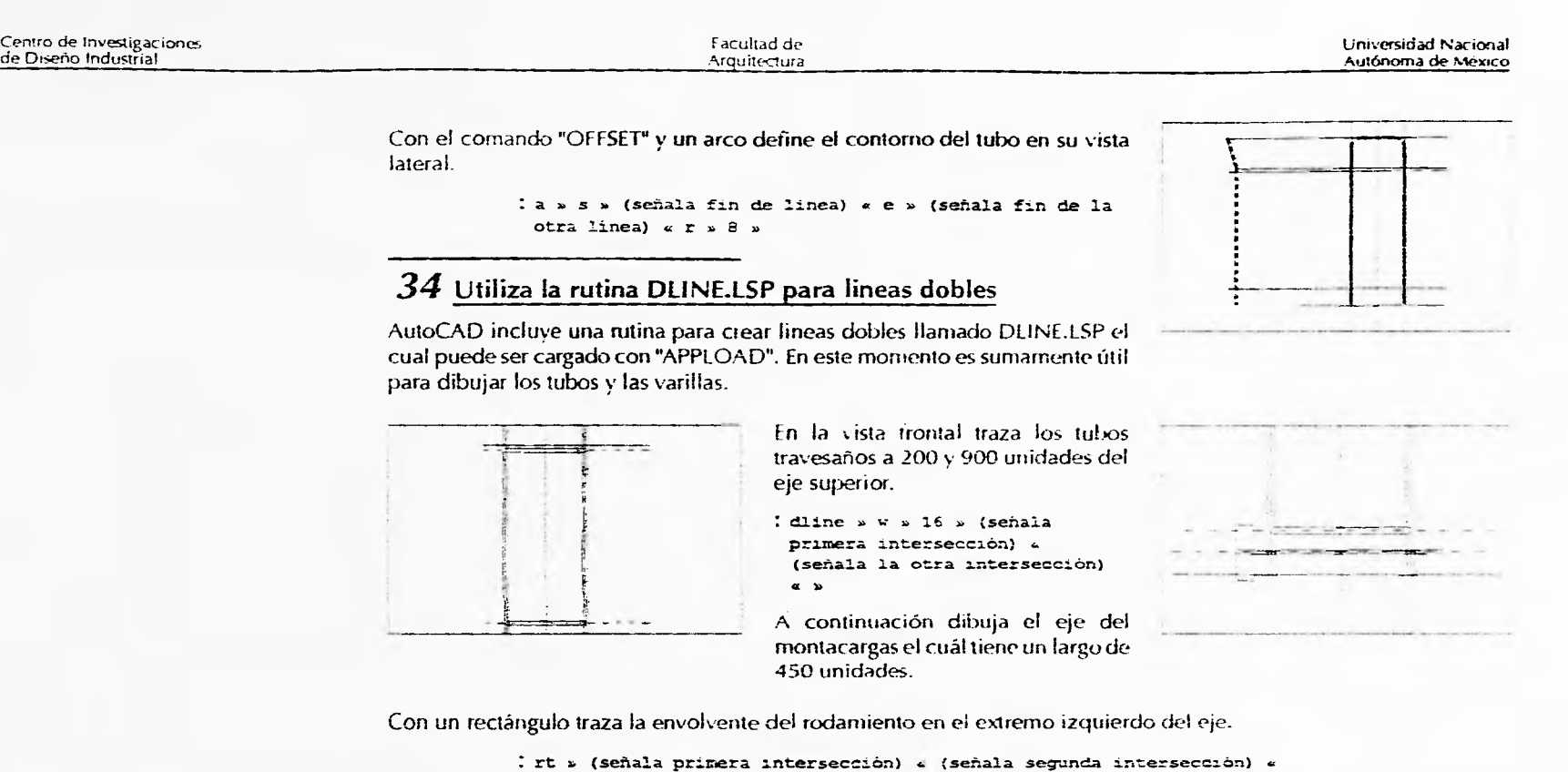

Para trazar la huella del rodamiento es necesario auxiliarte de un circulo que represente la vista troi nal del rodamiento.

Con la opción "polar" del comando "ARRAY" traza 10 líneas radiales. Los puntos donde interceptan estas radiales con el círculo indican las distancias de la

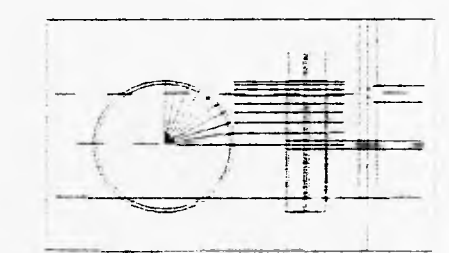

Haciendo los cortes necesarios define la mitad del rodamiento. Para copiar este dibujo al resto de roda-

miento vuelve a utilizar la opción "polar" del comando "ARRAY".

huella de rodamiento.

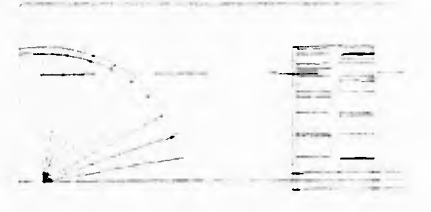

manual de AutoCArira Diseñadores industriales *56* ti\_-racto

Huracio Guillemno

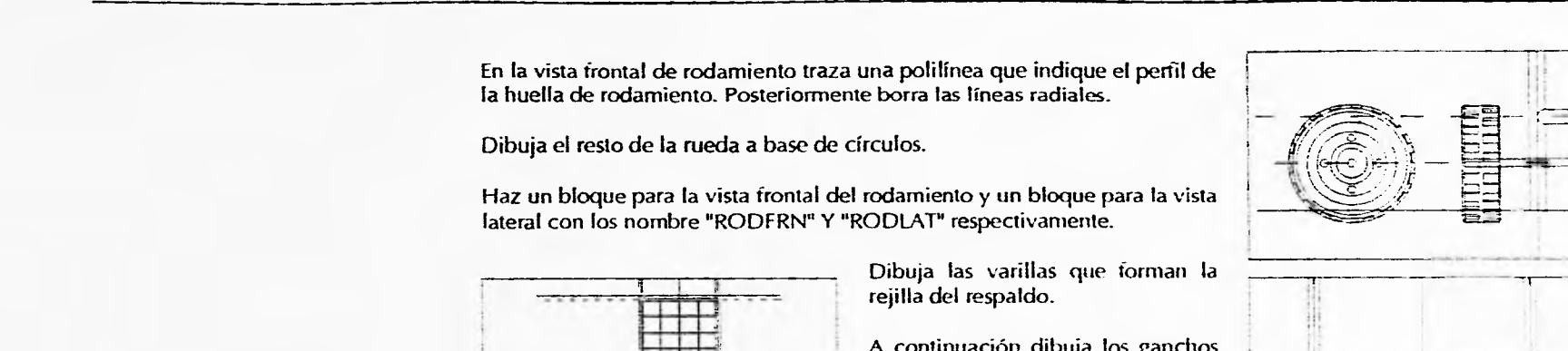

Apoyándote en una elipse representa el doblez del tubo de la base ya que esté no es paralelo a la vista. Posteriormente copia el rodamiento y corta las líneas que deban ir ocultas.

En la vista lateral inserta la vista frontal del rodamiento. A continua-

ción dibuja las varillas que componen la rejilla de la base.

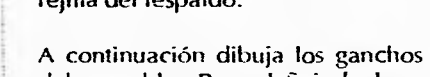

del respaldo. Para definir la base apóyate en la vista lateral con el fin de reflejar los ejes de los tubos en la vista frontal.

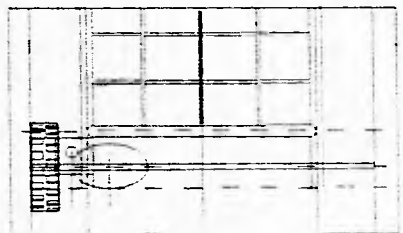

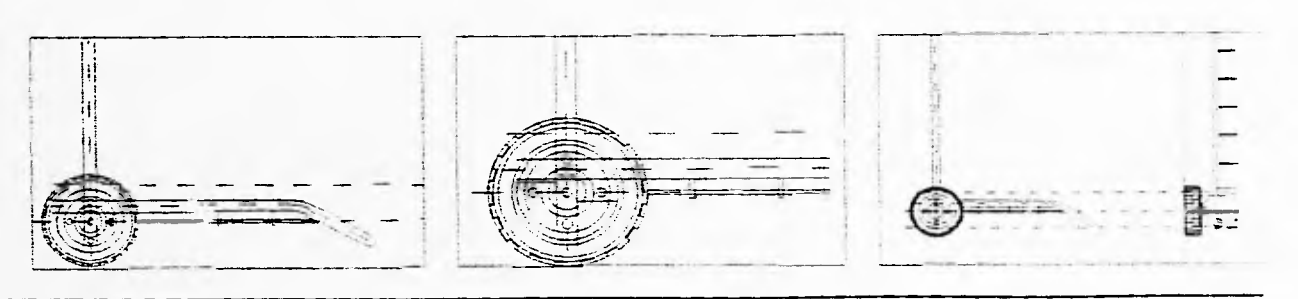

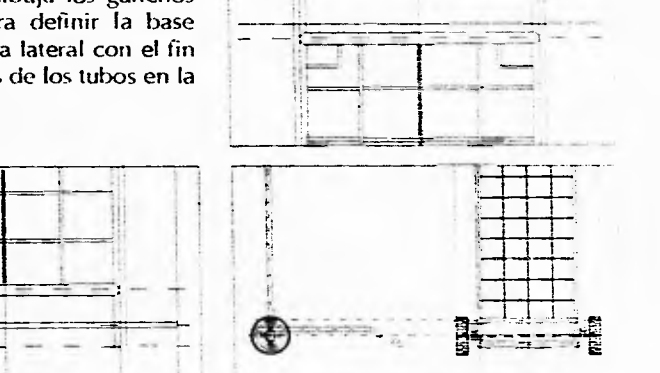

Horacio Guillermo<br>Ponce Ulloa

Horacio Guillermo manual de AutoCAD para a Santa Carta de Santa Carta de Santa Carta de Santa Carta de Santa C<br>1990 - AutoCar s, para a constituída de la constituída de la constituída de la constituída de la constituída d

Universidad Nacional **Facultad de** Centro de Investigaciones de Investigaciones en la contra de Diseño Industrial<br>Autónoma de México de Centro de Diseño Industrial de Diseño Industrial de Diseño Industrial de Diseño Indust

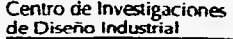

u.

Arquitectura

Facultad de Universidad Nacional Autónoma de México

Explota el bloque de la vista frontal del rodamiento para cortar las líneas que deban ir ocultas.

Dibuja los ganchos del respaldo y remates de los tubos en ambas vistas. la base. Dibuja el pedal, regatones y

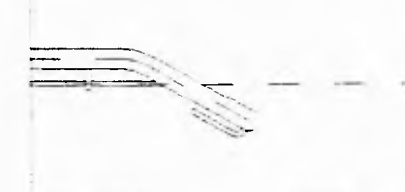

Acota las vistas e inserta el cuadro de referencia para ubicar las vistas. Copia el área de articulación del montacargas para dibujar el detalle.

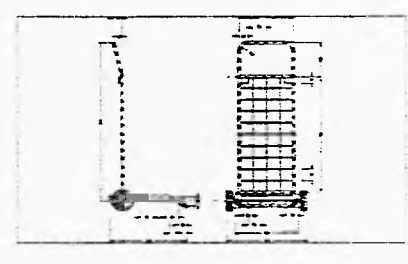

Haciendo un corte al rodamiento especifica el detalle constructivo a la fijación de la llanta.

Aumenta el tamaño de este detalle 5 veces y colócalo a la derecha de las vistas.

Por último agrega las leyendas correspondientes a las vistas y al detalle de articulación.

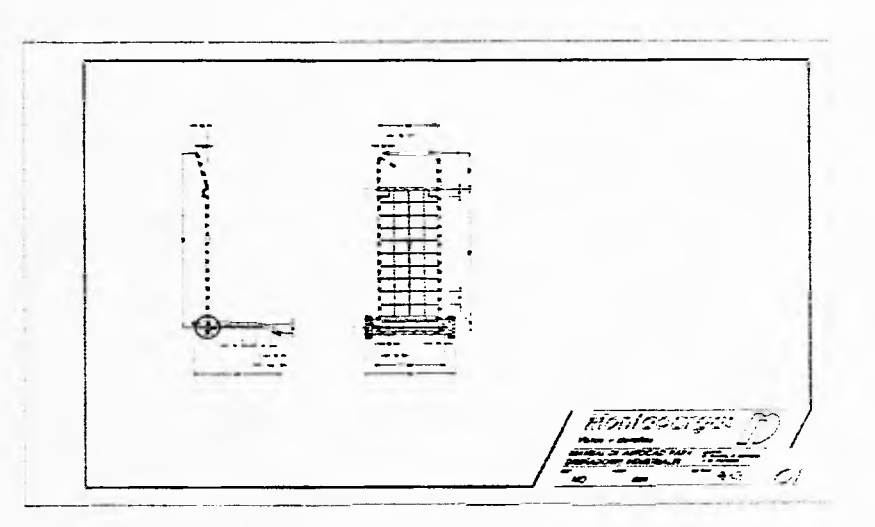

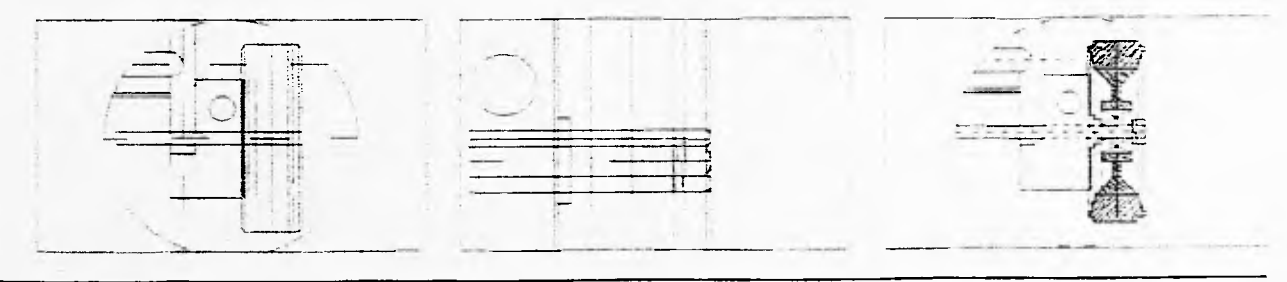

*Manual de AutaCAD i aPa D:señadores industriales* 

**58** *Heracio Canthermo Ponce Ullow* 

**Universidad Nacional Autónoma de México** 

 $\overline{\mathbb{R}}$ 

溫

 $\mathcal{Z}$ 

Facultad de Arquitectura

**Centro** de Investigaciones de Diseno Industrial

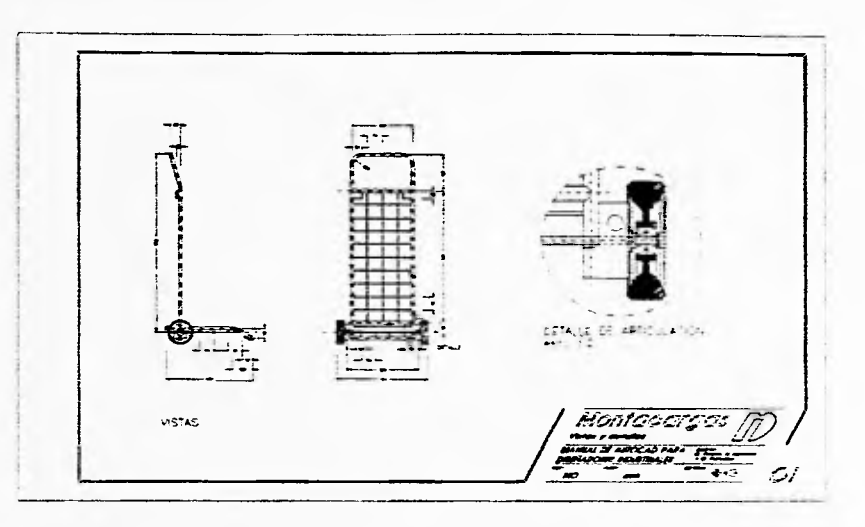

## **35 Crea un modelo en tercera dimensión (alambre)**

Para la generación del despiece explosivo usarás un modelo en tercera dimensión. Más adelante utilizarás el comando "VPOINT" y la rutina "PROJECT.LSP" para aprovechar el modelo.

Genera un nuevo dibujo para trabajar el modelo en tercera dimensión

### **36 Activa el icono del UCS al trabajar en** 3a. dimensión

Al trabajar en dos dimensionesel icono del Sistema de Coordenadas puede resultar interferente. Sin embargo, al trabajar en 3a. dimensión el ícono nos informa sobre el plano en que estarnos trabajando.

### **37 Define el Punto de Vista para trabajar en perspectiva isométrica**

Como primer paso para elaborar el modelo activa el icono del sistema de coordenadas y mueve el punto de vista a  $(1,1,1).$ 

Traza una polilínea en tercera dimensión que represente el eje de los tubos tanto de la base corno del respaldo. Gira 90 grados la polilínea que representa a la base.

Ponce Ulloa 59 Disiplative Automobile Control of the Superior Control of the Superior Control of Automobile Au<br>Ponce Ulloa 59 Disiplatives Control of the Superior Control of the Superior Control of the Disiplatives Control

المستقبل المستقبل المستقبل المستقبل المستقبل المستقبل المستقبل المستقبل المستقبل المستقبل المستقبل المستقبل ال<br>Alanual de AutoCAD para المستقبل المستقبل المستقبل المستقبل المستقبل المستقبل المستقبل المستقبل المستقبل المست

centro de investigaciones (acuitad de Universidad Nacional de Universidad Nacional de Universidad Nacional de <br>Universidad Nacional de México de Universidad Nacional de México de México de México de México de México de Mé de Diseño Industrial Arquitectura de México de México de México de México de México de México de México de México

## *38* **Aprovecha los Sistemas de Coordenadas predefinidos**

En tercera dimensión se trabaja con diferentes Sistemas de Coordenadas. Usa los Sistemas de Coordenadas predef idos.

Cambiando el sistema de coordenadas haz un círculo con un espesor de 38 unidades y una elevación de 22.5 unidades para representar los rodamientos.

Traza líneas paralelas para indicar la rejilla del respaldo. De igual modo traza líneas correspondientes para representar la rejilla de la base.

#### **39 Genera Sistemas de Coordenadas Personalizados**

Con el comando "UCS" crea un Sistema de Coordenadas paralelo al doblez del tubo y así poder representar los dobleces del tubo. Repite el procedimiento para el dobléz del respaldo.

Gira las entidades dibujadas de manera de que el modelo sea visto desde arriba en su posición normal de trabajo.

## **40** Haz proyecciones del **modelo desde la** vista en uso

Define el sistema de coordenadas ajustándola a la vista actual y así poder aprovechar la rutina "PROJECT.LSP" que viene incluido en el subdirectorio "SAMPL E" del din•ctorio "ACAD".

Con esta rutina crea el bloque "MCISO" el cuál te ayudará a hacer el despiece explosivo estableciendo como punto de inserción la mitad de la línea que representa al eje.

Graba el dibujo del modelo como "MCMOD".

#### **41 Genera archivos de dibujo con WBLOCK**

Con "WBLOCK" graba el bloque "MCISO" generando un archivo con el mismo nombre. Este archivo podrá ser insertado en otros dibujos.

Manual de AutoCAD Diseñadores induoriales 60

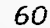

**1 fOr;:s ei , <** !fr. nru. Parice Ullica

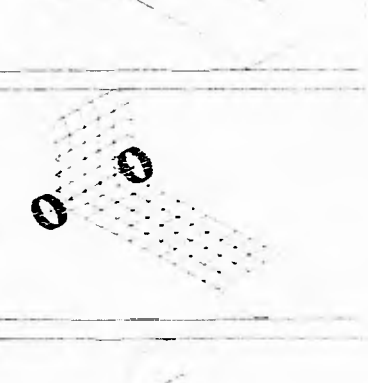

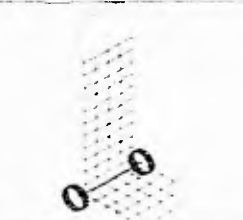

ś

靠

Facultad de **Arquitectura** 

Centro de Investigaciones de Diseño Industrial

## **42 Prepara el despiece explosivo**

Abre el archivo "MCISO". Con el comando "OFFSET" indica el grosor de los tubos y graba el dibujo.

Abre un nuevo dibujo al que llamaremos "MCO2".

#### **43 En un despiece explosivo, graba cada pieza en un bloque.,**

Inicia dibujando la base del montacargas. Inserta el dibujo "MCISO" en el punto de inserción (0,0).

Explotando el bloque deja únicamente las líneas que necesitas para crear la base del montacargas.

Con círculos isométricos define los límites del tubo y el dobléz de las varillas. Posteriormente da el grosor a las varillas y corta las líneas ocultas.

Elabora los ganchos de la base y guarda el dibujo en un bloque con el nombre de "BASE".

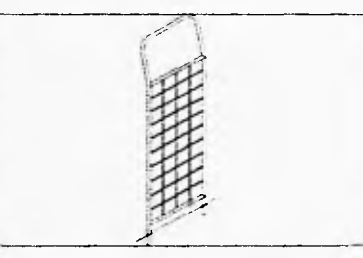

Dibuja el respaldo. Inserta el bloque "MCISO" en el punto base (0,0), explótalo y elimina las líneas que no necesitas para dibujar el respaldo. Utiliza el mismo procedimiento que usaste en la base. Genera el bloque "RESPALDO" .

Dibuja el rodamiento. Para generar el bloque del rodamiento salva el archivo "MCISO" y vuelve abrir el

archivo "MCMOD" (el archivo que contiene el modelo en tercera dimensión) y acércate a los círculos que representan los rodamientos.

Con un sistema de coordenadas paralelas al círculo inserta el bloque de la vista frontal del rodamiento generado en las vistas.

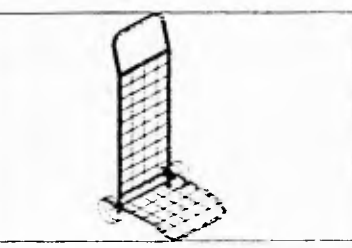

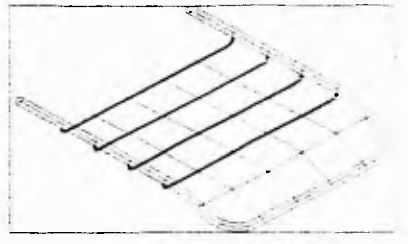

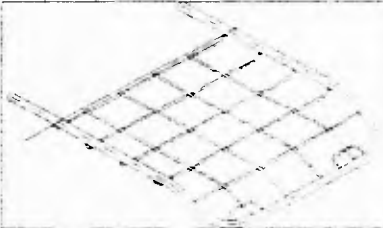

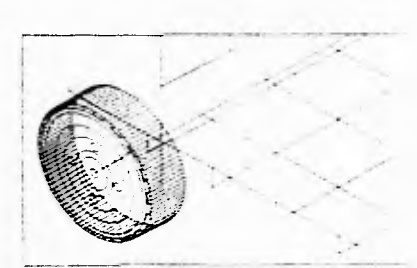

Horacio Guillermo fama' de -;alocar)ra Paracio Guillermo Manual de AutoCAD para<br>Ponce Ulloa Manual de AutoCAD para<br>Ponce Ulloa Diseñadores Industriales Centro de Investigaciones<br>de Diseño Industrial

Facultad de Arquitectura

#### Universidad Nacional Autrinorna de México

Asigna a la politínea que representa la huella del rodamiento un grosor de menos 17 unidades y cópialo con una elevación menor con el fin de representar la huella del rodamiento.

Explota el bloque y ajusta las elevaciones de los círculos.

Haz una polilínea en tercera dimensión apoyándote en los cuadrantes de los círculos. Con esa polilínea genera una superficie revolucionada.

Vuelve a utilizar la rutina "PROJECTISP" para generar el bloque "ROD!SO" del rodamiento en isométrico utilizando "WBLOCK".

Abre nuevamente el archivo "MCO2".

Inserta el bloque "MCISO" y el bloque "RODISO" en el lugar correspondiente de "MCISO". Elimina el bloque "MCISO" y explota el bloque "RODISO".

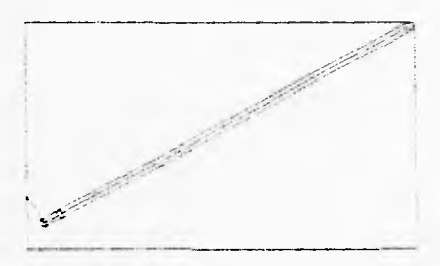

Borra y corta las líneas necesarias para representación en Isométrico del rodamiento.

Genera el bloque "RODAM", inserta "MCISO" e impórtalo para generar el eje de rodamiento.

Genera el bloque "EJE". Con círculos isométricos simula la cuerda de cada uno de los extremos.

Apoyándote de nuevo en el punto base genera los bloques "REGAION" y "REMATE".

Dibuja el pedal. Inserta e! bloque "BASE" para generar el pedal y crear el bloque correspondiente.

Tomando como reterencia el bloque "EJE" genera los bloques "1 UERCA" "RONDPRES" para la tuerca y rondana de presión respectivamente.

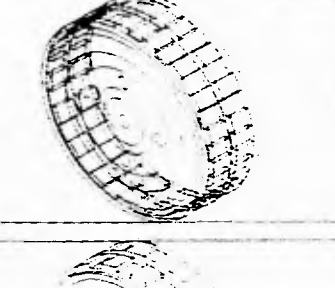

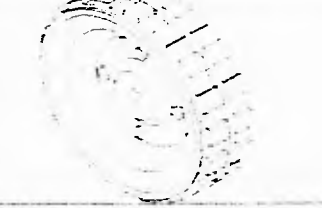

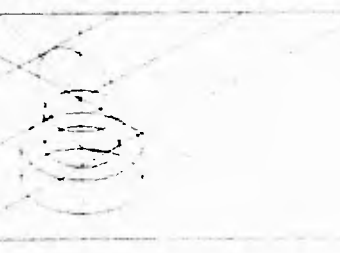

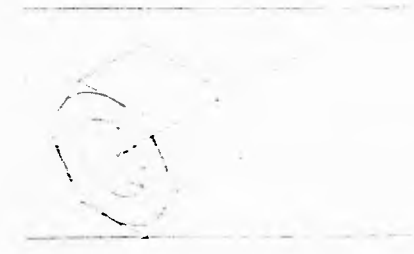

'.:anual de AuloC--10 para *nicesiador Industriales* 62

**i**<br>*iutacio Guillomio<br>- Filmee Ulioa* 

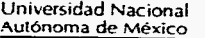

 $\tilde{\xi}$ 

#### Facultad de Arquitectura

Con los bloques "EJE" y "RODAM" genera el bloque correspondiente al separador dándole el nombre de "SEPARIZQ".

Usa "SEPARIZQ" para generar el separador derecho a cuyo bloque se le asignara el nombre "SEPARDER".

Con los bloques "RESPALDO", "EJE"

y "SEPARIZ" dibuja la articulación izquierda generando el bloque "ARTI-CIZQ".

Utiliza "ARTICIZQ" para generar el bloque "ARTICDER" para la articulación derecha.

#### *44* Distribuye las piezas generadas

Inserta todos los bloque generados y copia los bloques correspondientes al

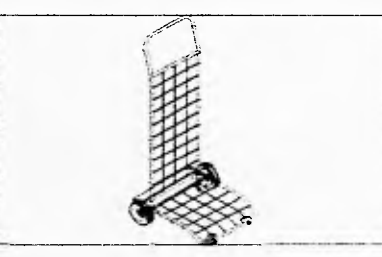

 rodamiento, remates, regatones, tuerca y rondana de presión para colocarlos en su lugar definitivo.

Inserta el bloque correspondiente al cuadro de referencias y explótalo para cambia los datos necesarios.

Con el modo ortogonal distribuye las piezas para crear el despiece explosivo.

## 45 Edita los atributos de un bloque

Aprovechando el bloque con atributos "NUNIPZA" del ejercicio anterior, asigna numero a las piezas del montacargas.

> : <ae « (señala bloque "numpza") » (cambia el valor en la caja de diálogo) (señala "ok" en la caja de diálogo) »

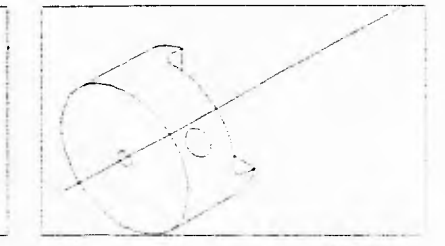

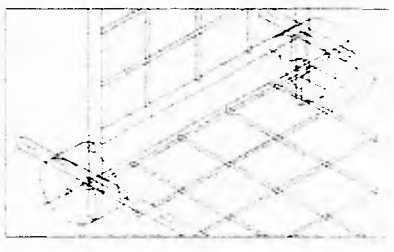

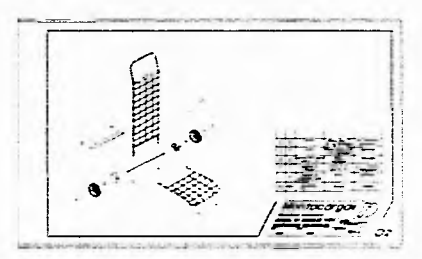

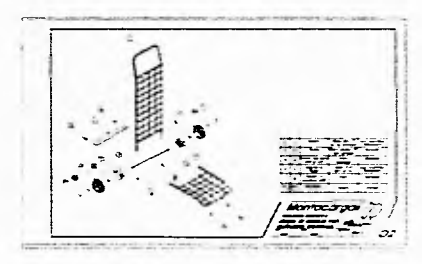

Horacio Guillermo Ponce t .110a Dis.erlatfores

63

Manual de AutoCAD para<br>Diseñadores Industriales

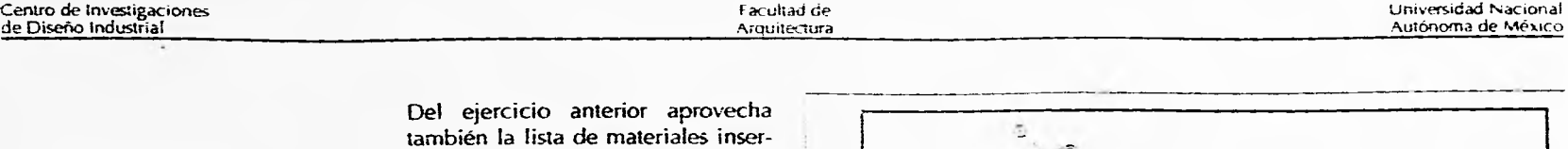

Con la capa "G" dibuja las líneas de desplazamiento.

Por último edita la lista de materiales con los datos correspondientes del montacargas.

Graba el dibujo.

tándolo en el dibujo.

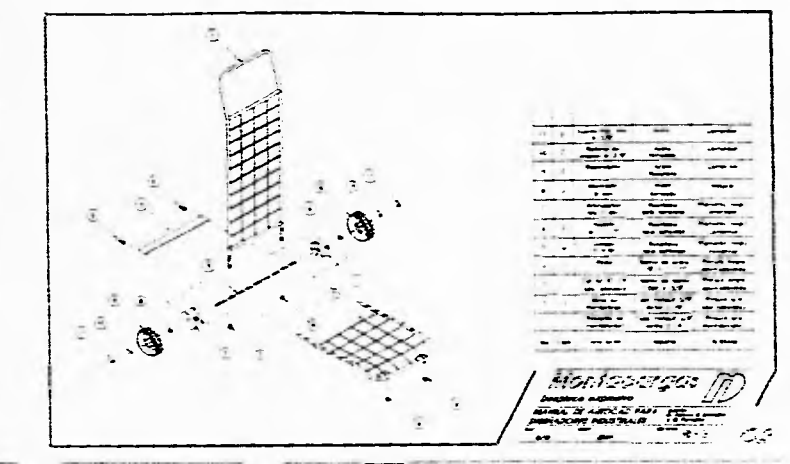

! 1',7.fl (. ;,:,fiem,• •

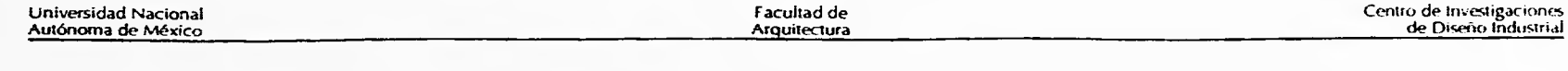

## **4.3. REPISA SEMICHATA PARA AUTOBÚS**

El siguiente proyecto es propiedad de CARROCERAS PRECONSTRUIDAS S.A. DE C.V. y por sus características lo consideré apropiado para mostrar la tercera dimensión.

El objetivo en esta ocasión es construir un modelo a base de las vistas de la repisa semichata para autobús.

#### *46* Usa las **vistas para**  generar el modelo

En ocasiones solo se cuenta con la información de las vistas y los cortes. La repisa semichata cuenta con las vistas superior, lateral izquierda, lateral derecha, corte A-A y sección 13-B.

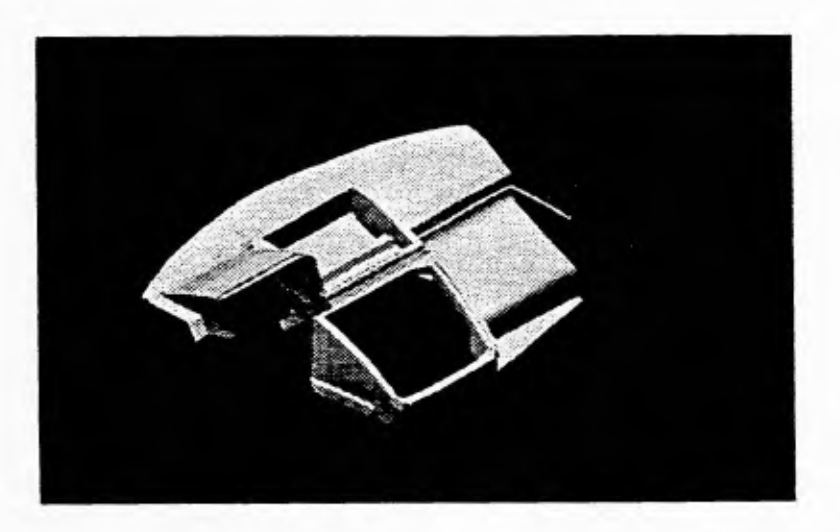

Inicia el modelado dibujando la vista superior de la pieza. Utiliza arcos, líneas y círculos corno en los ejercicios anteriores en una capa que llamaremos "SUP"

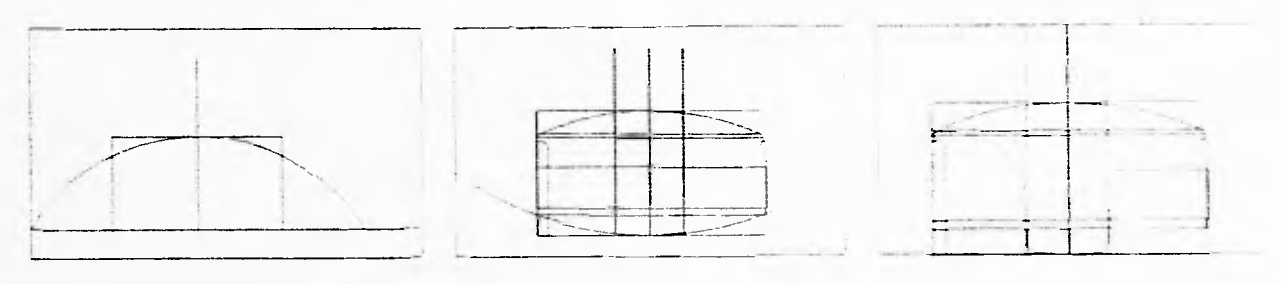

Horacio Guillermo Ponce Ulloa 65

Manua! de AutoCAD para Eliseñadores Industriales

Centro de investigaciones Facultad de Universidad Nacional Industrial Arquitectura de Universidad Nacional Autonoma de México I<br>De Diseño Industrial Autonoma de México

Genera las capas "CAA", "LT1", "LTD", y "SBB" para utilizarlas en forma similar en el corte A-A, vista lateral izquierda, vista lateral derecha y sección B-B respectivamente.

#### *47* **Crea comandos cortos**  para girar el sistema 90<sup>º</sup>

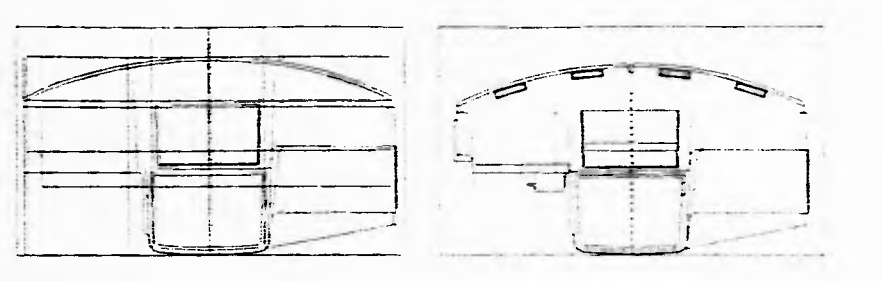

Con el comando "UCS" gira el

sistema de coordenadas 90 grados con relación al eje Y. Graba ese sistema de coordenadas como "CAA". También puedes generar comando cortos para girar el sistema 909. 180" o 270° agregando el siguiente texto en el comando "CORTOS.LSP":

(defun c:ux0 () (command "ucs" "x" "90" "")) (defun c:uy0 () (command "ucs" "y" "90" "")) (defun c:uz0 () (command "ucs" "z" "90" "")) (defun c:ux1  $()$  (command "ucs" "x" "180" "")) (defun c:uyl O (command "ucs" "y" "180" "")) (defun c:uz 1 O (command "ucs" "z" "180" "")) (defun c:ux2 () (command "ucs" "x" "270" "")) (defun  $\text{cuv2}$  () (command "ucs" " $\text{v}$ " "270" "")) (defun ctiz2 O icommand "tics" "z'' "270" '"'»

Posteriormente dibuja el corte "A-A" el cuál pasa por el centro de la pieza-

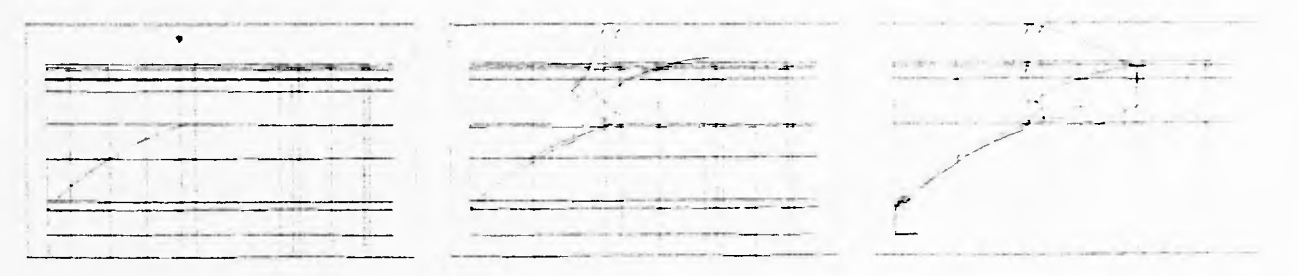

Dibuja la vista frontal. Girando el eje X 90 grados obtén un nuevo sistema de coordenadas al que Ilamaremos "ERN" para recordarnos que será la vista frontal.

*,:lanlia! de .4uroCAL)* para *Diseñadores industriaies* 66

Hora, **PIWit,'<•** 

Universidad Nacional Autónoma de México

ţ.

意

 $\frac{2\pi}{\epsilon}$ 

Facultad de Arquitectura

Centro de Investigaciones de Diseño Industrial

Con ese sistema de coordenadas dibuja la vista frontal.

Dibuja la vista lateral izquierda. **llama** al sistema de coordenadas "CAA" y fija el punto de origen en (0,0,1183). Nombra a este sistema de coordenadas "ITI".

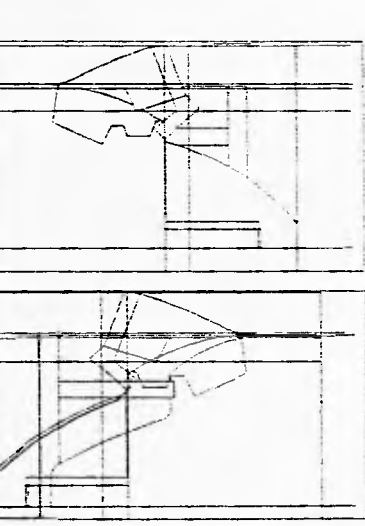

Con esté sistema de coordenadas genera la vista lateral izquierda.

Dibujando la vista lateral derecha. Coloca el sistema de coordenadas en el punto (0,0,-2368).

En esté sistema genera la vista lateral derecha.

Salva el sistema de coordenadas como "LTD".

Dibujando la sección B-B. Coloca el punto de origen en (0, 0, 70), genera la sección B y graba el sistema de coordenadas como "SBB".

### **48 Trabaja en perspectiva**

Con el comando %/POINT" coloca el punto de vista de manera que puedas ver el objeto en perspectiva y tengas una mejor concepción del objeto\_ Graba esa vista como "150".

Utilizando líneas auxiliares y copiando entidades de las vistas, genera las primeras caras en tercera dimensión para darle cuerpo a la ceja

Con el comando "TABSURF" genera la pendiente que va junto a la ceja.

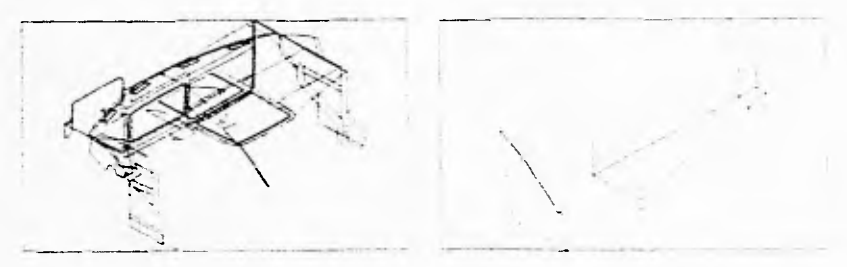

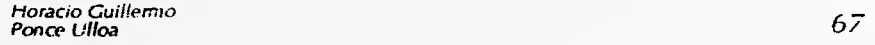

...tanual de AutoCAD para<br>Diseñadores Industriales
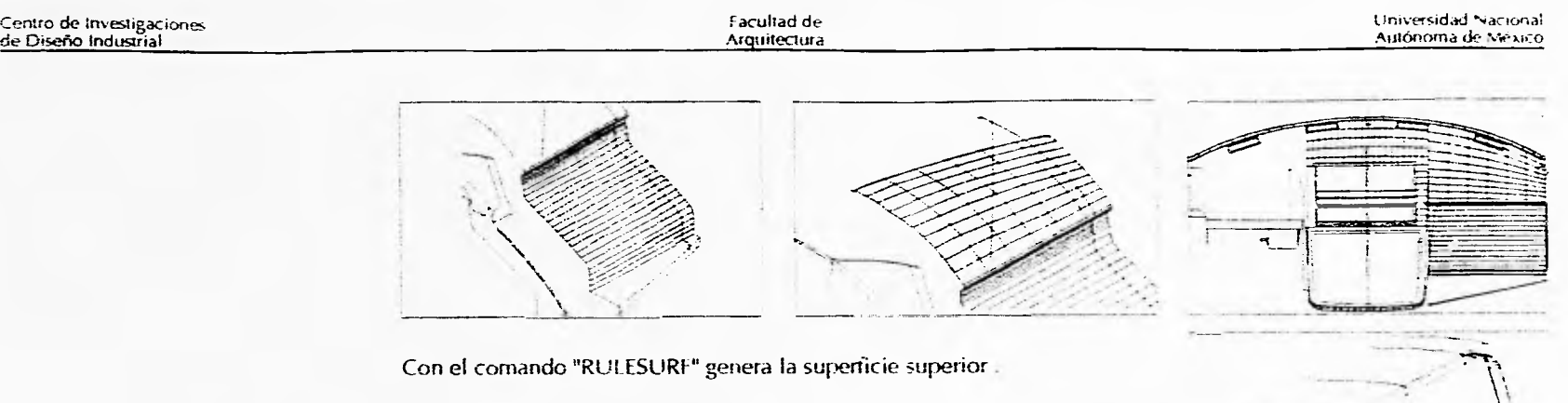

FI comando "3DFACE" te permite dibujar las caras en tercera dimensión de difícil generación por los comandos "RULESURF", "REVSURF" o "TABSURF".

> : 3D » (señala primera esquina aprovechando las intersecciones) « (senala la segunda esquina) « (señala la tercera) « (señala la cuarta)

Con estos 3 comandos genera el resto de las superficies.

## *49* **"Modifica"** las superficies regladas

Cuando es necesario edita los vértices de estas superficies en tercera dimensión.

Para editar las superficies regladas. simplemente elige la superficie con el cursos: y aparecerán las "agarraderas". Al señalar cada agarradera podrás "estirar" la superficie como lo necesites.

## $50$  Elimina las caras sobrantes

En ocasiones es necesario explotar las superficies y borrar las caras sobrantes. Para hacerlo deberás "explotatar" la entidad con el comando "EXPLODE" y borrar las caras necesarias. lisa esta opción solo cuando sea necesario pues tiene la desventaja de que la superficie original se descompone en muchas superficies pequeñas.

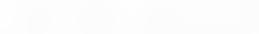

Facultad de Arquitectura Centro de Investigaciones de Diseño Industrial

## **51 Asigna una capa a las superficies**

El asignar un nombre a la capa referida a entidades con características similares (en este caso las superficies) te permite filtrar más rapidamente y jugar con la visualización de dicha capa. Esta filtración y visualización de capas se puede realizar a través del comando "DDLmODES".

Otra ventaja de asignar capas a las superficies es el de definirle un color (o colores si son varias superficies) para que al aplicar el comando "RENDER" tengamos una idea más aproximada del producto.

Genera la capa "MODELO" y asígnala a todas las superficies.

## *52* **Utiliza entidades de las vistas como líneas auxiliares**

La creación del modelo puede generarse a partir de las vistas utilizando las entidades corno líneas auxiliares. Copiar arcos, polilíneas y líneas creadas en las vistas y moverlas a la elevación necesaria se utilizan para generar intersección y otros puntos de referencia para generar polilíneas y superficies.

Para crear las superficies de la parte del tablero que cubre los controles copia la polilínea que la representa en su vista lateral izquierda a las elevaciones correspondientes. Haz una polilinea en tercera dimensión **sa**liéndote de las intersecciones para definir el contorno.

> : 3p » (señala primer punto) « (señala segundo punto) « (señala tercer punto) « (señala cuarto punto)

## **53 Genera un Sistema de Coordenadas a partir de una entidad bi-dimensional**

Una manera facil y rápida de crear un Sistema de Coordenadas sin especificar giros es apoyándose en entidades bi-dimensionales. Este método es sumamente útil cuando no conocemos el ángulo del nues. o Sistema de Coordenadas o cuando queremos ver una entidad en su real forma y magnitud, utilizando el comando "PLAN"

Con el comando "UCS" alinea el sistema de coordenadas con la opción "e" (entidad).

: uc » e » (señala polilinea en 3a. dimensión) «

Redondea los vertices de la polilínea con "FILLET". Posteriormente explota la polilínea y vuelve a crear una con la línea superior y las curvas generadas en el redondeo de vértices. Esta polilínea te permite generar la superticie superior de la parte del tablero que cubre los controles.

Horacio Guillermo (Guillermo de Castro de Castro de Castro de Castro de Castro de Castro de Castro de Castro d<br>Ponce Lilloa (Guillermo de Castro de Castro de Castro de Castro de Castro de Castro de Castro de Castro de Ca

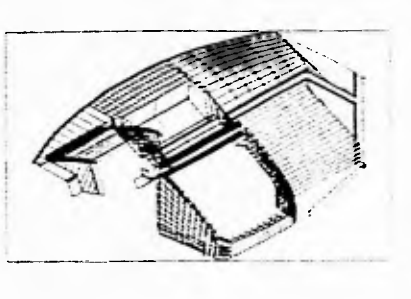

霜

重

## Centro de investigaciones de Diseño Industrial

Facultad de Arquitectura

Urmersidad Nacional<br>Autónoma de México

### **54 Resalta el volumen con el menú "RENDER"**

Por ultimo utiliza las opciones del menú "RENDER" para visualizar el modelo general. Aunque el comando "RENDER" cuenta con varias opciones utiliza por el momento los valores por omisión.

Graba el archivo.

 $\bullet$ 

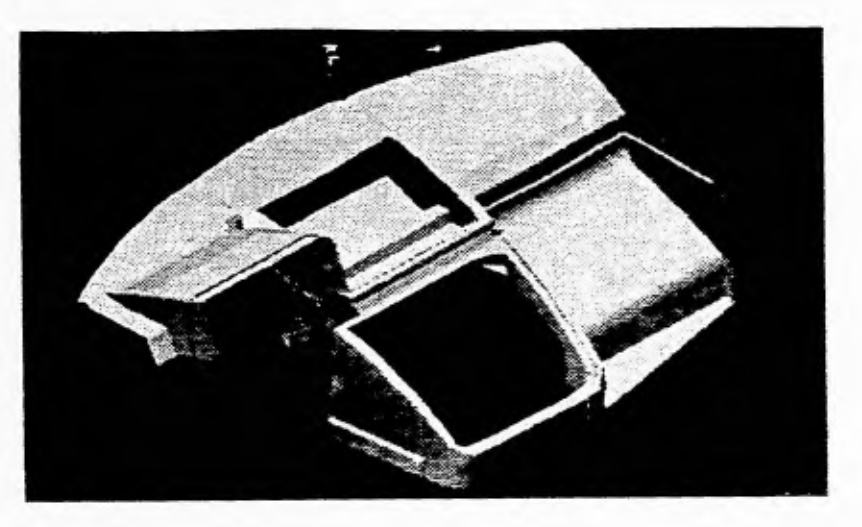

Manual de AutoCAD para<br>Diseñadores Industriales

 $\bar{\mathcal{L}}\mathcal{O}$ 

 $\frac{\text{PLMSs}}{\text{PDCW1}}\frac{\text{sign}(q, m)}{\text{PrMS1}}$ 

É.

 $\tilde{\mathbf{x}}$ 

Facultad de Arquitectura

## **4.4. CONCHA FRONTAL DE AUTOBUS**

Este es el último ejercicio de aplicación del AutoCAD en proyectos de Diseño Industrial.

En esta ocasión se busca aprovechar las ventajas del Espacio Modelo y el Espacio Papel para obtener las vistas y perspectiva de! producto.

El ejercicio consiste en la concha frontal de un autobus cuyo diseño también es propiedad de CAPRE S.A.

55 Elabora el modelo en tercera **dimensión**  (superficie)

Cando tratif de antic<del>a</del> **disgwau .2~CALL,**  PARTICIPA POSTALA

Empieza trazando lineas auxiliares en los diferentes sistemas de coordenadas.

### ${\bf 56}$  Crea comandos cortos para cambiar los Sistemas de Coordenadas

Nombra los sistemas de coordenadas de la siguiente forma: "sup" para la vista superior, "1ron" para la vista frontal, "vii" para la vista lateral izquierda y "vid" para la vista lateral derecha. Con esto puedes crear los comandos conos "us", "uf', "uli" y "uld" respectivamente agregando las siguientes lineas en tu archivo "CORTOS.! SP".

(defun c:us () (command "ucs" "r" "s" "")) (defun c:uf () (command "ucs" "r" "f" "")) (defun c:uld O (command "ucs" "r" "Id" "")) (defun culi O (command "ucs" "r" "Ii" ""))

Con la variable "tilemode" activa elige la disposición de cuatro ventanas, una más grande que las otras tres, para dibujar el modelo.

Horacio Guillermo<br>Ponce Ulloa rioracio Guillemo<br>Ponce Ulloa III - Internacio III - Internacio III - Internacio II - Internacio II - Internacio II - I

Manual de AutoCAD para Diseñadores industriales

## Centro de Investigaciones de Diseño Industrial

Facultad de Arquitectura

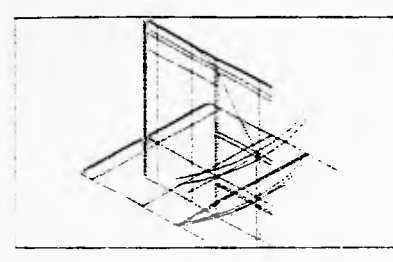

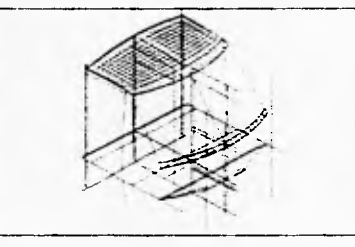

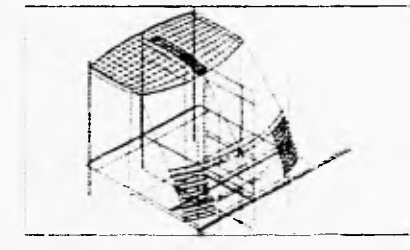

En las ventanas pequeñas visualiza tres de las vistas principales: frontal. superior y lateral izquierda usando el comando "plan" (o "pn").

: pn » »

En la cuarta ventana modifica el punto de vista de manera que puedas trabajar en perspectiva.

: vp & 1000,1000,1000 »

Graba esta vista con el fin de referirte a ella posteriormente.

 $vs \times 150 \times$ 

Con las curvas resultantes haz las mallas para representar el techo y el trerite.

En las pared lateral yen la mitad del frente genera dos superficie; *a* tra,,es del comando "EDGESURF".

: s » (señala primera curva generadora) « (señala la segunda curva)  $\epsilon$  (señala la tercera curva)  $\epsilon$  (señala la cuarta curva)  $\epsilon$ 

Aprovechando las intersecciones de ambas mallas genera una tercera malla de de 4x10 caras utilizando el comando "3DmESH".

:  $3m + 4 \times 10 \times$  (señala el vertice 0.0)  $\sqrt{16}$  (senala el vertice 0.1)  $\ldots$  y así sucesivamente hasta llegar al vertice 4,10) .

Edita la malla resultante con la opción "s" (smooth) del comando "pedit"

: pe » (señala la malla) « s ««

Debido a la simetría de la pieza, muchas secos es suficiente hacer una ri• las mallas para reflejarla en el otro lado con el tornando "MIRROR'.

Con los comandos de tercera dimensión define el resto de las superficies.

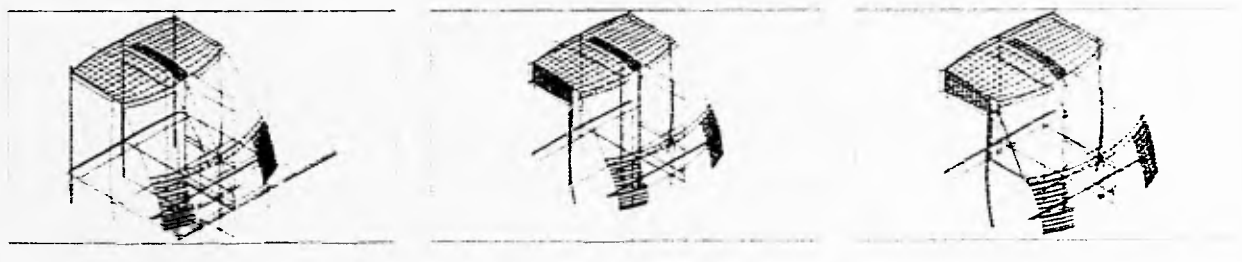

*.larival ..AufoCAD para*  ',señadores *Industriales* 77 Horacio Guilletter<br>Force Eliau

 $\mathcal{I}$ 

Facultad de Arquitectura

Centro de Investigaciones<br>de Diseño Industrial

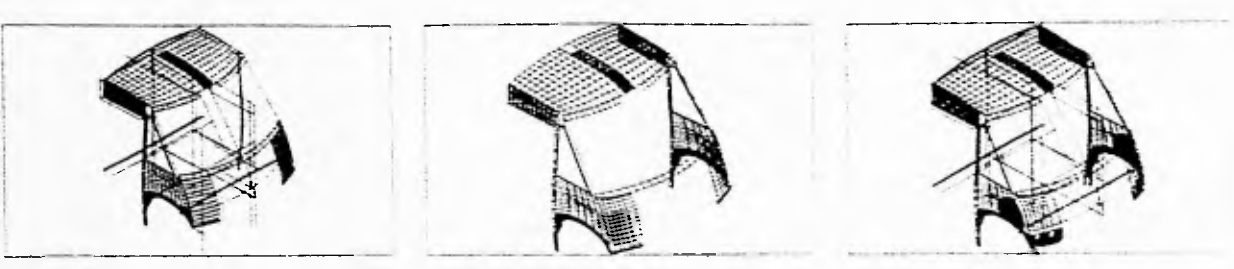

Para tener una visión más clara, utiliza el comando "HIDE" para ver la pieza ocultando aquellas líneas ubicadas atrás de las superficies.

#### $:$  HI  $\omega$

En las figuras se muestra el desarrollo del modelo.

Para representar las tapas laterales utiliza el comando "sol" para solidificar la

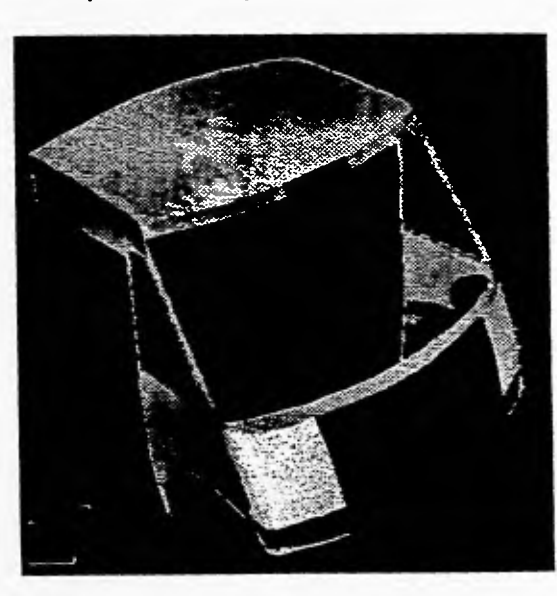

politinea que las representa. Posteriormente refléjala al otro lado de la pieza.

: so » (señala la linea que representa la tapa) « »

Para dar un mayor énfasis a la pieza utiliza tres diferentes capas. a las que llamaremos "malla", "malla1" y "malla2". Asigna a cada capa un color distinto y cambia las propiedades de las superficies a las diferentes capas.

## $57$  Interpreta las superficies con "RENDER"

Concluido el modelo usa la opción "Render" del menu del mismo nombre para ver la concha trontal del autobus de una manera más real.

Experimenta diferentes configuraciones usando la opción "preferences".

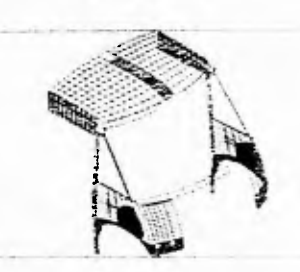

#### Centro de investigaciones de Diseño Industrial

Facultad de Nrquitectura

## tinnersidad Nacional<br>Antónoma de Neixel

### 58 Obtén una perspectiva real

Para obtener una visión aún más real, utiliza la opción "distance" del comando "dview" para obtener una perspectiva tal como la verías a cinco metros de distancia.

## $59$  Modifica la apariencia del modelo

Con la opción "finishes" experimenta algunos acabados del modelo\_ Si no cuentas con el piogrania "Render-Man" estos acabados serán muy sencillos.

Con la opción "lights" prueba diferentes iluminaciones.

Graba el archivo.

60 Utiliza el comando "PLAN" para dibujar las vistas, cortes y secciones

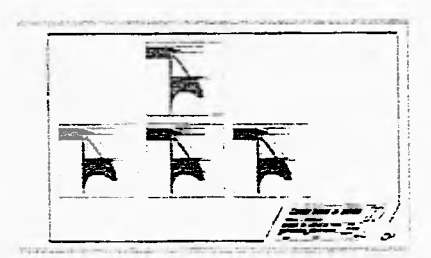

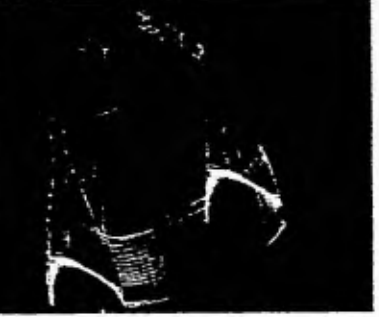

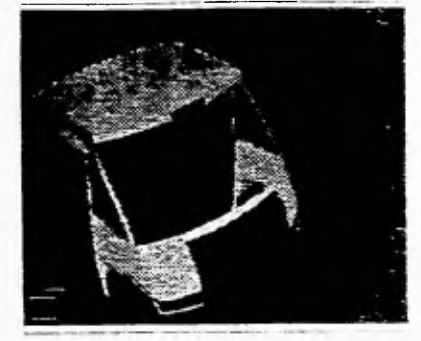

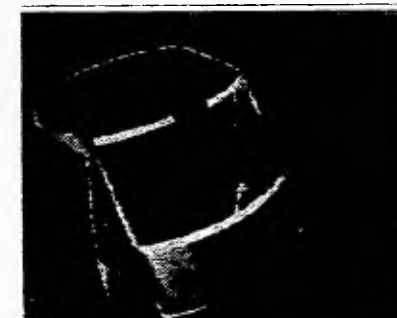

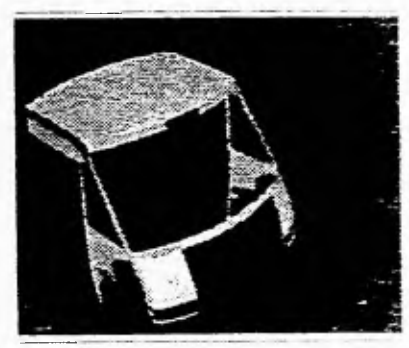

Desactiva el modo mosaico (tilenio). de) para poder crear las vistas a toconveniencia.

Crea cinco <sup>e</sup>ventanas gráficas" (viewportsi para poder generar las cuatio vistas principales y la perspectiva-

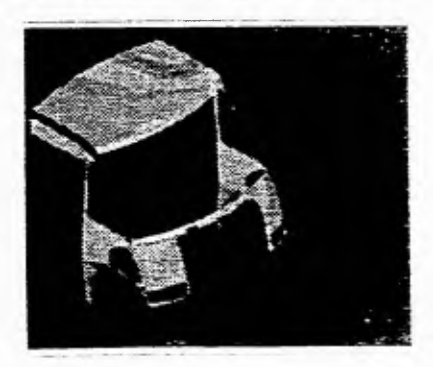

 $\mathcal{A}_\mathbf{X}$  is a  $\mathcal{A}_\mathbf{X}$ Painting. kirmed.

do Hilbert Alb para. In the contract of the contract of the contract of the contract of the contract of the contract of the contract of the contract of the contract of the contract of the contract of the contract of the co

#### Facultad de **Arquitectura**

Centro de Investigaciones de Diseño Industrial

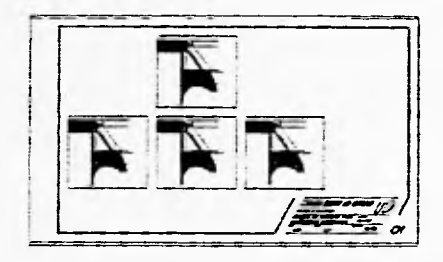

Cambiando al espacio modelo (mspace) señala cada una de las "ventanas gráficas".

En cada caso activa el Sistema de coordenadas correspondente y con el comando "PLAN" presenta cada una de las vistas. Recuerda que ya "boceteaste" las vistas, corte y sección y de esta forma podrás afinarlas.

Con la opción XP del comando "zoom" ajusta las vistas de las ventanas a 1 /50 de la escala del papel (0.02 xp)

: » O . 02>cp »

En la ventana de la perspectiva utiliza la vista (view) que salvaste como "iso".

Con el comando "dview" genera la perspectiva vista a cinco metros.

Cambia al espacio papel. Aprovechando las líneas de eje que hiciste en el modelo a partir del punto 0,0,0 alinia las "ventanas" de manera de que se presentaran en el sistema americano.

Genera una capa con el nombre "vent". Asigna a las "ventanas" esta capa con el fin de poder apagarla y no se vean en el dibujo ni se iminiman.

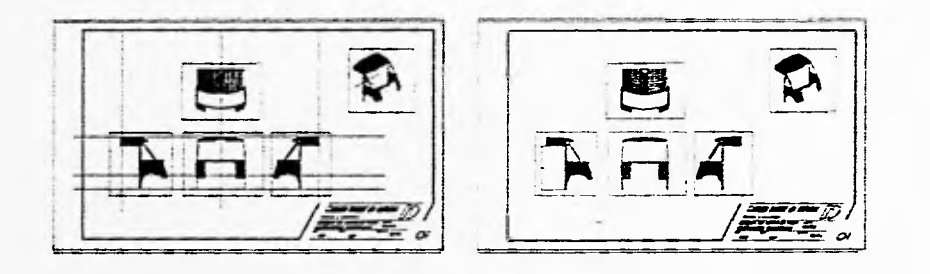

## **61 Acota el dibujo en base al modelo**

El siguiente paso es acotar las vistas. Con el subcomando "dimlfac" del comando "dirn" ajusta el factor de la acotación en base a la "ventana gráfica" activa

Horaco Guillermo Alarma í >LA *f)* par, **Ponce Ulliemo**<br>Ponce Ulloa *Diseñadores Industriales (25 Diseñadores Industriales Industriales Industriales Industriales (25 Diseñadores Industriales Industriales Industriales Industriales Industriales Industriales Indust* 

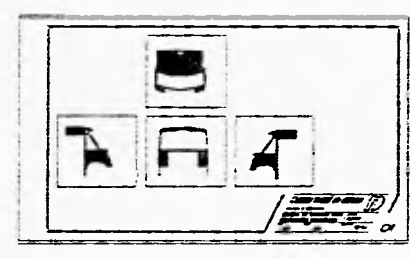

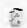

 $\bar{1}$ 

1

Centro de Investigaciones<br>de Diseño Industrial

 $\sim$ 

 $\label{eq:2} \varphi(x) := \frac{2}{\pi} \frac{1}{\lambda} \frac{2\pi}{\lambda} \, ,$ 

Facultad de<br>Arquitectura

Universidad Nacional<br>Autónoma de México

Concluye el dibujo poniendo títulos<br>y las notas respectivas.

Graba el archivo.

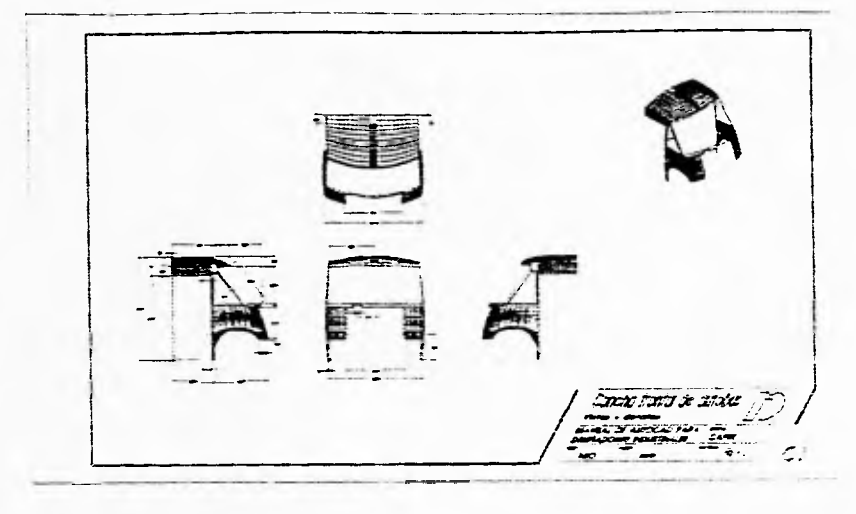

Manual de AutoCAD para<br>Diseñadores Industriales

76

 $\cdot$ 

Hotacio Comercio

facultad de Arquitectura Centro de Investigaciones de Diseño Industrial

................................

## **5.- Perspectivas del uso del AutoCADTM en proyectos de Diseño Industrial.**

## **5.1. AutoCADTM release 13**

Al momento de la elaboración de este manual, Autodesk Inc. iniciaba la comercialización de la última versión de su programa base, AutoCADTM release 13.

En esta versión Autodesk<sup>TM</sup> agrega una serie de características que buscan reducir su principal desventaja: su fría interface con el usuario. Aún cuando AutoCAD" R11 y AutoCADTM R12 ya podían visualizarse en el ambiente Windows<sup>TM</sup>, AutoCAD<sup>TM</sup> R13 aprovecha mejor el ambiente gráfico que le ofrece este entorno. El precio que se paga es el de un mayor consumo de recursos de la computadora, lo que hace pensar que AutoCADTM R12 seguirá presente en el mercado por uno o dos años más.

Entre las innovaciones de AutoCADT<sup>M</sup> R13 se encuentran las siguientes:

#### **Facilidad de Uso**

El CD-ROM incluye tutoriales para usarse con el programa. Los comandos más utilizados están agrupados en barras de iconos flotantes. Cuando se necesita ayuda AutoCAD<sup>TM</sup>R13 la proporciona a través de sugerencias, avuda sensitiva al contexto, en la barra de estado y en línea. Es posible definir teclas de aceleración, similar a los comandos cortos utilizados en este Manual Se puede alcanzar una mayor personalización. Los dibujos guardan una imagen en mapa de bits para una previsualización antes de abrirlos.

AutoCADT" R13 cuenta en esta ocasión con un mayor paquete de herramientas. Se pueden acomodar varias ventanas en el modo papel (Paper Space) o verificar el trazado impreso con la característica de previsualización.

La interface apoyada en el entorno Windows™ ha sido rediseñada para hacerla más amistosa. La reorganización de **la** pantalla facilita el encontrar y aplicar la herramienta necesaria. Se aprovecha la flexibilidad de "arrastrar y soltar" y los aceleradores de teclado de las barras de herramienta definidas por el usuario.

*Horacio Guillermo Ponce tilloa* 

题

77

*Manual de AutoCAD para*<br>*Diseñadores Industriales* 

Facultad de Contra Communication (Universidad Nacional de Mexico)<br>Arquitectura

#### *Mejores opciones de Dibujo*

Se integran nuevas entidades como líneas auxiliares, líneas múltiples fun comando que mejora la rutina DLINE.I.SP), elipses y arcos elípticos verdaderos y curvas *splines* basadas en la tecnologís NURBS, sumamente util para diseños donde la suavidad de las curvas es importante, comno en el asiento de un autornovil.

los tipos de línea pueden incluir formas, úsado en las instalaciones y croquis topográficos. Pueden insertarse párratos con las caracteristicas de un procesador de palabras, incluyendo un corrector ortográfico y el soporte de tuentes TrueType y PostScript tipo 1.

Los sombreados son asociativos y detectan "islas" lo cual se utiliza para señalar cortes y secciones. 1 xisten n'as opciones para la acotación y los comandos son directos (no se requieren dos o más comandos para trabajar comelhos. Las referencias externas puede "cortarse" visualmente y se permite una mejor liga entre dibujos y bloques con el fibujo principal. El "renderizado" incluve un editor y una librería de materiales mejorando la compatibilidad con 3DStudio.

#### Características adicionales

Otras de las características de AutoCADTM R13 son las siguientes:

- Avanzado diseño, dibujo y detallado en dos y tres dimensiones.
- Modelado sólido en 3D integrado.
- Licencia Multiplataiormas para DOS, WindowsTM v Windows NT
- Soporte para UNIX.
- \* interoperabilidad. La capacidad OLE de WindowsTM permite la liga de datos con otras aplicacionism como una hoja de datos o un procesador de palabras, con AutoCADIM R13 y viceversa. En roma similar, se puede guardar los archivos de manera que sean compatibles con AutoCADTM R11  $\tau$ utoCADTM R12. El formato .DWG permite el intercambio con otros productos de la AutoCADT<sup>w</sup>, como por ejemplo AutoCAD LT.
- Amplia compatibilidad de archivos. El intercambio de archivos de dibujo a través de diversas plataformas es fácil con los formatos \_DWG y DXFTM

#### Perpeclivas de la versión 13

Y.

Ralph Grabowski, en el número de marzo de 1995 de la revista CADence presenta un análisis de AutoCADT<sup>w</sup> RT3 y lo que sugiere mejorar para un eventual AutoCADT<sup>M</sup> release 14. En su veredicto, Ralph dice que AutoCADTY release 13 quizá sea el "AutoCADTM más poderoso" también podría ser e! AutoCAMm más inconcluso.

de AutoCAD para Drseñadaret, ind:;s1ridte-s *78* 

31 Recher Latin element

Universidad Nacional Facultad de Centro de Investigaciones (Facultad de Centro de Investigaciones de Diseño Industrial Facultad de Centro de Investigaciones de Diseño Industrial de Centro de Investigaciones de Diseño Indus

Entre las características más acabadas están:

- \* El manejo de texto
- \* La acotación
- \* La organización de dibujo
- \* El modelado sólido
- ' La documentación electrónica
- \* El manejo de Bases de Datos externo
- La integración de aplicaciones
- \* El apoyo de periféricos, y
- La distribución por CD-ROM

Las características que necesitarán otra versión de AutoCADT" para scr concluidas son:

- " Los tipos de línea
- \* Los comandos de construcción y edición
- \* El apoyo geométrico
- El intérprete de superficies o "Renderizado"
- \* La interface con el usuario y la personalización
- " La tecnología OLE (Object Linking and Embedding)

Las características que tienen todavía camino por recorrer son las siguientes:

- \* El sombreado o "achurado" asociativo
- \* La compatibilidad con versiones anteriores.
- ' La licencia

## 5.2. 3D Studio™ y otros programas auxiliares.

La creciente demanda del programa AutoCADT<sup>M</sup> ha obligado a Autodesk Inc. al desarrollo de programas auxiliares y complementarios. A continuación se presentan brevemente dichos programas.

**ESTA HESIS M9 DINE**<br>SALIR DE LA RIGLIOSCO

Horacio Guillemro Ponce ()llar 79

 $\widetilde{\mathbb{Z}}$ 

Manual de AutoCAD para Disenadores Industriales

Centro de investigaciones<br>de Diseño industrial

facultad de Arauitectura

#### *Productos CAO*

#### AutoSketch para Windows.

Es un paquete de dibujo de bajo costo en dos dimensiones. Compatible con AutoCADTM y AutoCAD LTTM. Generic CADD

Es un paquete económico de dos dimensiones para DOS. útil para bocetos iniciales y diseños conceptuales AutoCAD LT para Windows.

Es una versión adelgazada del programa principal AutoCADT<sup>w</sup>. fácil de usar y de bajo costo. El formato .DWG le da una perfecta compatibilidad con AutoCADTM.

#### *Mejoras de AutoCAD™*

#### AutoCADT" IGES Translator

El Traductor IGES de AutoCADTM permite intercambiar, usar y reutilizar dibujos creados por otros sistemas CAD IGES es la norma de intercambio de datos del gobierno de Estados Unidos.

#### Aemulus™ y AemulusmfT<sup>\*</sup>

Es un programa que hace compatibles AutoCADTM y CADAM.

#### Advanced Modeling Extension (AME)

La Extensión de Modelado Avanzado (AME) mejora el boceteado en dos dimensiones y el modelado en tres dimensiones. Trabaja dentro de AutoCADTM y hace más sencillo el modelado rápido de estructuras, los estudios de masa y el cálculo de áreas y volúmenes.

#### AutoCADTM Data Extension (ADE)

Este programa permite el acceso simultáneo de dibujos, características y demás información contenida en la basicula datos de los dibujos de AutoCAD<sup>TM</sup> R11 o R12. También permite una acceso a una interface intuitiva a la base de datos SQL.

#### *AutoVisionT"*

Es una aplicación fototrealística compatible con 3D Studio, AutoCAD<sup>1M</sup> Designer y AutoSun<sup>7M</sup>. Incluse un editor en materiales y una mayor capacidad de iluminación.

#### *Productos de Diseño Mecánico*

 $\ddot{x}$ 

#### AutoCADTM Designer

El programa brinda el poder del modelado para sólidos basado en AutoCADTM.

#### **AutoSURf<sup>TM</sup>**

El programa integra la tecnología de superficies del NURBS al AutoCADT<sup>se</sup> para el diseño de partes complejas en tercera dimensión. Incluye capacidades de CAD/CAM con características de 2D y 3D, modelado libres de terma y preparación para aplicaciones en maquinaria.

'..,-?nua; de ,Auto CAD para 80

racian as Cassinero Fonce: Ellion 羅

#### Autodesk Manufacturing Expert.

El Experto de Manufactura Autodesk combina los programas AutoCAD™, AutoSURf™, AutoMill y Traductor IGES para obtener la tecnología del modelado de superticies y la programación de partes de 2 a 5 ejes para maquinaria de control numérico.

#### *Produdos Multimedú v de Visualización*

#### 30 Studio

Es un paquete gráfico de calidad profesional para crear modelos en tercera dimensión de alta resolución, renderizados y animaciones. til para la simulación en la operación de los productos.

#### Animator Pro

Paquete de animación y pintura en dos dimensiones para crear imágenes tijas de aha resolución y animaciones. -- 1 2D Guidio al transformar archivos .SLD en presentaciones animadas.

La arquitectura abierta de AutoCAD y su integración al sistema operativo Windows<sup>TM</sup> ha permitido la participacion de terceras partes quienes han enriquecido el programa de dibujo. El desarrollo de utilerías y programas complementarios y la construcción de dispositivos periiéricos permiten la personalización y la especialización del programa. Para apoyar al usuario, Autodesk Inc. edita periódicamente su "Guía de Recursos AutoCAD™" (The AutoCAD™ Resource Cuide).

Centro de Investigaciones<br>de Diseño Industrial

 $\mathbf{A}$ 

t.

 $\label{eq:1.1} \begin{array}{lllll} \mathcal{A} & \mathcal{A} & \mathcal{A} & \mathcal{A} & \mathcal{A} \end{array}$ 

Facultad de<br>Arquitectura

 $\sim$ 

Liniversidad Nacional<br>Autónoma de México

anual de AutoCAD para

82

Y

Hotacio Giblianto<br>Ponce i filoà

鲶

 $\tilde{z}$ 

Facultad de Arquitectura

## **Conclusiones**

El Programa Aut0CADTM se ha desarrollado a tal punto que se le considera lider en el Diseño asistido por Computadora basado en las PC's o Computadoras Personales. Si consideramos la enome capacidad instalada las PC's, el programa AutoCADTm se ha vuelto en una referencia obligada en el CAD y ha generado que a otros programas tomen el formato .DWG como un estandar de la industria.

Adicionalmente a la mercadotecnia y el capital invertido por Attodesk. Inc., considero los siguientes tactores técnicos como la base de su crecimiento y aceptación mundial:

- \* La orientación del programa a las microcomputadoras, v en especial, a las Computadoras Personales o PC's, la plataforma más ampliamente difundida en el mundo:
- En consecuencia, la adaptación del programa al MS-DOS, el sistema operativo más conocido y utilizado;
- Su migración paulatina al sistema operativo Windows<sup>TM</sup> (a pesar de las altas exigencias de equipo y memoria); y
- La conservación de su característica de arquitectura abierta, esto es, su posibilidad de personalizar el programa.

El Diseño Industrial es un área que puede y debe aprovechar el enorme potencial de esta característica, como por ejemplo:

- \* Tablas antropométricas y ergonómicas pueden ser incluidas a través un menú personalizado y unas cuantas diapositivas ("slides").
- Una base de datos que incluya las presentaciones estandarizadas yio comerciales de los diferentes materiales y su costo.
- Una lista con las características y propiedades de los diferentes plásticos.
- Una base de datos con los principales procesos industriales y acabados de los materiales más utilizados.
- Animaciones para la presentación del producto y/o descripción del tuncionamiento.
- Bloques róti Siaemas y criterios de proporcionalidad, tales como la Región Aurea o el Nepohualtzinzin.

Mientras que otros programas están orientados a la Arquitectura, la Ingeniería, la Geografía o el Dibujo Técnico. AutoCADTM puede ser adaptado a las necesidades del Diseñador Industrial y de su area de trabajo.

La computación y el conocimiento de un programa CAD es ya una necesidad del Diseñador Industrial. Si tarde o temprano debemos conocer uno, ¿porque no AutoCADTM?.

Horacio Guillermo Ponce Ulloa 83 klantrai (h. Auro( 9O p.,r., Disenadores Industriales

Centro de Investigaciones<br>de Diseño Industrial

 $\sim$   $\sim$ 

 $\mathcal{L}^{\mathcal{I}}$ 

 $\sim$   $\sim$ 

 $\mathcal{L}$ 

.<br>De la constitución de la constitución de la constitución de la constitución de la constitución de la constituc

Facultad de<br>Arquitectura

Universidad Nacional<br>Autónoma de México

stanual de AutoCAD para

 $\sim$ 

Horacio Gamerino

恣

Facultad de Arquitectura

Centro de Investigaciones de Diseño Industrial

# **Glosario de términos**

- ADI: Iniciales de Autodesk Device Interface. Especificación de interface que permite a fabricantes, distribuidores y usuarios desarrollar manejadores de dispositivos para periféricos que trabajen en AutoCAD.
- Atributo: Información textual asociada con la geometría de CAD.
- Automatización: Proceso que incrementa la productividad sin gasto de energía humana.
- Binario: Sistema numérico de base 2 que solo utiliza los dígitos O y 1.
- Bit: Contracción de "Binary Digit" (digito binario). es una señal de O o 1.
- Byte: Secuencia de ocho dígitos binario (bits) que definen un caracter de memoria
- Chip: Elemento electrónico, generalmente de silicio, que integra dispositivos electrónicos (trasmisores, diodos. resistencias y/o capacitor&.
- Coprocesador: Microprocesador complementario al principal que se destina al cálculo numérico.
- Cotas asociativas. Cotas que automáticamente actualizan sus valores cuando la geometría asociada es modificada.
- Curca B-Spline: Curva polinomial suavizada que pasa cerca de una serie de puntos de control.
- Espacio modelo: Espacio donde se crea y se mantiene el modelo geométrico. complementario al espacio papel.
- Espacio papel: Espacio donde se documentan los gráficos. como el cuadro de datos.
- Estación de trabajo: Computadora que incluye un monitor y un teclado, dependiente de una computadora principal.
- Hardware: Cualquier pieza física en la computación. Equipo.
- Interactividad: Necesidad humana de comunicarse con un sistema de cómputo.
- Kilobyte: Unidad de memoria equivalente a 1024 byte..
- Mainframe: CPU que posee muchas terminales usado para múltiple. propósitos.
- mapa de bits. Representación digital de una imagen cuyos bits son referidos ("mapeados"! en pixeles.
- megabyte: Unidad de memoria equivalente a 1023 Kilobytes.
- mic-rocomputadora: Unidad dedicada que usan las computadoras para el hogar.
- Minicomputadora: Situada entre las Microcomputadoras y los Mainfrarnes, unidades dedicadas a un solo propósito,
- Modelo de alambre: Representacion la o tridimensional de un objeto a través de los vértices de un objeto.
- modelo de superficie: Representación tridimensional de un objeto que incluye una descripción de la superficie del objeto.
- modelo Representación en computadora de una figura tridimensional totalmente cerrada.
- Pedierico: Equipe adicional que trabaja en conjunción con la computadora pero sin ser parte de ella.
- Pixel: Elemento de dibujo ("Picture element"). Puntos que conforman la pantalla.
- Polilinea: Entidad geométrica de AutoCAD compuesta por uno o más segmentos controlados como una sola entidad.
- Primitiva: Modelo geométrico base a partir del cuál se construyen modelos más complejos. Los modelos primitivos son puntos y lineas en modelo de alambre, v formas simples como hexaedros, conos v cilindros en modelos sólidos.
- Software: Programas que se introducen en la computadora.
- Superficie tabulada: Superfic re reglada gen.rra da por una línea recta que se mueve paralelaa través de una curva.
- Ventana gráfica: Area delimitada en una pantalla que puede contener una "vista".
- Vista: Representación gráfica de un dibujo hidimensional o un modelo tridimensional despe un lugar específico (punto de vistá:

Centro de Investigaciones<br>de Diseño Industrial

 $\gamma_{\tilde{\chi}}$ 

 $\tilde{\chi}$ 

 $\ddot{\phantom{a}}$ 

Facultad de<br>Arquitectura

Universidad Nacional<br>Autónoma de Mexico

Nanual de AutoCAD para

86

**Ekitatio** Guillemse

遙

 $\frac{N}{2}$ 

 $\overline{\epsilon}$ 

 $\frac{1}{2}$ 

Facultad de Arquitectura

Centro de Investigaciones<br>de Diseño Industrial

# **Apéndice I: Referencia de trucos y recomendaciones.**

Para aumentar la velocidad...

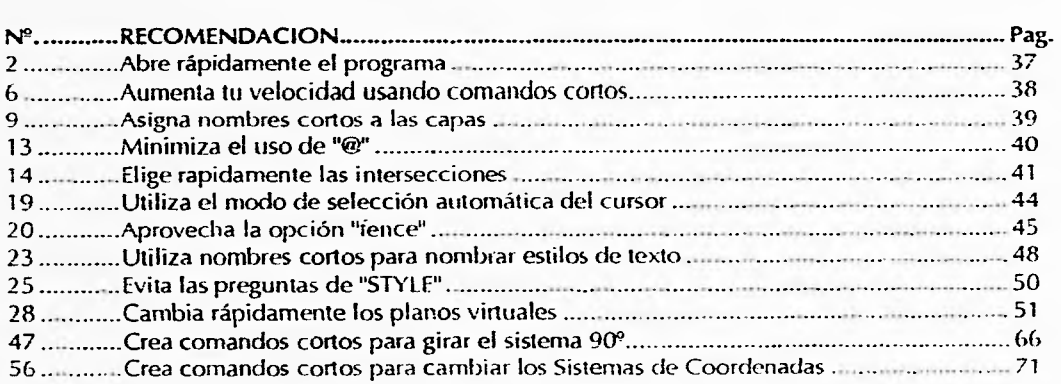

### Para aumentar la precisión...

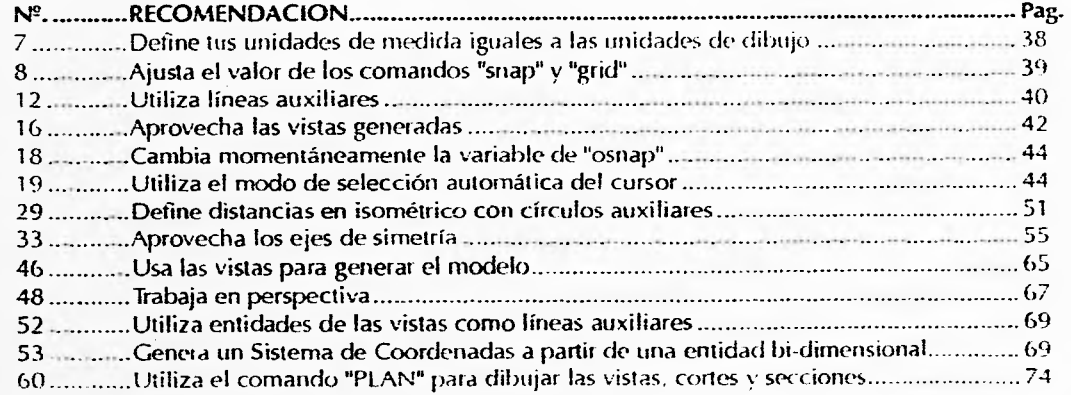

Mánual de AutoCAD para<br>- Diseriadores Industriales

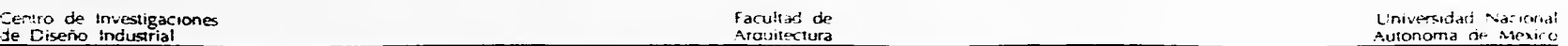

## ?ara personalizar AutoCAD...

z.

 $\mathcal{H}_{\mathrm{in}}$  .

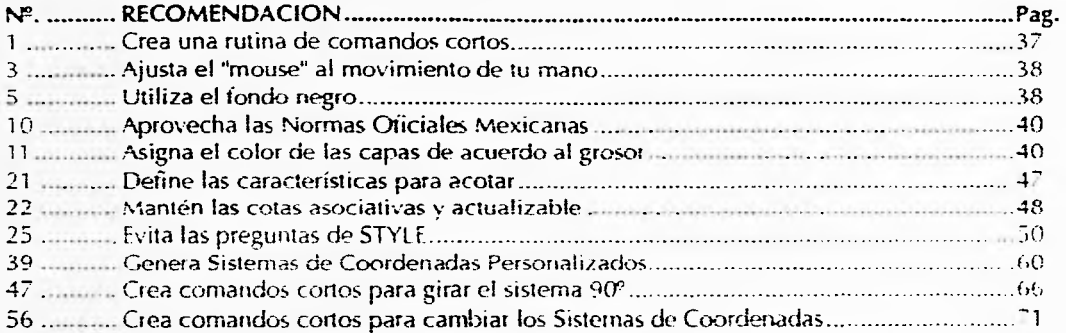

## Para mejorar la ergonomía...

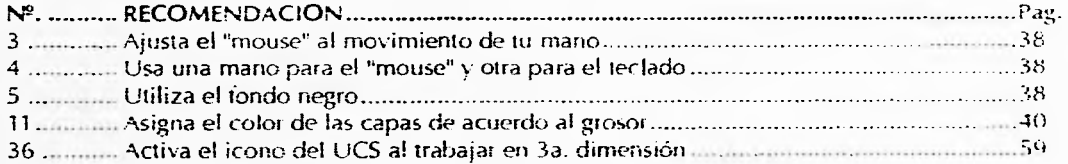

## Para aprovechar los "bloques"...

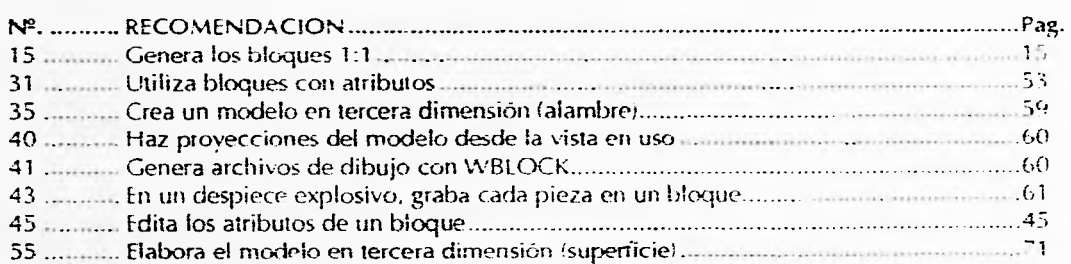

 $\frac{1}{\sqrt{2}}\frac{1}{\sqrt{2}}$ 

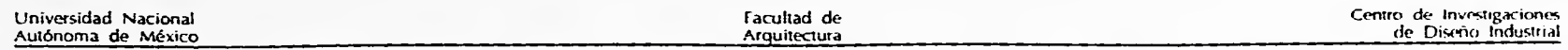

Para trabajar con polilíneas

 $\zeta$ 

 $\overline{\mathcal{Q}}$ 

 $\overline{\phantom{a}}$ 

 $\bullet$ 

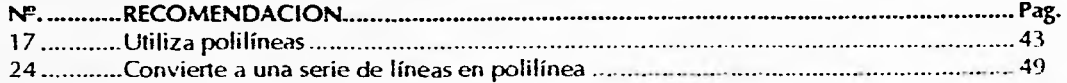

## Para trabajar en isométrico...

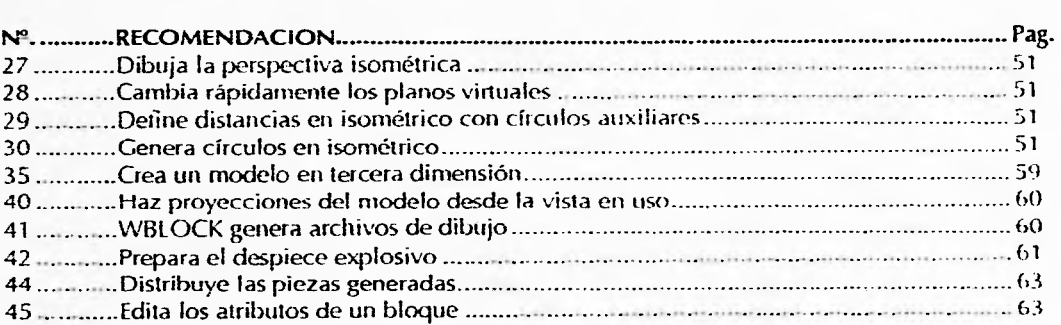

Para trabajar con modelos en tercera dimensión...

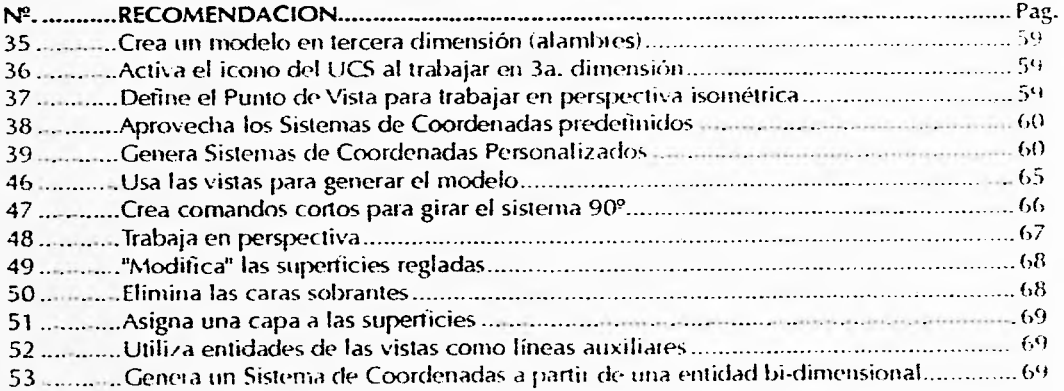

**manual de• 4,0oC Al) para 1)Nrrlath >te,. !mil ¡si ¡s.;** 

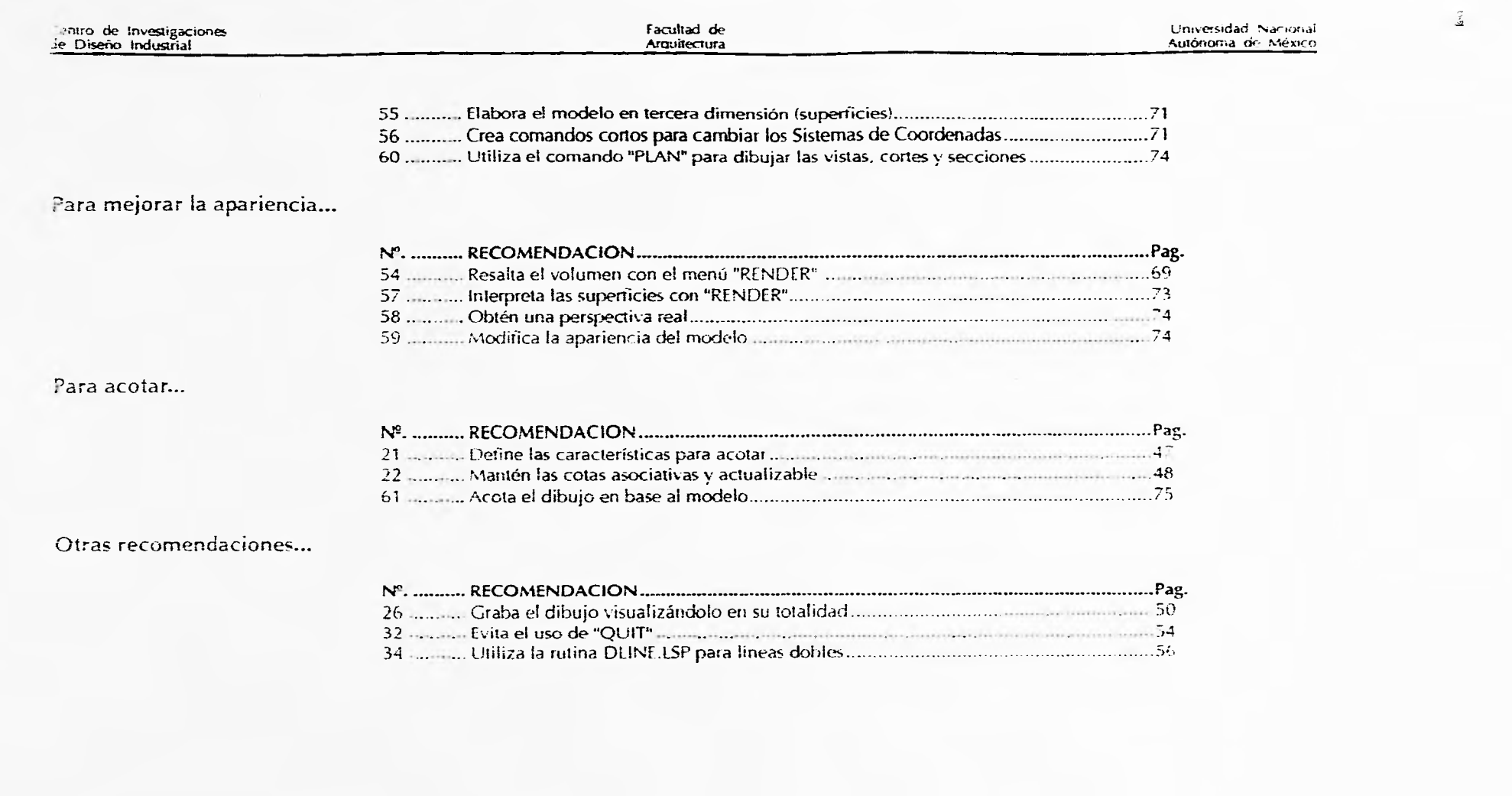

i.

 $\sim$ 

thoracar • factions

藍

 $\tilde{e}$ 

盖

Facultad de Arquitectura

Centro de Investigaciones de Diseno Industrial

an masa sa sa sa san san sa san sa sa s

# **Apéndice II: Listado de distribuidores**

A.C. SISTEMAS CAD, S.A. DE C.V. Sanchez Azcona 1567 local 3 Col. del Valle México, D.F. 03100 688-4521

AUTOTRAZO Mariano Escobedo 724 Desp. 503 Col. Anzures México, D\_F. 11590 533-1187

BAI DIVISION COMPUTACION Av\_ Lomas Verdes 750 - 601 Col. Lomas Verdes Naucalpan, Estado de México 53120 343-9020

C4-C ARQUITECTOS lamartine 145-202 Col. Polanco México, D.F. 11570 531-8645

CADCAM DEL NORESTE Calzada Norwak 29 col. del Razo Hermosillo , Sonora 83070 916-213-1772

CENTRAL DE SOFTWARE Av. Revolución 1134 2º piso Col. San José Insurgentes México, D.F. 03900 664-4980

ASICE Fuego 501 int. 101 Col. Jardines del moral León ,Guanajuato 37160 91-47-17-2800

AVANCE SISTEMAS Amsterdam 124-602 Col. Hipódromo Condesa México, D.F. 07350 211-6544

BITS & BYTES Piura 706 Col. Lindavista México, D\_F. 53390 754-1669

CAD-CAM Blvd. Axila Camacho 700 ler. piso Col. lomas de Sotelo México, D.F. 53390 395-0628

CALCOMP MEXICO Plateros 7 2' piso Col. San José Insurgentes México, D.F. 03900 598-5855

**CIESA** Puebla 218-203 Col. Roma México, D.F. 06700 514-7840

CIM CONCEP1 Vía Gustavo Baz 281 8 Fracc. Industrial San Nicolas Estado de México 54030 310-8246

**COMPUCAD** Aurelio L. Gallardo 427 Col. Ladrón de Guevara Guadalajara, Jalisco 44680 913-630-1591

**COMPLITEC** Local 2 ext. Euturama Tec. Mall Cd. Juárez. Chihuahua 32460 91-16-179665

DATEC Llano 163 Col. Fracc. Rincón de San Juan México. D.I. 14370 671-9891

DIGIMAP DE MEXICO. Misión de San Diego 1 511 -103 Col. Zona Rio Tijuana, Baja California 22320 91-66-84-0200

GDS DE MEXICO, S.A. DE C.V. Almendros 220 Fracc. Lago Ilusiones Villahermosa. !ah. 8:.040 91-93-12-7559

CNC DF MEXICO Av. Rio Churuhusco 886 San juah Aculco México, D.I. 09410 633-9331

comPt ESPI CIAt IZADA insurgentes Su: 1228-103 Col. del Valle México D.1. 0321(3 559-5555

DASOFT Tuxpan 6043 Col. Roma Sur México. D.F. 067W 574-8357

Horacio Guillermo Ponce t'iba 91

Manual de AutoCAD para *',911.3(10yr,*  Centro de investigaciones<br>de Diseño Industrial

Facultad de Arquitectura

Universidad Nacional Autónoma de México

**DDEMESIS** Gral. Antonio León 8 Col. San Miguel Chapultepec México, D.F. 11850 272-1585

**ECCE-CAD** Via Asinaria 305 Col. Fuentes del Valle Garza García, N.L. 66220 918-378-4582

GRUPO ECI S.A. DE C.V. Tenancingo 319 Col. Milras Centro Monterrey, N.L. 64460 352-0594

**INFOMEX** Blvd, Avila Camacho 1305 Col. Fracc Fiorida Naucalpan Edo. de Méx. 53160 360-3247

LOGICA E INFORMACION Santender 4008 Col. Las Torres Monterrey, N.L. 64930 91-83-57-2101

LOGOS, CAPACITACION Y ASESORIA Niños Heroes 3012-5 Col. Jardines del Bosque Guadalajara, Jalisco 44520 91-31-21-4235

MANUFACTURING SUPPORT Ejercito Nacional 533-501 Col. Granada México, D.F. 11520 250-2779

**MEGAPLAN** 1<sup>ª</sup> Cda. de Xola 28 Col. del Valle México, D.F 03100 687-7688

INFORMATION PARA EL DISEÑO Av. San Antonio 100 F Col. Nápoles México, D. F. 03810 682-8042

IR CAD Blvd. A. Lopez M. 1016 L 106 Fte Cto. Comercial Netroplaza Celava, Gto. 38040  $91 - 46 - 13 - 4976$ 

M. DISEÑO Y COMPUTACION Anicelo Ortega 1347-A Cot. del Valle México, D. F. 03100 534-8628

MCS. Torres Adalid 707-201 Col. del Valle México, D. F. 63100 543-5365

MICRO 20 DE MONTERREY Jerónimo Siller 215 Col. del Valle Monterrey, N.L. 66250 918-335-0055

**OPENIX** AVI Nuevo Leon 253 Desp. 604 Col. Escandón Μέχιςο, D. F. 11800 277-6125

**SISTENARS** Av. México 449 Cot. Sta. Cruz Atovac México D.F.03310 605-8095

VECTORCAD: Jaime Balnies 31 Edil. 5 Faire Danies of Talli<br>Col. Los Morales<br>México, D. E. 11510<br>580-4207

PROSEC Perseo 38 Col. Prado Churubasco México, D.J. 04230 670-1998

VERTEX 2006 Miguel Angel de Quesedo | Fli-Condominio Zeus Col. La Granja<br>Queretato, Cro. J. L. H.<br>1914, L. H. Tour

tanual de AutoCAD para hsenadores Industriales

92

indowned a student for

翁

怨

g

 $f^{KL}$ 

Facultad de Arquitectura Centro de Investigaciones<br>de Diseño Industrial

# Apéndice III: Archivo CORTOS.LSP para comandos cortos

## **Rutina en AutoLISP**

En el desarrollo del presente Manual utilicé el archivo CORTOS.LSP donde generé comandos cortos para la mayoría de los comandos de AutoCAD. Tanscribo a continuación la rutina en lenguaje AutoLISP para que pueda ser utilizado por el usuario.

(defuniciaex () (command lattext"))

(defunicti+ () (command "chprop" "previous" "Layer"))

(defunic:- () (command "layer "s")) (defunic:< {} (command "zoom" "d"}} (defunic:<ae () (command 'ddatte')) (defunicirie () (command "ddemodes")) (defunici < edi() (command "ddedit")) (defunic.<1{) (command "ddlmodes")) (defunic:<t () (command "ddrmodes")) (defunic:<br/><br/>u () (command "dducs")) (defunic:<z () (command 'darmodes')) (defunic:> () {command 'open')) (defunic:00 () (command 'chprop' "previous' "Layer" "0" "1) (defunic:3d () (command '3dface')) (defunic:31 () (command "3dline")) (defun c:3m {) (command "3dmesh")) (defun c:3p () (command "3dpoly")) (defunicial() (command 'arc')) [defuniciad () (command 'attidef )) (defun ciads () (command "attdisp")) (defuniciae () (commandifareatifet)) (defun claed () (command atted(t))

(defuniciabili) (commandi apertureii) (defun c:ar () (command 'array')). (defuniciali) (command "audit")) (dafunicibil) (command "break")) (defunicibal(i (command "base")) (defunicibil () (command 'block )) (defunicibin () (command 'bligmode')) (defunic): () (command lordie))) (defuniciof () (command lichamfer )) (defunición () (command 'change' 'auto')) (defunicio) (i (commandi ellipse [11]) (defunició) (tommand color)) (defun ciem () (command "compile")) (defunicion () (command config i) (defun cid () (command dim11)) (defunicida () (command "dim1" "ali")) (defunicida () (command "dimi" baseline")) (defunicide () (command 'dim1' 'con')) (defunicidd () (command "ddimodes")) (defunicidh () (command "dim1" "nonzontal")) (defunicidi () (command 'divide')) (defunició) (commandi dimitilitéal)) (defunicidii ) (commandi dalist 1)

(defun c.dm () (command 'dragmode ) ! (defunición (i (commandi dim) l'angli). (defunicidnt () (command "dim1" inewtext")) (defunicido !) (command 'donut')) (defunicidi () (command 'dim3 - rad H (defunicids /) (command "dist )) (defunicidi || (commandi dtext )) (dafunicida () (command idducs"); (defunicidy)) (command "dim", vertical")) (defunicidw (i (command loview)). (defun close I) (command lokbin in (defun closel) (command dxfml); (defunicidad II (command "dirfout -) (defunicie () icommand erase l'auto ++ (defunicied illicommanditerase) cili (detunicled () (command "ddedit () (defunicie: () (command lellipse ). (defunicie) (i) (command terase (T)) (defunicien () (command lend ). (defur-clep [] (command "erase p )] (defun cies {i (command ledgesurfi)) (defuniciev () (command 'elev () (defuniciew )- (command lerase liw )idefunicies (1 command extend l'auto 1)

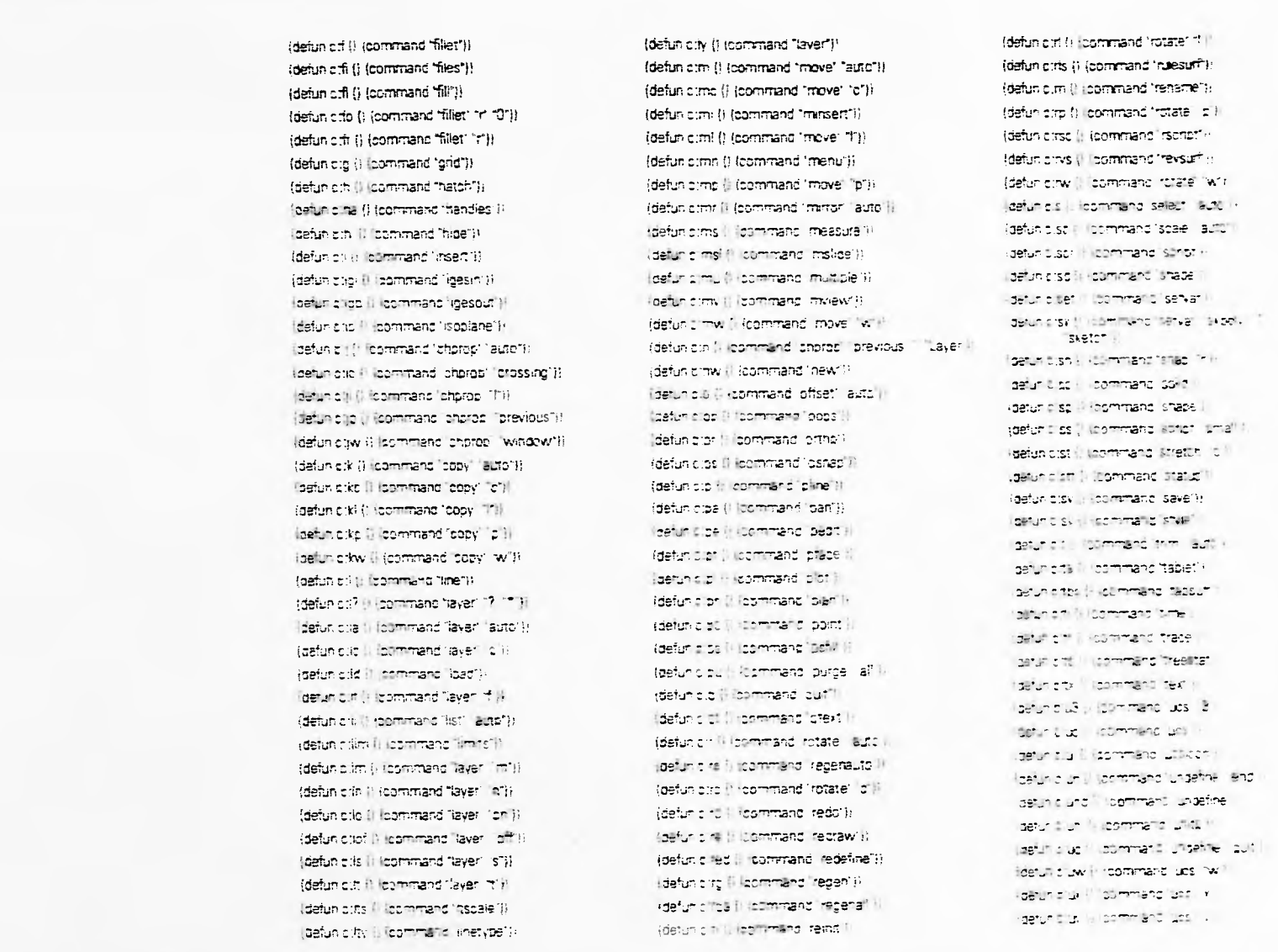

 $\bar{\tau}$ 

-tanual de AutoCAD para

94

Hotacio Chimen

Centro de Investigaciones<br>de Diseño Industrial

Facultad de<br>Arquitectura

Universidad Nacional<br>Autónoma de Méxiro

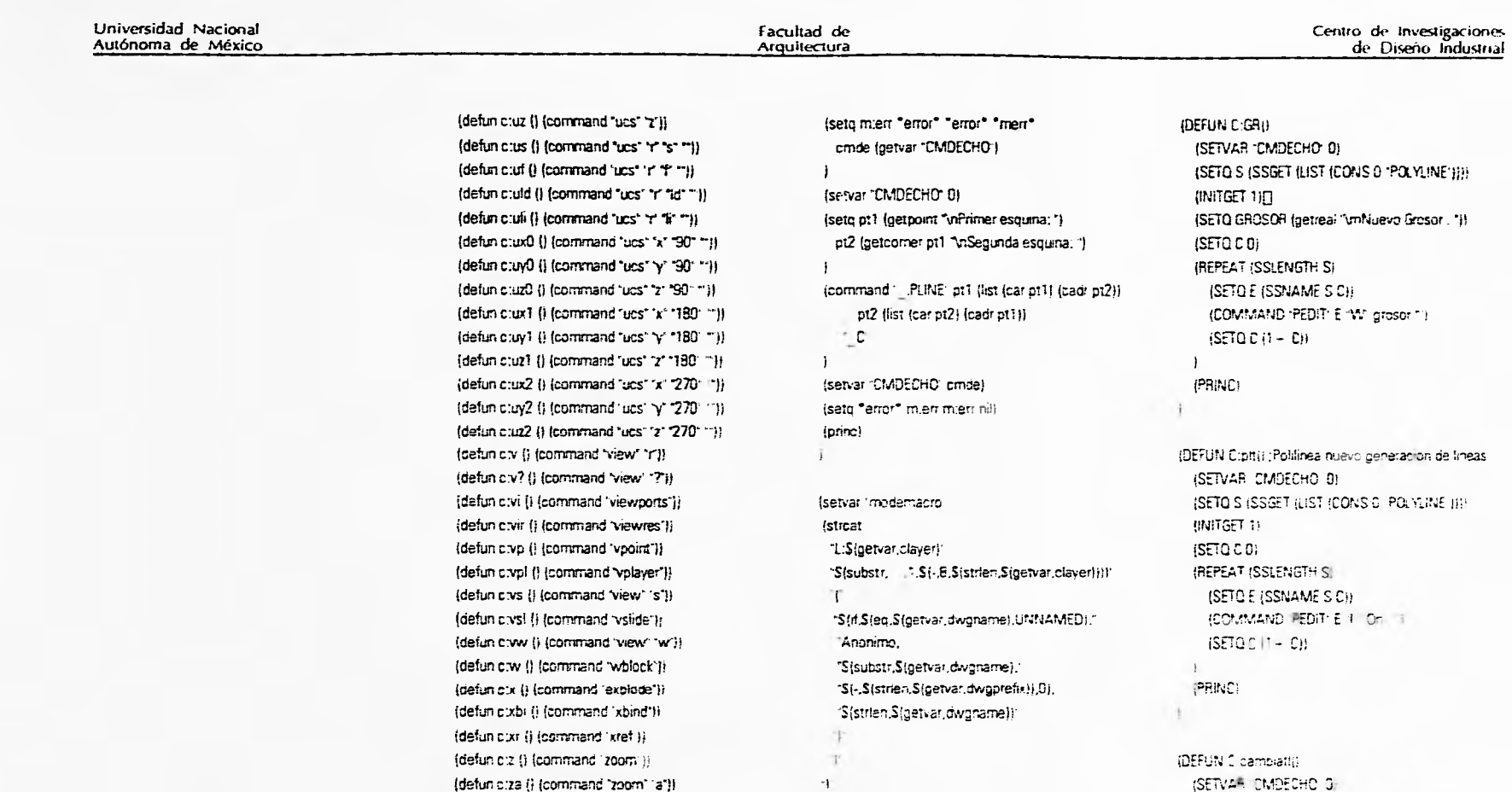

(defunicizd () (command "zoom" (d'))

(defunicize () (command "zoom" le"))

(defunicizp () (command 'zoom' "p"))

(defunicizy () (command "zoom" "v"))

(defunicizw () (command 'zoom' 'w'))

(defunicin (/ cmde pt1 pt2)

Horacio Guillemio<br>Ponce Ulloa

 $\tilde{\mathbf{a}}$ 

 $\frac{1}{2}$ 

95

 $\boldsymbol{\mathcal{V}}$ 

 $\bullet$ 

"S(if,S(getvar,orthomode), O )"

"Stif,Stgetvar.snapmode), S.)

"S(if,S(getvar,tabmode), T)

Manual de AutoCAD para

(command, shell). Edit /h citabadis...pport Acad im-

(PRINC)

 $\frac{1}{2}$  .

(pang)

Centro de Investigaciones de Diseño Industrial

Facultad de Arquitectura Universidad Nacional Autónoma de México

## Descripción de los comandos cortos

 $\mathcal{C}^{\text{in}}(\mathcal{C}) \cong \mathcal{C}^{\text{in}}(\mathcal{C}) \cong \mathcal{C}^{\text{in}}(\mathcal{C})$  $\mathcal{A}_{\mathcal{C}}$  $\mathbb{R}^3$ 

La siguiente tabla incluve las equivalencias de los comandos cortos y en algunos casos una pequeña descripción.

 $+$  = "chorop" previous" ""Laver";  $bl = 'close'$ cambia las capas de las entidades. previamente elegidas In Haven's I define is caps en uso  $\epsilon$  = (zoom) is indercamiento by siejamiento pinámico  $<sub>ae</sub> = 'source'$ </sub> <e lifecemeded ced = doebit  $\left| \mathbf{c} \right|$  = adimodes  $\mathbf{r}$  = dermodes  $\mathbf{u} = 0$ duos' <z = "ddimodes"  $> 1$  =  $\circ$ pen 00 - "cheroe" brevious" "Layer "Dift" cambia a la capa 0 las entidades previamente elegidas  $3d = 3d$ 31 - Gdine 3m × Someshi 3p - Gdobly a kreizt ad = stoaf ads - andec in area le licalcula el area peuna  $\mathbf{a}\mathbf{e}$ anticed ped = attent" aex = anex" ap = spenure ar + array  $au = 8000$  $b = -$  presc  $ba = base$ 

 $\tau_{\rm c}$ 

 $bm = bluemode$  $\bullet$  = loirole  $cf =$  thamler ch = change auto ci = elipse il Crea circuicien sométrico  $cl + color$ em = 'complie'  $cn = 1$  config.  $d = \pm 1$ gim $\mathbb{N}$  $da = c$ m1 ali db = dim baseline de le toimt toont  $dd = cdmose$ dh = 'dim1 'horizontal  $di = c^2$  divide di = dimi lea  $d\mathbf{H} = 25$  ist  $dm = cragnose$  $dn = \text{sum}$  and  $\text{dnt} = \text{cm}^{-1}$  newtex:  $do = donut$ dr. a dmil (Ed)  $ds = 0.35$  $dt =$  stext  $du = \text{accos}$  $dv = 3$ mi venical  $dw = wew$ dxb = dxbin  $dx\vec{a}$  =  $x\vec{b}$ dxo = priout

mode automatice. lie ferasel is i borra entidades por  $ec$ pruzemiento  $ed = 'c3+ct'$ ei a eficse el in letáse il considiutima en cap en = lane ep = terase o corra entidades che. amente a agizazi  $es = e$ casuri  $ev = eev$ ew = lefase will borralent bages por **CALLET** ex infertent auto levier de lineatier medo automatiec a chitat  $f_1 = -\frac{a}{2}$ les  $\mathbf{n} = e^{-\lambda_0 r}$ for a tile in C precessive tare esquites con <sup>thread</sup> les bec. precara un redonded por un redic de Ciunidades fr = file, se<sup>amportado para</sup> redonaec **A SHO**  $\mathbf{q}$ h - natch ha intended  $hi = 'nice$ i e naem igi = Igesigo = 19454ut ip = inscolare I in orprobleme cambie propiedable en historia, 114 at 12

- arase lauto incina entiquales en

 $\bullet$ 

 $\ddot{\mathbf{r}}$ 

Manual de AutoCAD para Cinedadores Industriales

96

Entain conserva-Avenue - Time

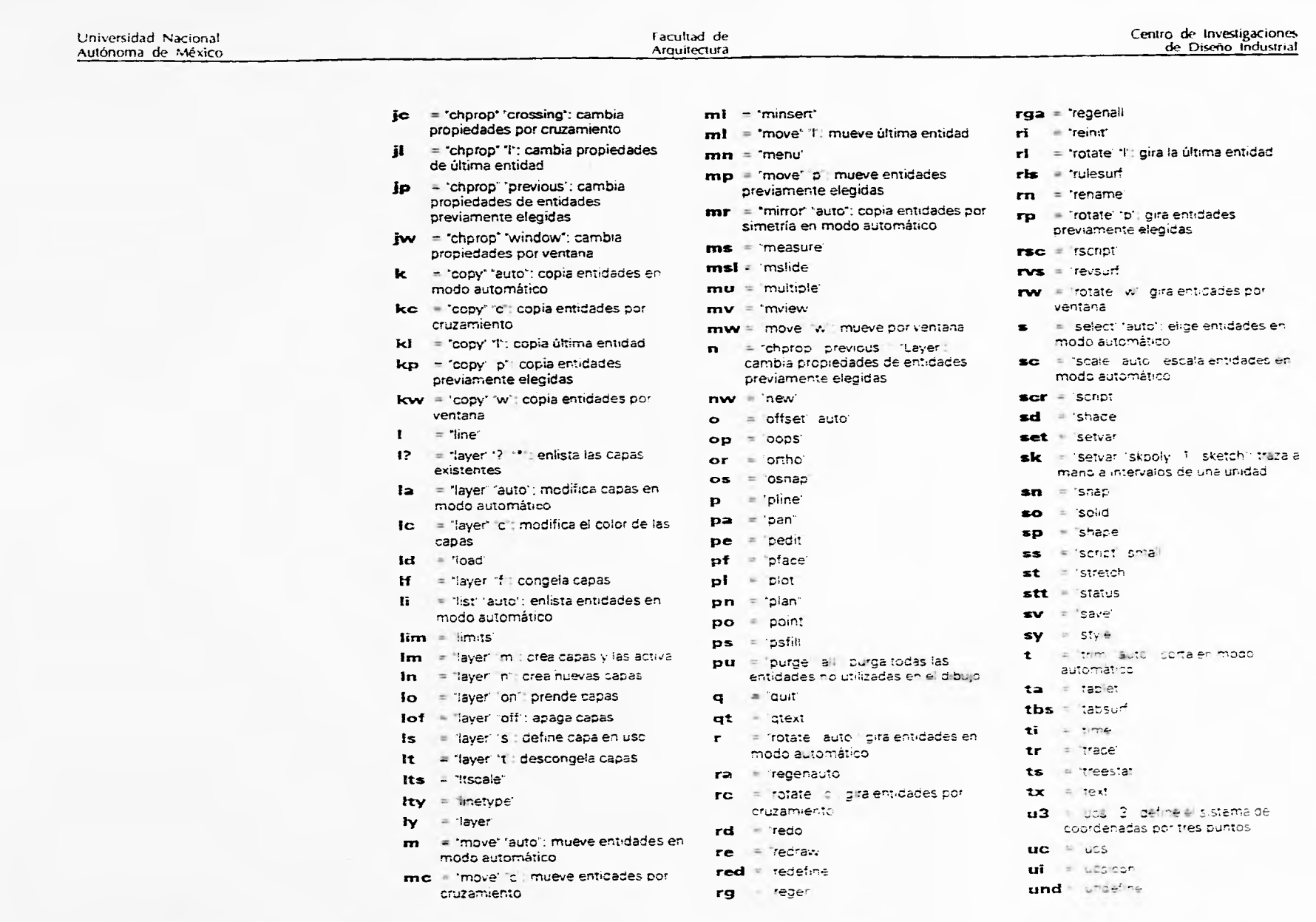

Horacio Guillermo (p. 1888).<br>Ponce (tilloa) (p. 1888).<br>Ponce (tilloa) (p. 1888).

 $\sim \sigma$  .  $\tau$ ś.

U)

4

 $\cdot$ 

 $\frac{1}{2}$ 

 $\mathcal{A}=\mathcal{A}^{\mathcal{A}}$  ,  $\mathcal{A}^{\mathcal{A}}$ 

 $\mathcal{L}$ 

 $\frac{1}{2}$ 

fir• --*11:(01 .-;*1)par.t *:,,chNtr1,3* 

The haderes industriales

98

Think is Castrolin FOURT 1 - 2008

Manual de AutoCAD para

- w = welcom
- 
- ww = View W
- 
- $\text{vsI}$  =  $\text{vskde}$
- 
- vs = iver. 's' salva rista
- 
- $vpl = vplower$
- Vp = vooint
- 
- vir = viewres'
- 
- 
- $vi =  $w + w \cdot \text{const}$$
- 
- v? = view (?) lista las vistas
- $$ especifica
- uz2 = "ucs" "z" "270"; gira 270° e' sistema de coordenadas por el eje z
- ury2 + "ucs" fy" '270"; gira 270° el sistema de coordenadas por el eje y
- de coordenadas por el eje x
- ux2 = "ucs" %" :270"; gira 270° el sistema
- uz1 = "ucs" 'z' "180" gira 180° el sistema de coordenadas por el eje z
- $x = 1$  explode
- 

za = "zoom" all acercamiento o

zd - zoom 'di scerosmento c

ze in zoom le atercamiento 5

zp = zoom ip atercamientos;

zv = zoom: st aberdad ke koor

zw - zoom 'w scerce clausion'

selamento por extension del passo

alelamiento total

alejamlento dinâmico

alejam ento brevio

GR - arosot de politicas

parteile virtual

ventana

rt = rectangulo

pit in solitas total

xbi = 'xbind'

 $xr = 'xte'$ 

 $2 - 1200$ m

Centro de Investigaciones de Diseño Industrial

Facultad de Arquitectura

 $\mathbf{uni} = "units"$ 

uw = "ucs" 'w': restablece el sistema

universal de coordenadas

ux l'ucs' 'x' i gira el sistema de

 $\mathbf{u}\mathbf{y} = \mathbf{u}\mathbf{c}\mathbf{s}^* \mathbf{y}^*$ ; gira el sistema de

uz l'aire el sistema de

coordenadas por el eje v

coordenadas por el eje z

ux0 = 'uzs' \c '93' \zura 90' el sistema

uryo = "uds" vi 190 librra 90° el sistema

uz0 = "ucs" 2" 90" gira 90° el sistema del

ux1 = ucs 'x' 180 joins 180<sup>6</sup> el sistema

uy1 = ucs" y 130 gira 180° elisistema

de coordanadas por el eje vi

de coordenadas por el eje vi

de coordenadas pot el eje y

coordenadas por el ejeiz.

de coordenadas por el eje x

coordenadas por el eje x

Universidad Nacional Autónoma de México

 $\widetilde{\mathcal{V}}$ 

 $\mathbf{f}$ 

 $\frac{1}{2}$ 

facultad de **Arquitectura** 

Centro de investigaciones de Diseño industrial

# **Bibliografía**

- AUTODESK. Un perfil de la Familia de Productos de Autodesk. Folleto informativo.
- \* AUTODESK. AutoCADTM release 13. The most powerful AutoCADTM ever. Folleto informativo.
- AUTODESK. AutoCAD release 77 Reference Manual. 1990. 640 p.
- \* AUTODESK. The AutoCADTM Resource Guide. Fall / Winter 1993. 1993. 332 p.
- \* DUFFY, Tim\_ Introducción a la informática. México, Grupo Editorial Iberoamérica, la. ed. 1993\_ 305 p.
- Instituto Nacional de Estadística, Geografía e informática. La informática en México. Seler ción dei Gráficas y Cuadros Estadísticos. México, 1994
- LEWELL, John. Aplicaciones Gráficas por Ordenador. Madrid, Hernian Blume, la. ed. 1985. 160 p.
- " Diseño Industrial por Computador. Madrid,
- Sistemas CAD/CAAVCAE. Madrid,

 $\downarrow$ 

- LOPEZ F. y TAJADURA Z., AutoCAD Avanzado Versión 13 para Windows y MS-DOS. Vol. I. España, McGraw Hill, 1995. 599 p.
- " THE SOFTWARE TOOLWORKS. MULTIMEDIA ENCYCLOPEDIA VERSION 1.5. CD-ROM
- ROSE, J. La revolución cibernética. México, Fondo de Cultura Económica. 1978. 280 p.
- VOISINET, Donald D. INTRODUCCIÓN AL CAD. México, N1cGraw-Hill, 2a\_ ed.. 1991. 284 p.

Norma, Guillermo **POITCe. 1 ,110d** 99

Manual, de Autor AD, para Diseasebares, industriales